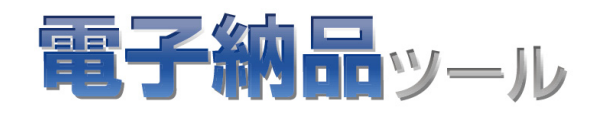

# 電子納品ツール 土木設計業務編

# 土木設計業務に沿ったサンプルデータ で、電子納品成果物を作成する流れを 解説します。

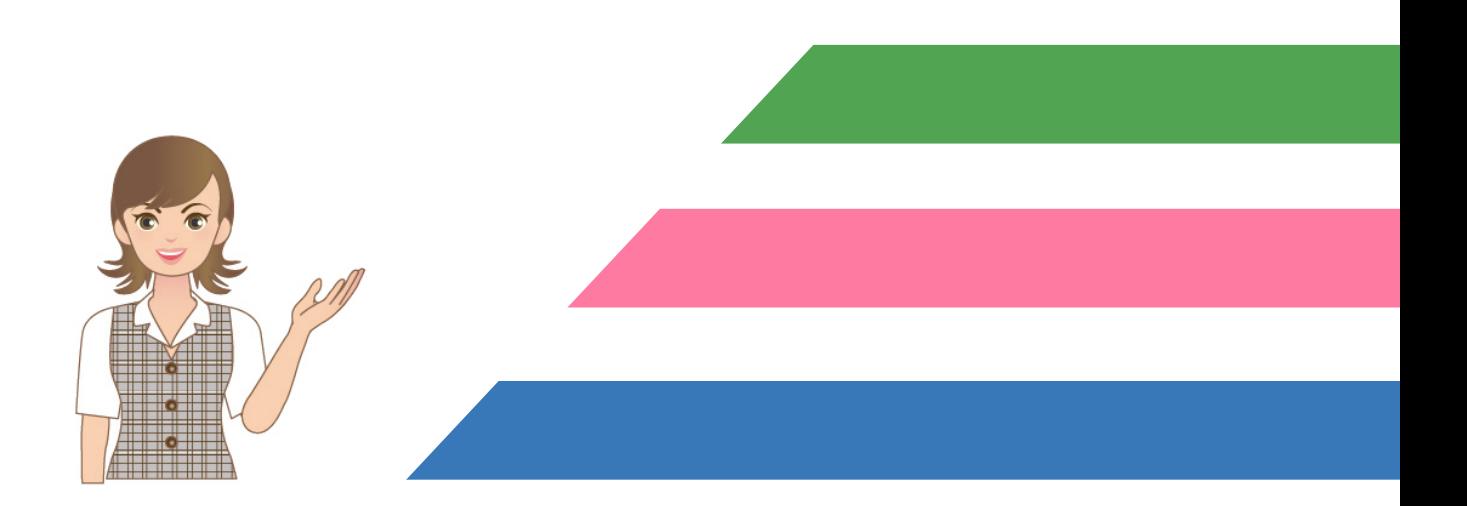

本書について はじめに ファイル登録 チェックと出力 Q&A 本書は、電子納品ツールの基本的な操作方法を 以下の4つの章に分けて解説しています。 初心者の方には「はじめに」からお読みになること をお勧めしますが、興味のある章からでもご利用 いただけるようにできています。

- (1) 本ソフトウェアおよび本文の内容の一部または全部を無断転載することは禁止されています。
- (2) 本ソフトウェアおよび本文の内容に関しては、将来予告なく変更することがあります。
- (3) 本ソフトウェアを複数の機械で同時に使用する場合は、機械と同数の本ソフトウェアが必要です。
- (4) 本ソフトウェアの内容については万全を期しておりますが、万一ご不審な点や誤り、記載もれなどお気づきの点があり ましたら弊社までご連絡ください。

ご注意

- (5) 運用した結果の影響については(4)の項にかかわらず、いかなる責任も負いかねますのでご了承ください。
- (6) 弊社以外のソフトウェアに関するお問い合わせはご遠慮願います。
- (7) データのバックアップについて

お客様が作られたデータはお客様にとって大切な財産です。万が一の不慮の事故による被害を最小限にとどめるた めに、お客様御自身の管理・責任において、データは必ず定期的に2か所以上の別の媒体(HDD、CD、DVDなど) に保存してください。 また、いかなる事由におきましても、データの破損により生じたお客様の損害は、弊社では補償いたしかねますのでご 了承ください。

- Microsoft、Windows、Windows Vistaは、米国Microsoft Corporationの米国およびその他の国における登録商標です。
- Windowsの正式名称は、Microsoft(R)Windows(R)Operating Systemです。
- Windows Vistaの正式名称は、Microsoft(R)Windows Vista(R)Operating Systemです。
- 「一太郎」「花子」は株式会社ジャストシステムの登録商標です。
- MultiViewerSDK for 自在眼 Copyright(C) 1997- Antenna House, Inc. Partial Copyright 1997 Verity, Inc. All rights reserved. Verity and KEYVIEW are trademarks of Verity, Inc.
- TextPorter Ver.5.3 Copyright(c) 1999-2013 Antenna House, Inc.
- LEADTOOLS
- Copyright(C) 1991-2009 LEAD Technologies, Inc. • UNLHA32.DLL は、Micco 氏のフリーソフトウェアです。
- 7-Zip
- Copyright (C) 1999-2011 Igor Pavlov.
- Antenna House PDF Driver
- Copyright(C) 2004- Antenna House, Inc.
- ImageKit7 Copyright(C) 2005 Newtone Corp.
- Copyright 2005-2013 OpenLayers Contributors. All rights reserved.
- Adobe、Adobeロゴ、Adobe Acrobat、Adobe Readerは、Adobe Systems Incorporated(アドビシステムズ社)の米国な らびに他の国における登録商標または商標です。
- InstallShield2015 Copyright © 2015 Flexera Software LLC.All Rights Reserved.
- 解説画面を含め、本書に記載されている会社名、製品名は各社の商標または登録商標です。
- BLUETREND、EX-TREND、EX-TREND武蔵 およびEX-TREND MUSASHIは、福井コンピュータ株式会社の登録商標 です。

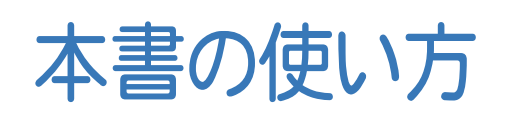

本書は、下図のようなイメージで構成され、 実際の手順を番号付きで説明しています。 初心者の方でも、簡単に操作方法をマスター することができます。

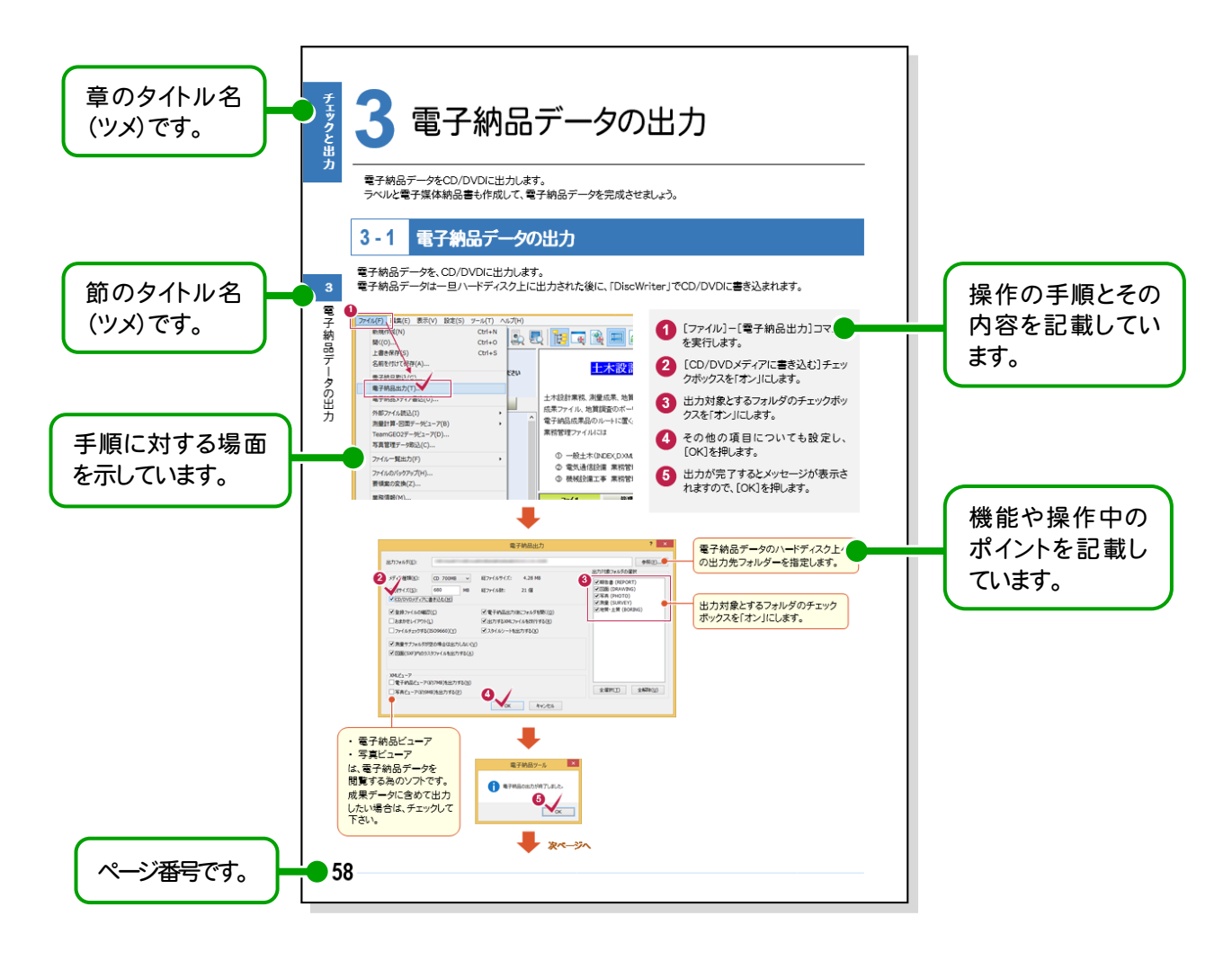

表記について 本書は、下記のような用語やマークを使用して、 操作を解説しています。

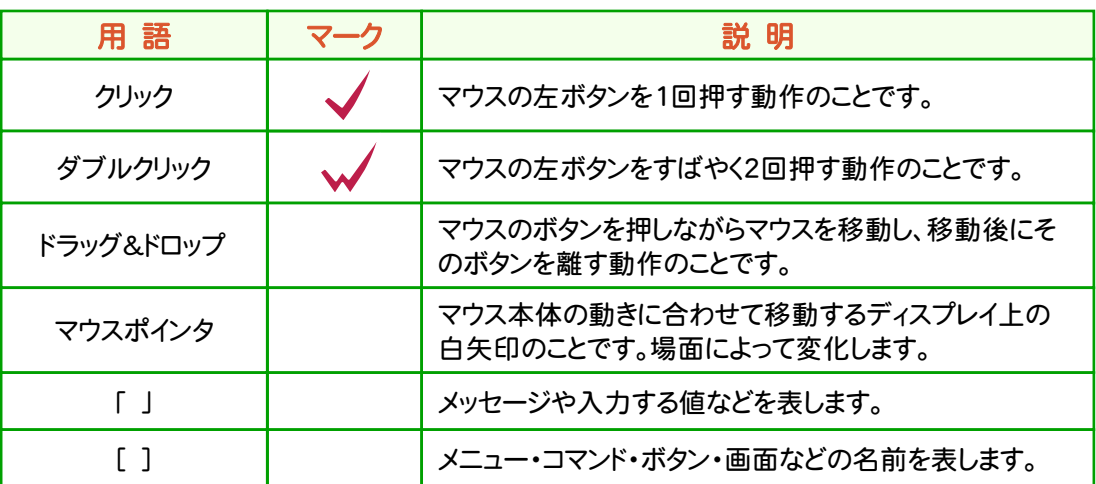

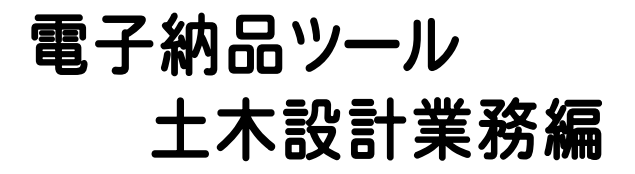

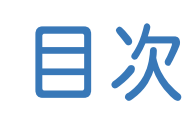

# はじめに

- 1. 電子納品ツールとは \_\_\_\_\_\_\_\_\_\_\_\_\_\_\_\_\_\_\_\_\_\_\_\_\_\_\_\_2 2. データ作成の準備 \_\_\_\_\_\_\_\_\_\_\_\_\_\_\_\_\_\_\_\_\_\_\_\_\_\_\_4
- 3.サンプルデータのインストール \_\_\_\_\_\_\_\_\_\_\_\_\_\_\_\_\_\_ 5

ファイル登録

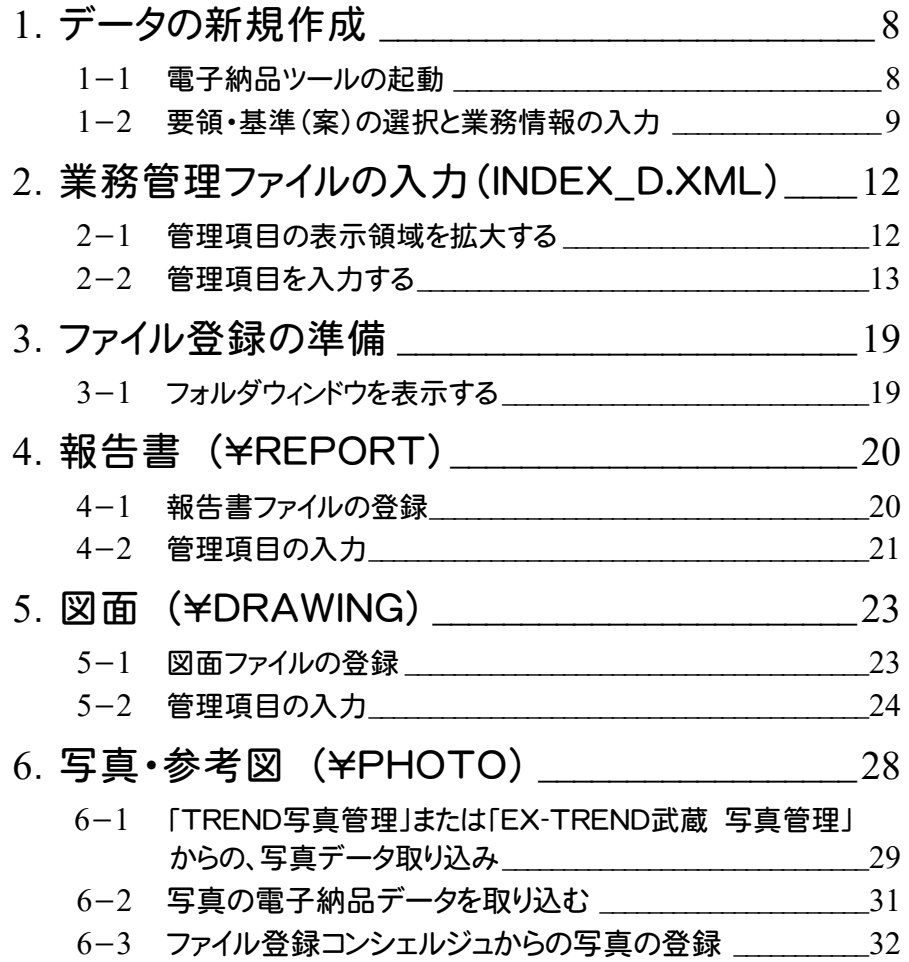

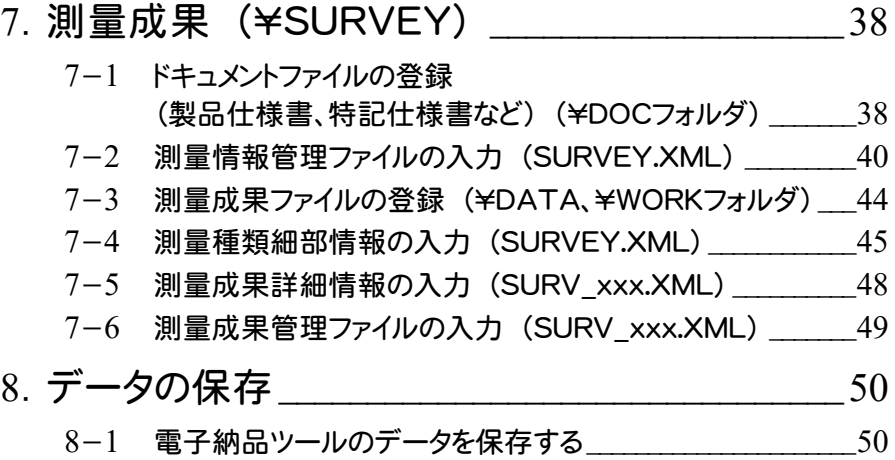

# チェックと出力

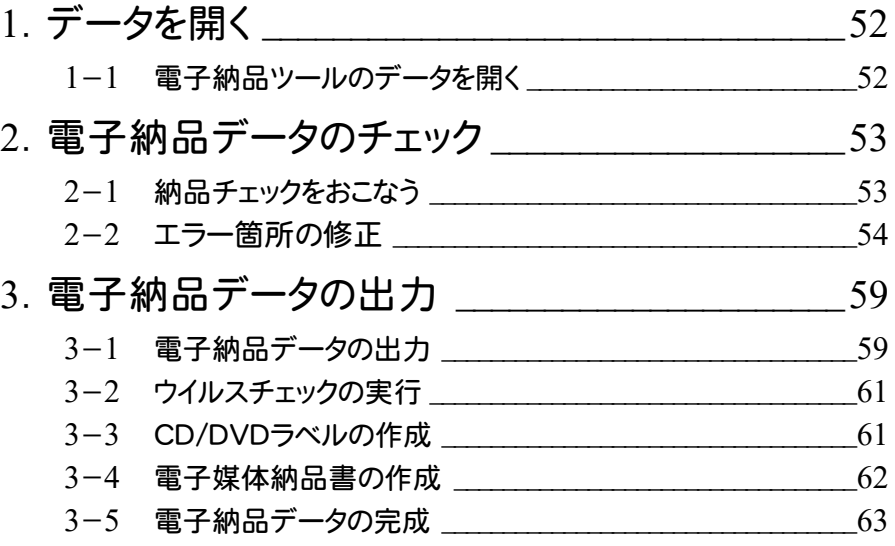

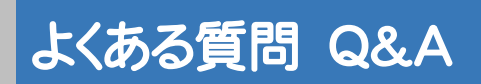

よくある質問Q&A \_\_\_\_\_\_\_\_\_\_\_\_\_\_\_\_\_\_\_\_\_\_\_\_\_\_\_\_\_\_65

# はじめに

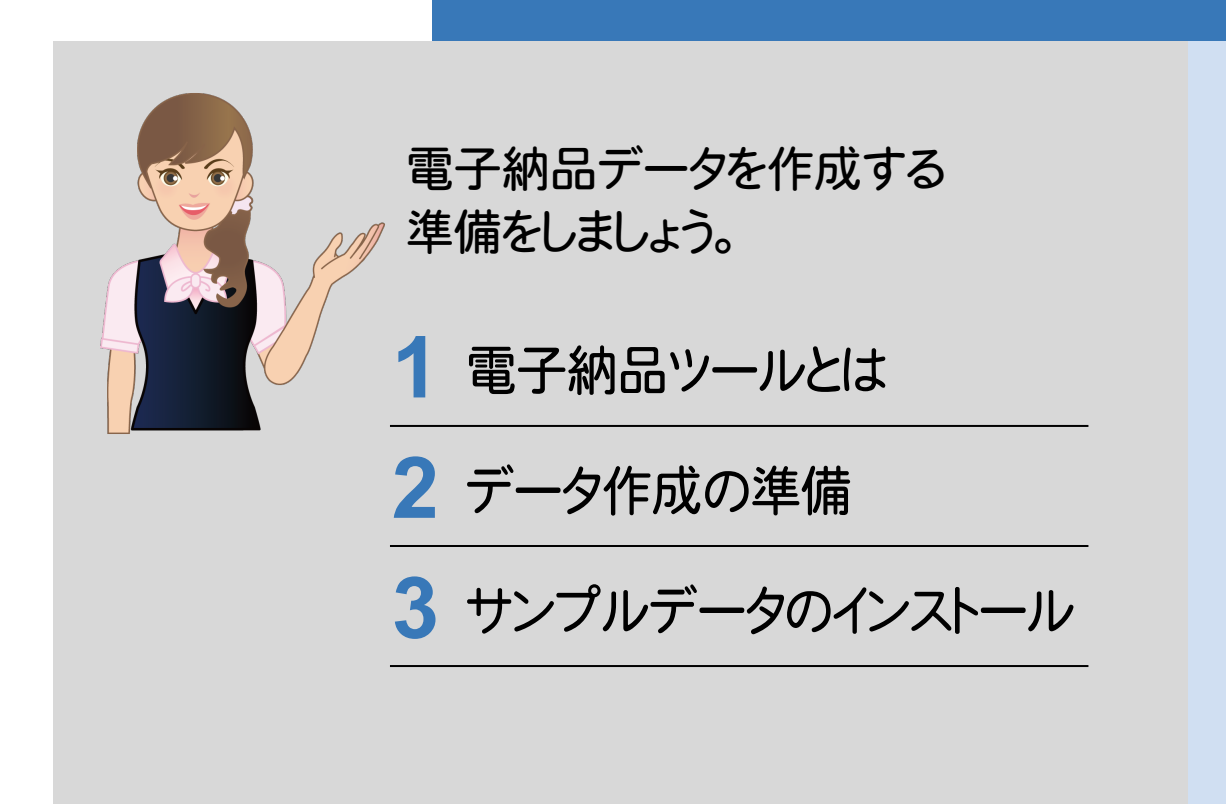

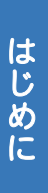

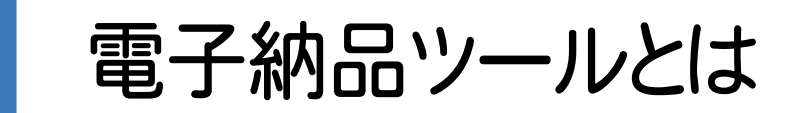

まず電子納品ツールの概要と注意点を、確認しましょう。

電子納品ツールとは、計画・調査・設計・施工の各段階で作成された成果データ(書類、図面、写真など)から、 電子納品用のデータを作成するプログラムです。

各自治体および各省庁の要領・基準(案)に対応していますので、目的の電子納品データが簡単に作成できます。

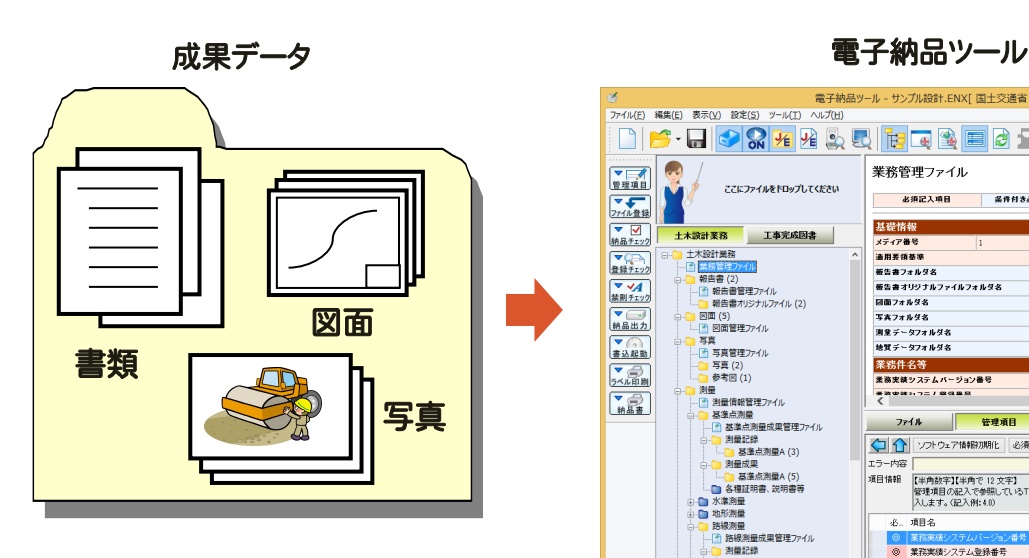

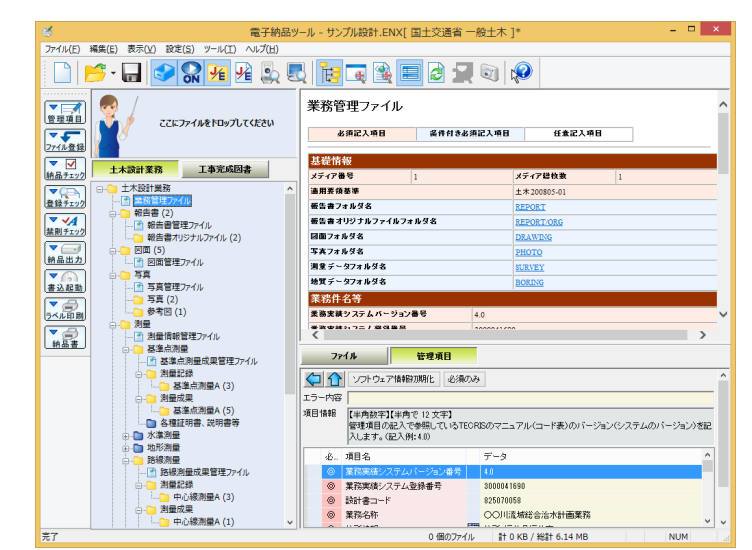

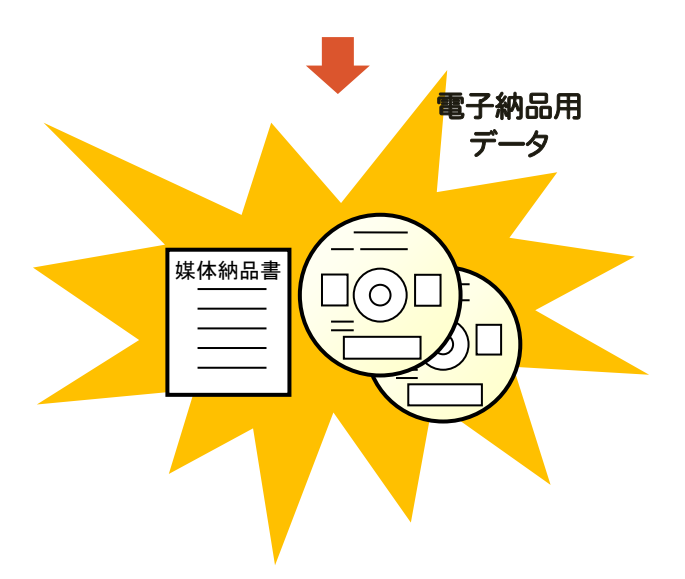

#### 注意 電子納品データ作成には、本プログラム以外にも別途以下のプログラムが必要です

- PDF ファイルを作成するには、「Adobe Acrobat」などの PDF 作成ソフトが必要です。
- ウイルスチェックを行うには、「ウイルスバスター」「ノートン」「マカフィー」などのウイルスチェックソフトが必要です。

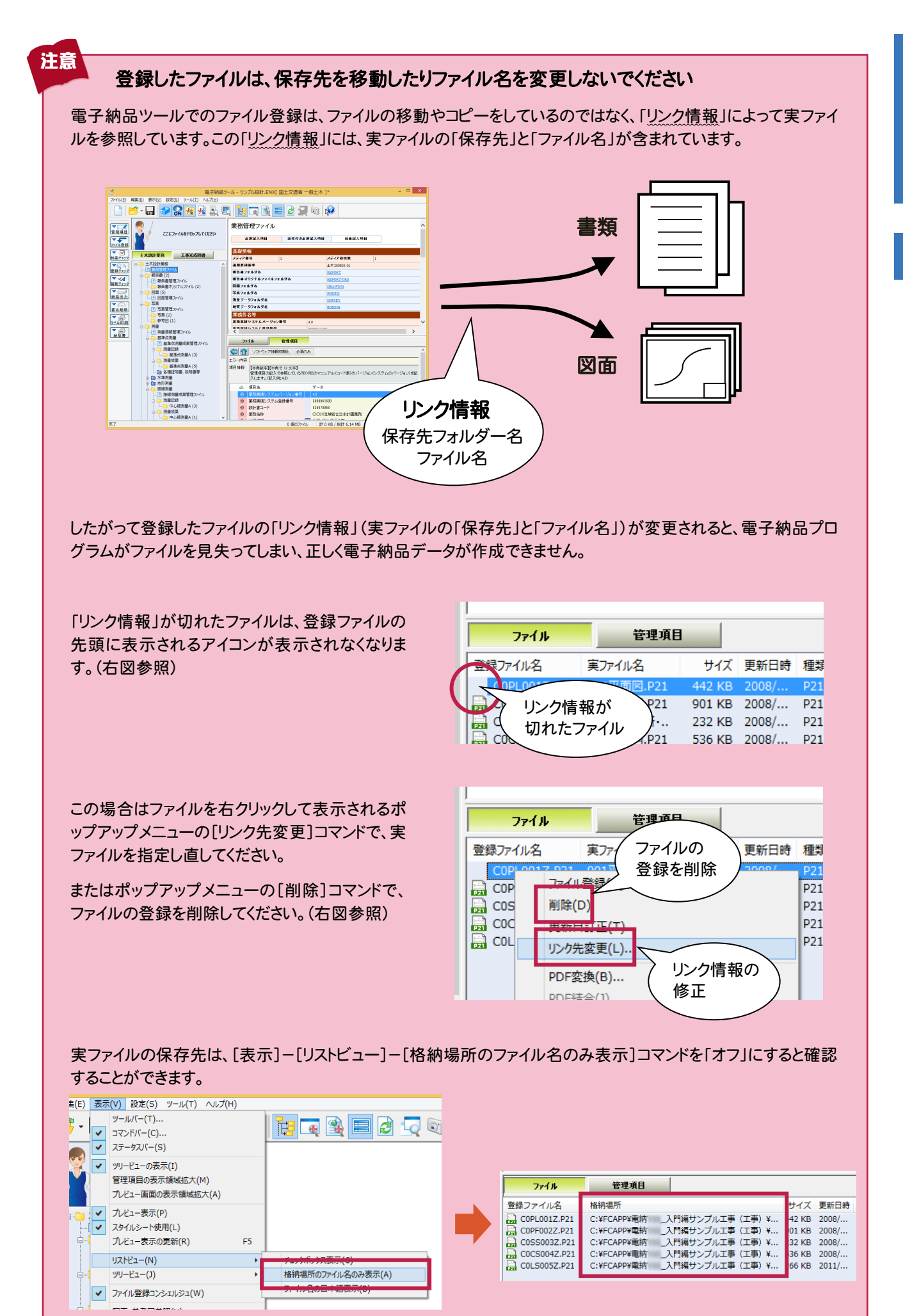

1

はじめに

 $\ddot{a}$ 

データ作成の準備

 $\overline{2}$ 

**2** データ作成の準備

電子納品データをスムーズに作成するためのポイントをいくつか上げておきます。

#### 1. 要領・基準(案)、ガイドラインは確認済みですか?

要領・基準(案)によって納品する成果データの種類やファイル形式が異なる場合があります。発注元が出しているガ イドライン、納品要領・基準(案)を準備して、内容をしっかりと確認しておきましょう。

要領・基準(案)・ガイドラインは、各省庁または各自治体のWebサイトで公開されている場合もあります。 国土交通省の場合は、 http://www.cals-ed.go.jp/ 官庁営繕の場合は、 http://www.mlit.go.jp/gobuild/ で公開されています。(2016/6月時点)

#### 2. 事前協議はしっかりと行いましょう

要領・基準(案)とは異なる形式で納品する部分や、要領・基準(案)で規定されていない部分については、事前に事 前協議によりしっかりと決めておく必要があります。

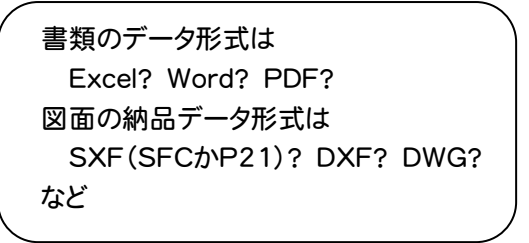

「事前協議チェックシート」などを準備して、チェック しておくといいでしょう。 (右図:国土交通省 事前協議チェックシート)

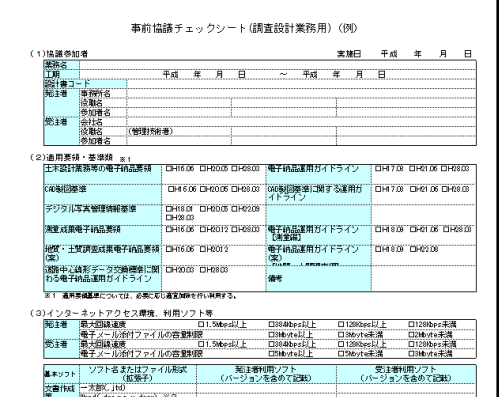

## 3. 電子納品するファイルは、日々整理しておきましょう

多くの書類・図面・写真の中で電子納品に必要なファイルは、あらかじめ納品用の作業フォルダーを作成してまとめて おくと、登録漏れや登録違いなどの間違いを防ぐことができます。

またフォルダー名やファイル名をわかりやすい名前で保存しておくと、ファイルの登録や並べ替え、管理項目の入力がし 易くなります。

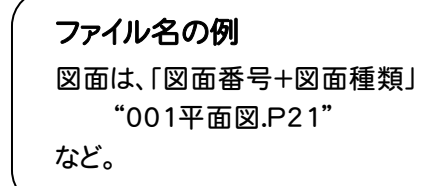

**3** サンプルデータのインストール

本書で使用するサンプルデータをインストールしましょう。

本書の解説で使用するサンプルデータは、[ヘルプ]-[マニュアル]コマンドで表示されるマニュアルサイトからダウンロ ード可能です。

ダウンロードしたサンプルデータは、以下の手順でインストールしてください。

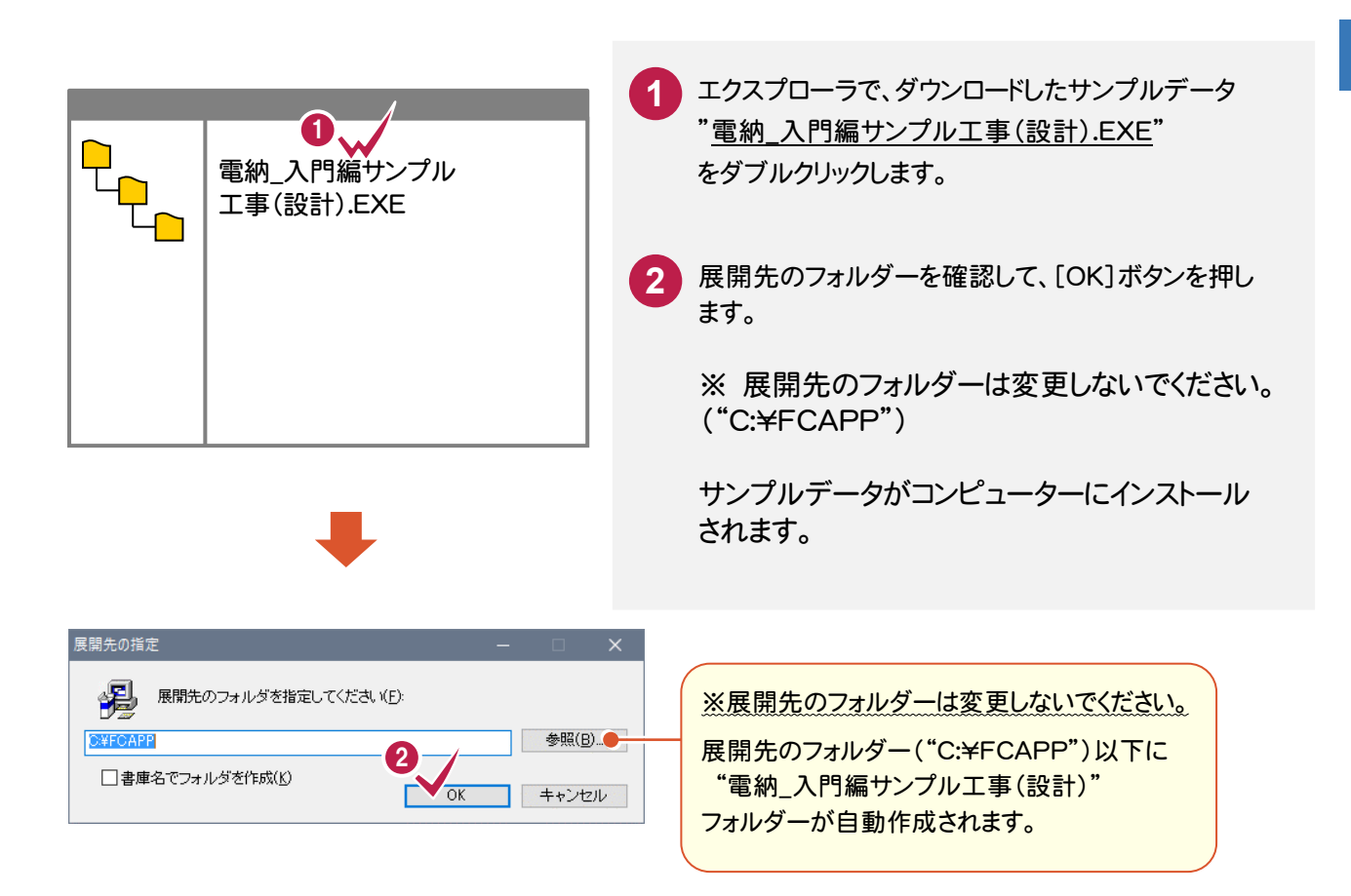

はじめに

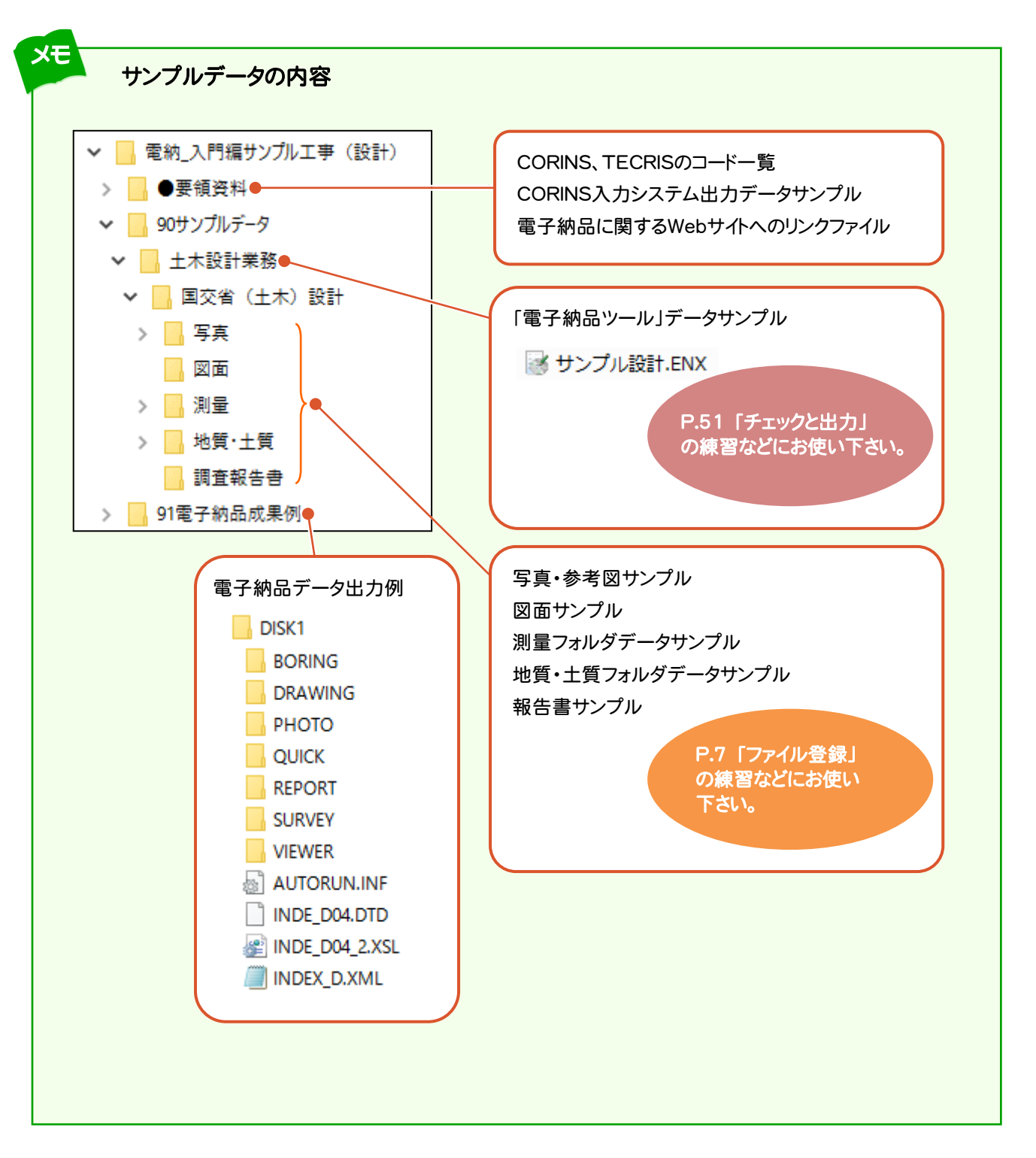

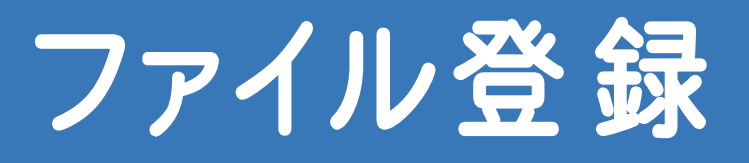

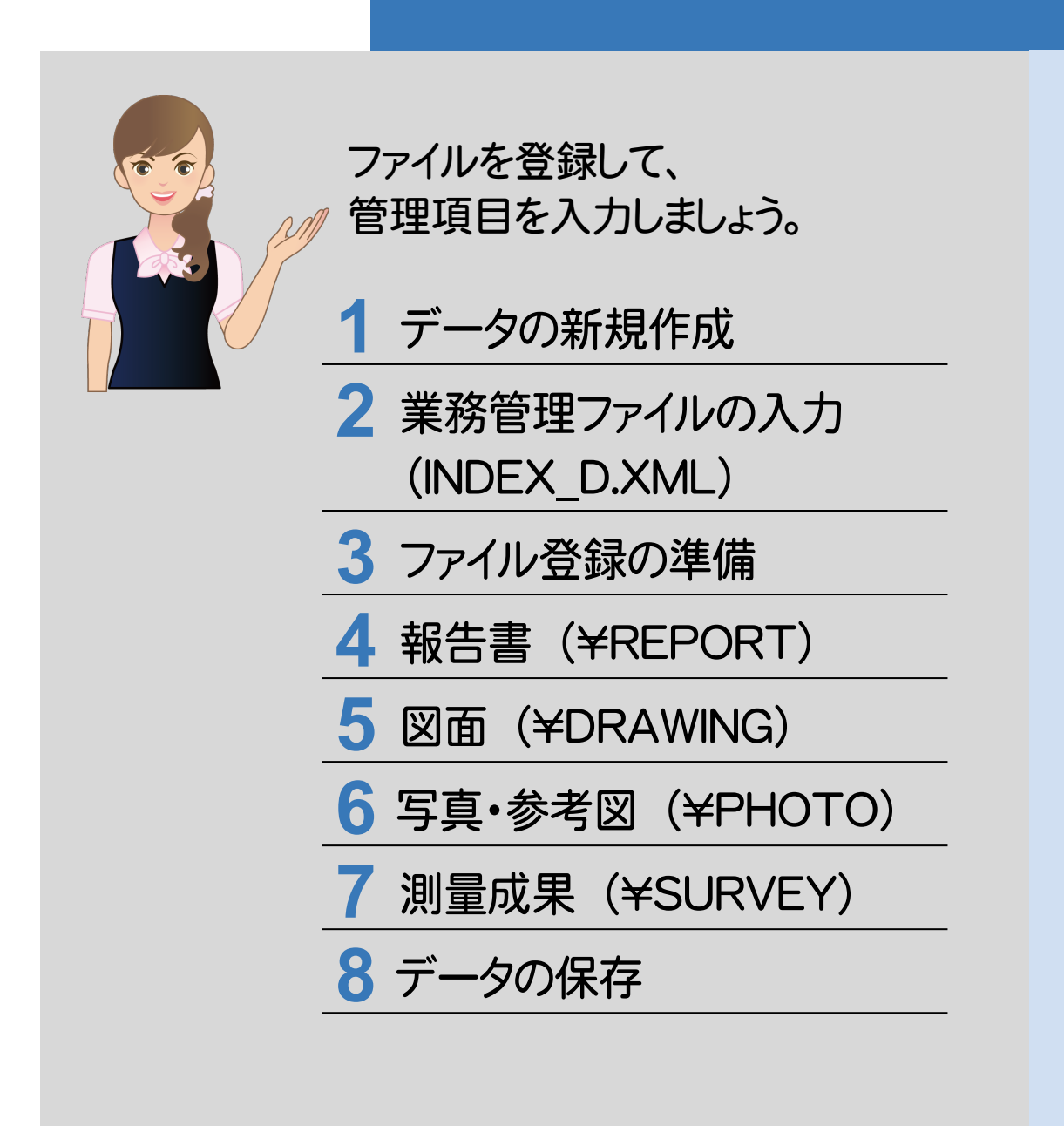

1 データの新規作成

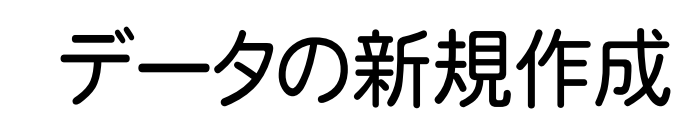

電子納品ツールを起動しましょう。

**1 - 1**  電子納品ツールの起動

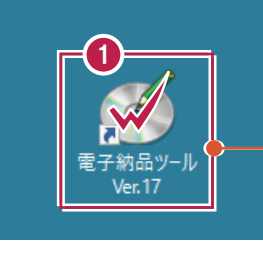

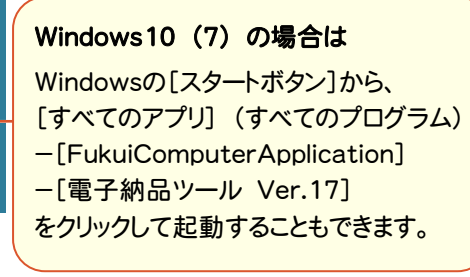

- **1** デスクトップ画面で[電子納品ツール Ver.17]のアイコンをダブルクリックしま す。
- **2** [新規作成]を選択して、[作業を開始 するには、ここをクリックしてください!]ボ タンを押します。

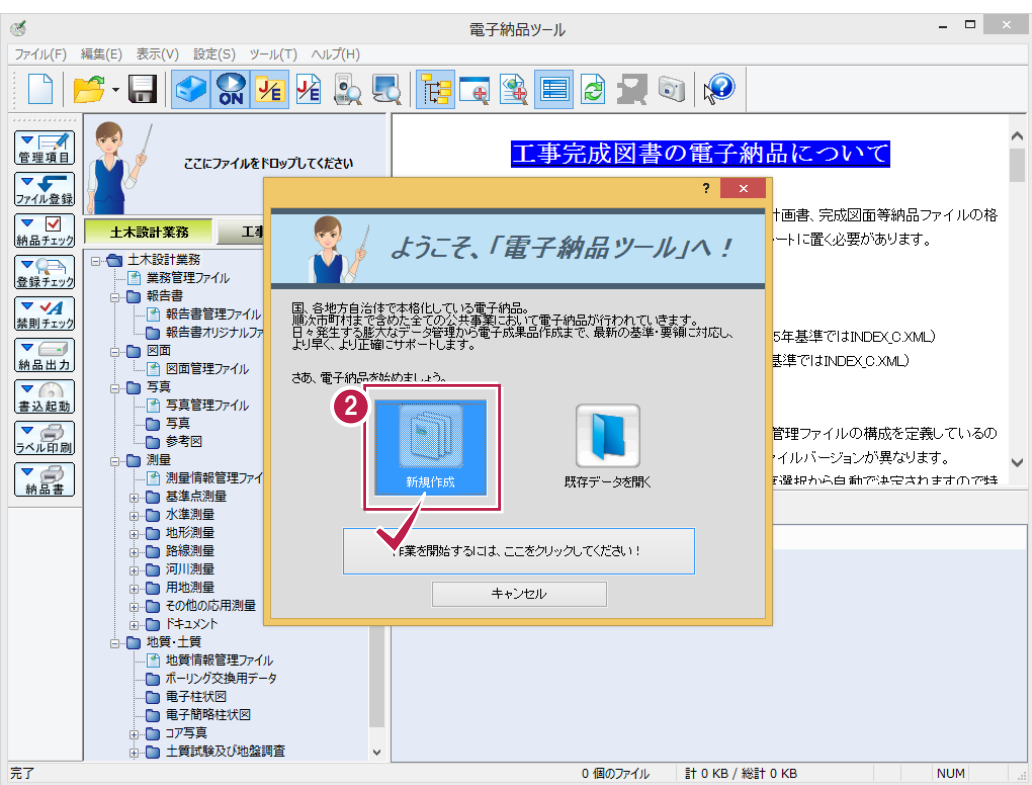

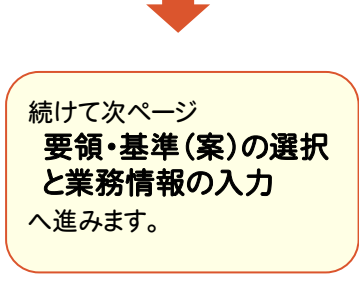

ファイル登録

# 要領・基準(案)の選択と業務情報の入力

電子納品ツールを起動したら、「要領・基準(案)の選択」と「業務情報の入力」をおこないます。

# 1. 要領・基準(案)を選択する

 $1 - 2$ 

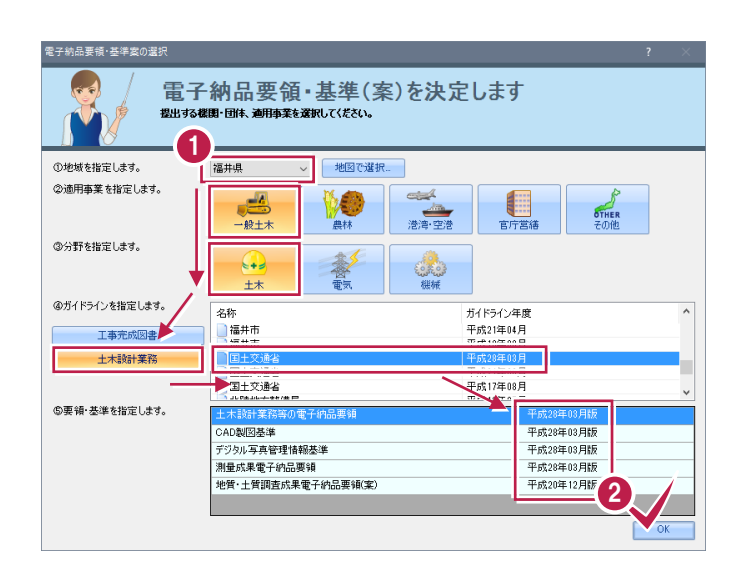

作成する電子納品データの要領・基準(案)を選 択します。

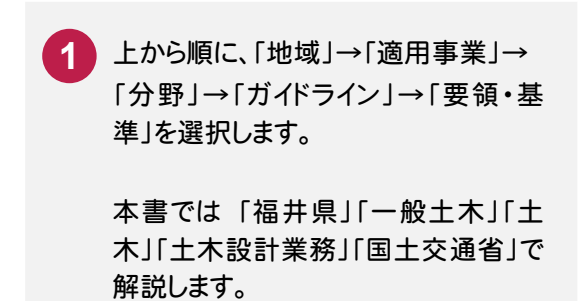

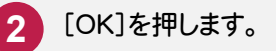

#### **XE**  地域の選択は、地図で選択できます [地図で選択]ボタンを押すと、[地図で選択]ダイアログが 表示されます。

地図上の県をクリックして[OK]ボタンを押すと、クリックした 県が、「地域」に入力されます。

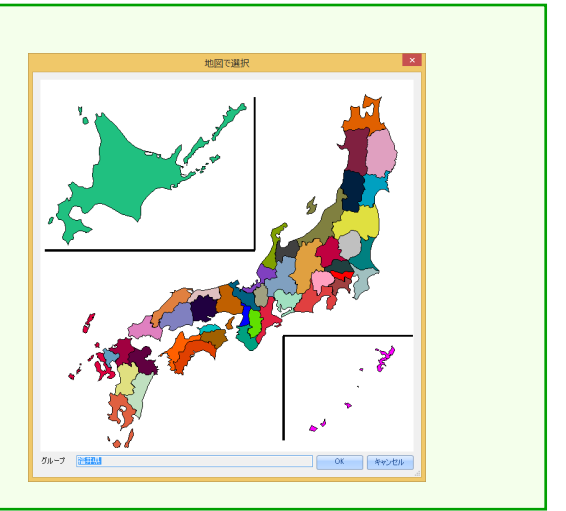

# 2. 業務情報を入力する

ファイル登

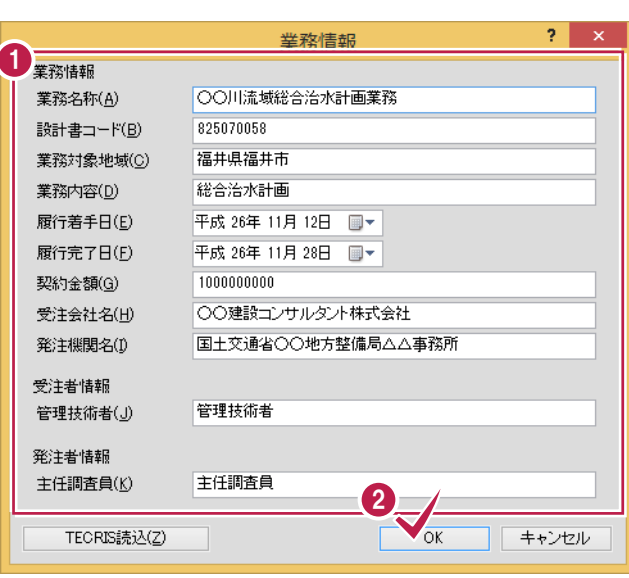

[業務情報]ダイアログで業務情報を入力します。 業務情報のデータは、電子納品の管理項目に 連動するので、なるべく正確に入力してください。

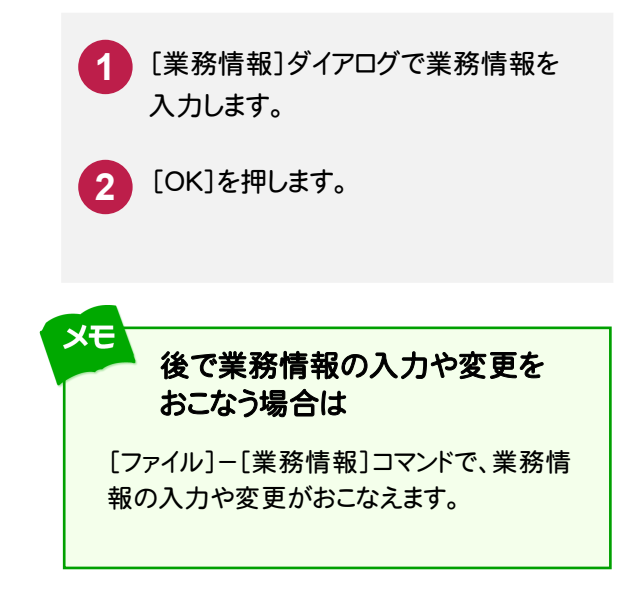

## メモ

#### TECRIS 入力システムで作成したデータを読み込むことができます

[TECRIS 読込]ボタンで、工事情報に TECRIS 入力システムで作成したデータを読み込むことができます。

読み込めるのは、「新テクリス」から出力される XML ファイルと、従来 の TECRIS 入力システムから出力された以下のファイルです。

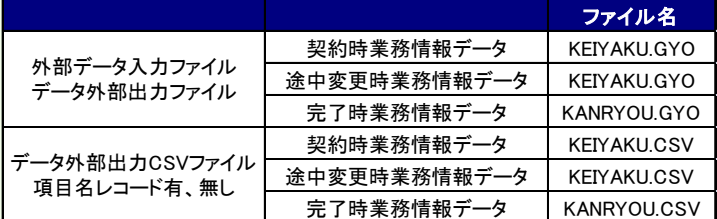

- ・ TECRIS Ver.3 のデータは読み込めません。
- ・ 提出用 FD ファイル、データ外部出力業務 DB 形式、データ 外部形式電子納品出力(XML 形式)は、読み込み対象外で す。
- ・ 技術者情報データ(GIJUTSU.GIJ)(GIJUTSU.CSV)、会社 固有情報データ(TCRSKOYU.INI)は、読み込み対象外です。

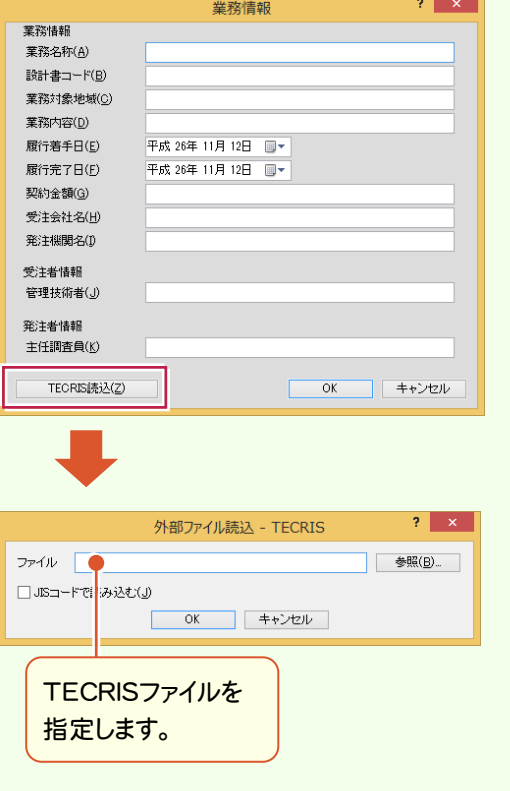

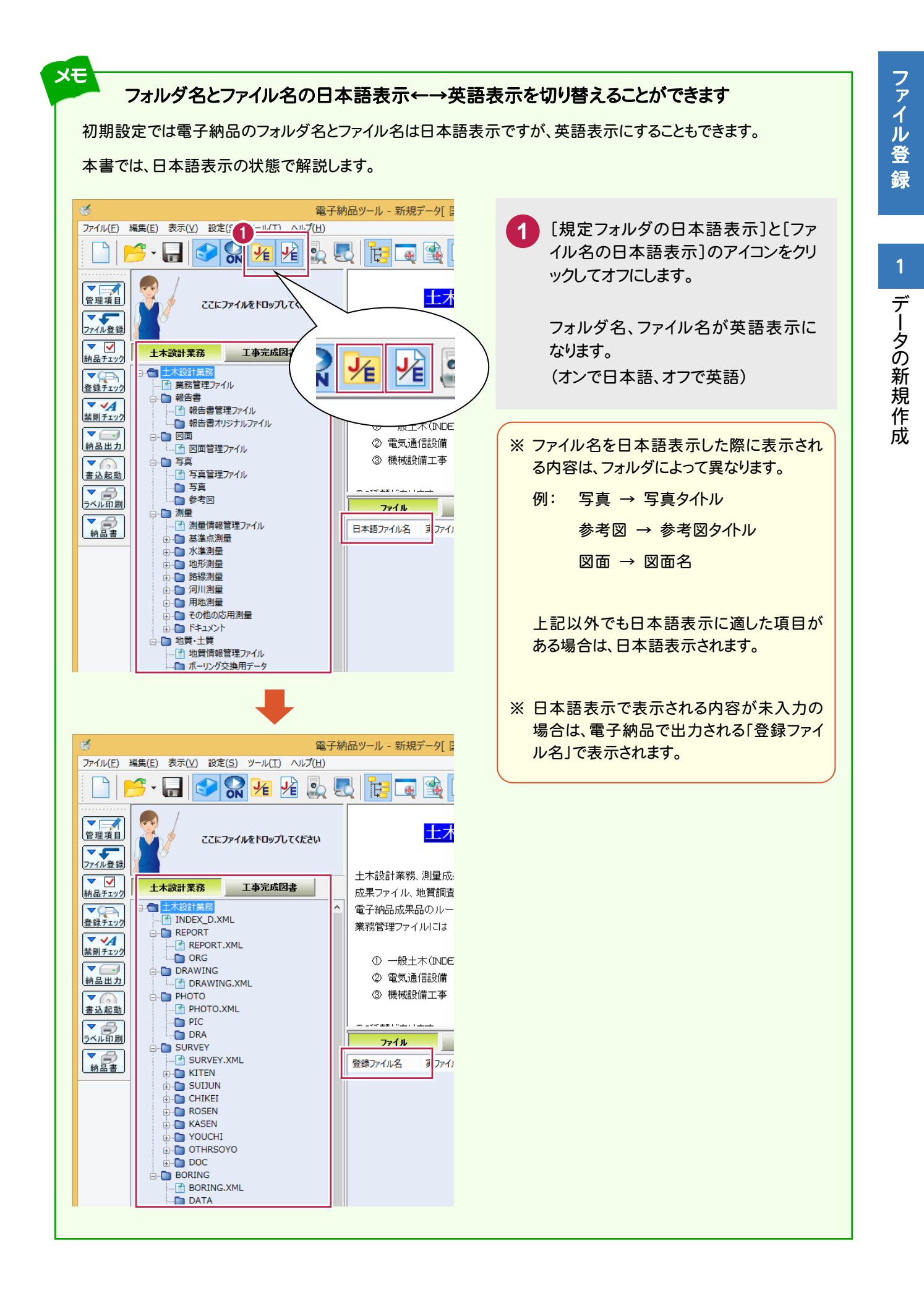

![](_page_16_Picture_0.jpeg)

業務管理フ ァ イルの入力

![](_page_16_Picture_1.jpeg)

業務管理ファイル (INDEX\_D.XML)を入力しましょう。

管理項目の表示領域を拡大する **2 - 1**   $\overline{2}$ 業務管理ファイルの入力  $\begin{pmatrix} 1 & 1 \\ 1 & 1 \end{pmatrix}$  $\frac{1}{10}$   $\frac{1}{10}$   $\frac{1}{10}$   $\frac{1}{10}$   $\frac{1}{10}$   $\frac{1}{10}$   $\frac{1}{10}$ □報告書 - 報告書オリジナルファ n Ro □ Ⅲ<br>■ 図面管理ファイル ■ 写真 <del>」 9頁</del><br>├──雪 写真管理ファイル<br>└──雪真<br>├── 測量

![](_page_16_Picture_4.jpeg)

 $\overline{a}$ 未入力の必須項目(1)~(3)をクリックしてデータを入力します。その他の項目についても、必要に応じて編集し てください。

![](_page_17_Picture_159.jpeg)

※1 業務情報から初期値が自動入力されます。

※2 プログラム固定の初期値が自動入力されます。

各項目の入力手順については、以下を参照してください。

![](_page_17_Picture_160.jpeg)

# 1. 業務実績システム登録番号、受注者コードの入力

![](_page_18_Figure_2.jpeg)

「業務実績システム登録番号」、「受注者コー ド」は、データをキーボードから直接入力します。 (※左の解説図は「業務実績システム登録番号」の画面で す)

**1** [業務実績システム登録番号]をクリッ クして、内容を入力します。

[受注者コード]も同様に入力します。

# 2. 住所情報の入力

![](_page_18_Figure_8.jpeg)

# 3. 西/東側境界座標経度、北/南側境界座標緯度の入力

![](_page_19_Picture_3.jpeg)

座標の入力には、表示されるダイアログで値を 直接入力する方法と、「経緯度取得ツール」を 利用して入力する方法があります。

※「経緯度取得ツール」を利用するには、インタ ーネット接続環境が必要です。

ここでは「経緯度取得ツール」を利用して入力 する手順を解説します。

**1** [経緯度座標の取得]をクリックします。 「経緯度取得ツール」が表示されます。 地図の拡大や縮小、移動をおこなっ て、座標を取得する場所を表示しま す。

![](_page_19_Figure_8.jpeg)

地図をドラッグして、表示を移動す ることができます。

マウスのホイール、またはMap左側 の「+1「ー1ボタンで、拡大/縮小が おこなえます。

Map右側の[+]ボタンで、地図の 種類(標準地図、淡色、写真など) を切り替えることができます。

![](_page_19_Figure_12.jpeg)

![](_page_19_Picture_13.jpeg)

![](_page_20_Figure_1.jpeg)

2

# 4. 発注者機関コードの入力

![](_page_21_Picture_108.jpeg)

「発注者機関コード」は、発注者の「大分類」・ 「中分類」・「小分類」・「細分類」を選択すること により、自動的に設定されます。

![](_page_21_Picture_3.jpeg)

# 2 業務管理ファイルの入力

# 5. 主な業務の内容の入力

![](_page_21_Picture_109.jpeg)

「主な業務の内容」は、表示されるダイアログの 1 リストから選択して入力します。

![](_page_21_Picture_8.jpeg)

![](_page_21_Picture_9.jpeg)

ファイル きんこうしょう しょうしょう しんしゅう しょうしゅう しょうしゅう しょうしゅう しょうしゅう しょうしゅう しょうしゅう しょうしゅう しょうしゅう

![](_page_22_Picture_298.jpeg)

![](_page_22_Picture_2.jpeg)

業務分野コードの入力 -<br> 絞り込み選択、検索、または直接入力を行ってください。

> **自由** ○検索で探す(B) 検索文字列(⊻)

検索結果 ※以下から選択してください

「業務分野コード」・「業務キーワード」は、表示さ れるダイアログのリストから各種コードを選択し て入力します。 複数の「業務分野コード」・「業務キーワード」を 入力できます。

**1 2 3 4 5** 空いている行をダブルクリックします。 [リストから選択する]を選択します。 表示されるリストから、各コードを選択し ます。 [OK]を押します。 「業務分野コード」または「業務キーワ ード」が、選択した各コードから自動的 に設定されて入力されます。 [OK]を押して閉じます。

![](_page_22_Picture_5.jpeg)

4

全体から検索(S) 「結果から検索(R) 選択から検索(L)

一<br>水管調

水地治計基低河士質下水画本水道: "有下水画本水道……"  $\frac{1}{2}$ 

 $\sqrt{\mathrm{OK}}$ 

部門コ… 詳細部… 業務段… 業務内… 業務対…

企画<br>調査

 $\overline{\mathbf{r}}$   $\mathbf{x}$ 

全件クリア(D)

全体表示(H)

キャンセル

 $\hat{ }$ 

既存コードを編集する場合は、コードをダブルクリックして 編集します。  $2 - x$ 業務分野コード  $No.$ 実務分付コード 0114010  $\overline{1}$  $\overline{2}$  $\overline{\phantom{a}3}$  $\overline{4}$  $\overline{\phantom{a}}$  $\overline{\phantom{a}}$  $\overline{\mathcal{L}}$  $\sqrt{8}$ 行挿入(D) 行削除(D)  $\overline{\rm OK}$ キャンセル 既存コードを削除する場合は、行を選択して[行削除]を 押します。 $2 - x$ 業務分野コード  $\overline{N_0}$ 業務分野コード  $10114010$ **X 814020**  $\overline{\mathbf{3}}$  $\overline{\phantom{a}}$  $\overline{\phantom{a}}$  $6<sup>2</sup>$  $^-$ 

行挿入(D)

 $\Box$ 

行削除(D) OK キャンセル

**3 TAGE** 

ेनाम

**修補**<br>河川、砂防及び海岸

,epp)<br>実施(詳細)設計

特殊な値の入力や、空白にする場合はここで設定しま

<del>流場・護岸</del><br>樋門・樋管<br>広止め

2 旭 木

**| 項目**<br>部門コード

||詳細部門コード

業務対象コード

![](_page_23_Picture_0.jpeg)

ファイル登録の準備として、フォルダウィンドウを表示しましょう。

#### **3 - 1**  フォルダウィンドウを表示する

![](_page_23_Figure_3.jpeg)

報告書(PDF)と報告書オリジナルファイルを、ファイル登録コンシェルジュを使って登録してみましょう。

#### **4 - 1**  報告書ファイルの登録

報告書(PDF)と報告書オリジナルファイルを、「ファイル登録コンシェルジュ」で登録します。 ※ 報告書と報告書オリジナルファイルは、別々に登録してください。

![](_page_24_Figure_4.jpeg)

ファイル咎

#### **4 - 2**  管理項目の入力

 報告書(PDF)または報告書オリジナルファイルを「ファイル登録コンシェルジュ」で登録すると、「関連付け」ダイアログ が表示されます。報告書(PDF)と報告書オリジナルファイルの両方が揃って登録済みの場合は、ここで関連付けをお こないます。揃っていない場合は、[OK]を押して閉じてください。

![](_page_25_Picture_93.jpeg)

報告書(PDF)と報告書オリジナルファイルの関連付けの操作については、以下を参照してください。

P.22 「1. 報告書とオリジナルファイルの関連付け」参照

また報告書(PDF)と報告書オリジナルファイルの必須項目は、すべて自動入力されます。必要に応じて修正してください。

|                                      | ファイル<br>管理項目           |                                                    |                          |    |                  |     |
|--------------------------------------|------------------------|----------------------------------------------------|--------------------------|----|------------------|-----|
| ここにファイルをドロップしてください                   | 이어<br>必須のみ<br>ファイル関連付け |                                                    |                          |    |                  |     |
|                                      |                        | エラー内容                                              |                          |    |                  |     |
| 工事完成図書<br>土木設計業務                     | 実ファイル名                 | 項目情報                                               | 【全角文字(英数半角)】【半角で 254 文字】 |    |                  |     |
| 十木設計業務<br>$\boldsymbol{\mathcal{N}}$ | 071201〇〇県地形図pdf        | 報告書の内容が分かるような報告書名を記入します。(記入例:○○<br>川流域総合治水計画業務報告書) |                          |    |                  |     |
| <b>DEL WARRANTER-LIV</b>             | 071201〇〇設計計算書.PDF      |                                                    |                          |    |                  |     |
|                                      |                        |                                                    | 必。」項目名                   |    | データ              |     |
| サム ロローエファイル                          |                        | ⊚                                                  | 報告書名                     |    | 071201〇〇県地形図     | •≫. |
| 報告書オリジナルファイル (2)                     |                        | ⊙                                                  | 報告書副題                    |    |                  |     |
| $\blacksquare$                       |                        | ⊚                                                  | 都告書ファイル名                 | m  | REPORT01.PDF     |     |
| …图 図面管理ファイル                          |                        | $\Delta$                                           | 報告書ファイル日本語名              |    | 071201〇〇県地形図pdf  | %1  |
| 古 ■ 写真                               |                        | ⊚                                                  | 報告書ファイル作成ソフトウェア名         |    | Adobe Acrobat XI |     |
| …国 写真管理ファイル                          |                        | $\circ$                                            | 設計項目                     |    |                  |     |
| ∩ 写真                                 |                        | $\circ$                                            | 成果品項目                    |    |                  |     |
| ∩ 参考図<br>白一〇 測量                      |                        | Δ                                                  | 受注者説明文                   |    |                  |     |
| 图 測量情報管理ファイル                         |                        | Δ                                                  | 予備                       | ست |                  |     |

<sup>※1</sup> 報告書(PDF)の実ファイル名が自動入力されます。

![](_page_25_Picture_94.jpeg)

※2 報告書と関連付けると、自動入力されます。

※3 オリジナルファイルの実ファイル名が自動入力されます。

報告書

# 1. 報告書とオリジナルファイルの関連付け

![](_page_26_Picture_138.jpeg)

![](_page_26_Picture_3.jpeg)

![](_page_27_Picture_0.jpeg)

図面をファイル登録コンシェルジュを使って登録してみましょう。

#### **5 - 1**  図面ファイルの登録

![](_page_27_Figure_3.jpeg)

たとえば、「道路」の工種で「平面図」が複数ある場合は、複数の「平面図」 ファイルを選択して、ファイル登録コンシェルジュにドロップします。

ファイル登 緑

![](_page_28_Picture_0.jpeg)

#### **5 - 2**  管理項目の入力

 図面を「ファイル登録コンシェルジュ」で登録すると、図面の情報(表題欄など)から管理項目が自動入力されます。 ただし各項目の内容については、確認が必要です。

ここでは以下の(1)~(4)の、内容の確認と修正方法について説明します。

![](_page_28_Picture_143.jpeg)

各項目の入力手順については、以下を参照してください。

![](_page_28_Picture_144.jpeg)

ファイル登録

ファイル登録

図面

[図面詳細]ボタンを押して表示される[図面詳細]ダイアログの管理項目も、必要に応じて編集してくださ い。各項目の内容については、ヘルプを参照してください。

![](_page_29_Picture_23.jpeg)

# 1. 表題欄の確認と、図面名・縮尺の入力

![](_page_30_Figure_1.jpeg)

# 2. ファイルの並べ替え、図面番号、ファイル名変更

の[ファイル名]と[図面番号]が変更

されます。

![](_page_31_Picture_182.jpeg)

写真·参考図 (¥PHOTO)

写真・参考図を電子納品ツールに登録してみましょう。

#### 「TREND写真管理」または「EX-TREND武蔵 写真管理」をお持ちの場合

同じコンピューター内にインストールされている「TREND写真管理」または「EX-TREND武蔵 写真管理」から、簡単 に写真データを取り込むことができます。

 6-1 「TREND写真管理」または「EX-TREND武蔵 写真管理」からの、写真管理データ取り込み .. P.29~ を参照して、取り込みをおこなってください。

# 写真の電子納品データを取り込む場合

作成済みの写真の電子納品データがある場合は、電子納品ツールにPHOTOフォルダ以下を取り込むことができま す。

6-2 写真の電子納品データを取り込む ........ P.31~

を参照して、取り込みをおこなってください。

## 写真ファイルしかない場合

写真管理していない場合は、電子納品ツールに直接写真を取り込んで管理項目を入力します。

6-3 ファイル登録コンシェルジュからの写真の登録 ......... P.32~

を参照して、ファイルの登録と写真情報の入力をおこなってください。

#### メモ 写真データの作成には、写真管理専用のプログラムを使用することをお勧めします

大量の写真を扱う場合は、写真管理専用のプログラムを使用すると、デジタルカメラからの写真の取り込みや写真情報 の入力などを簡単に行うことができます。

さらに弊社「TREND 写真管理」または「EX-TREND 武蔵 写真管理」を使用した場合は、電子納品ツールへの取り込 みが簡単におこなえます。

(写真のみの電子納品データも簡単に作成できます。)

ファイル登録コンシェルジュからの写真の登録は、写真の追加など少量の写真を扱う場合にのみ、お勧めします。

 $6\phantom{1}6$ 

#### **6 - 1**  「TREND 写真管理」 または 「EX-TREND 武蔵 写真管理」 からの、写真管理データ取り込み

同じコンピューター内にインストールされている「TREND写真管理」または「EX-TREND武蔵 写真管理」から、 電子納品ツールのPHOTOフォルダに、写真管理データを取り込む手順について解説します。

# 写真管理プログラムで連携データを作成しておく

「TREND写真管理」または「EX-TREND武蔵 写真管理」の写真データを取り込む場合は、まず写真管理プログラ ム側で、連携データを作成するように設定します。

![](_page_33_Picture_5.jpeg)

# 写真管理データを取り込む

写真管理プログラムで作成した、「電子納品ツール」への連携データを取り込みます。

![](_page_34_Figure_2.jpeg)

**写真·参考図** 

#### **6 - 2**  写真の電子納品データを取り込む

 作成済みの写真の電子納品データから、電子納品ツールの写真(PHOTO)フォルダに取り込む手順について 解説します。

![](_page_35_Picture_104.jpeg)
#### **6 - 3**  ファイル登録コンシェルジュからの写真の登録

ファイル登

写真管理していない場合は、電子納品ツールに直接写真を取り込んで管理項目を入力します。

写真を登録する

写真は「写真大分類」または「写真区分」単位で、まとめて登録することができます。 参考図は、すべてまとめて登録することができます。

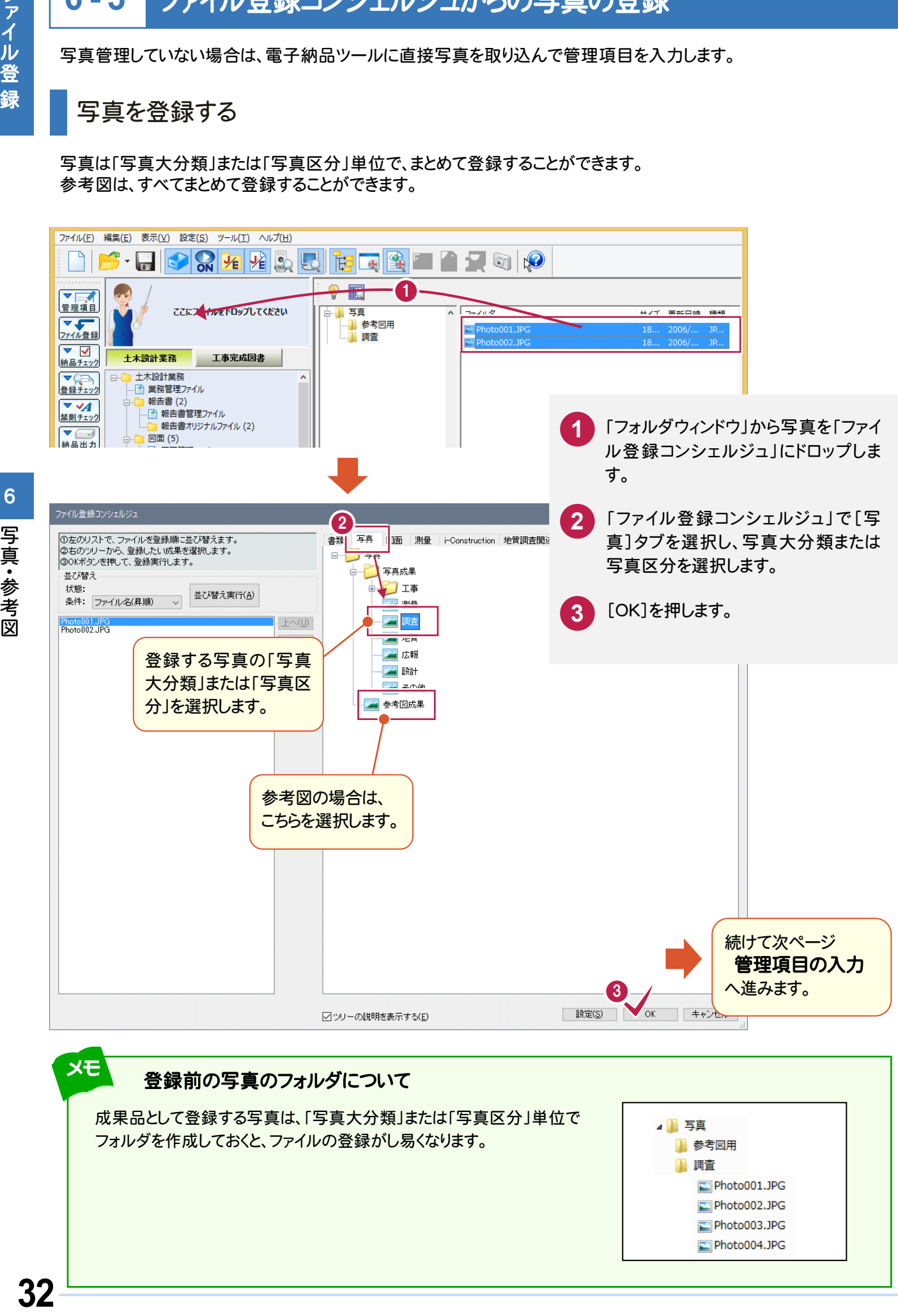

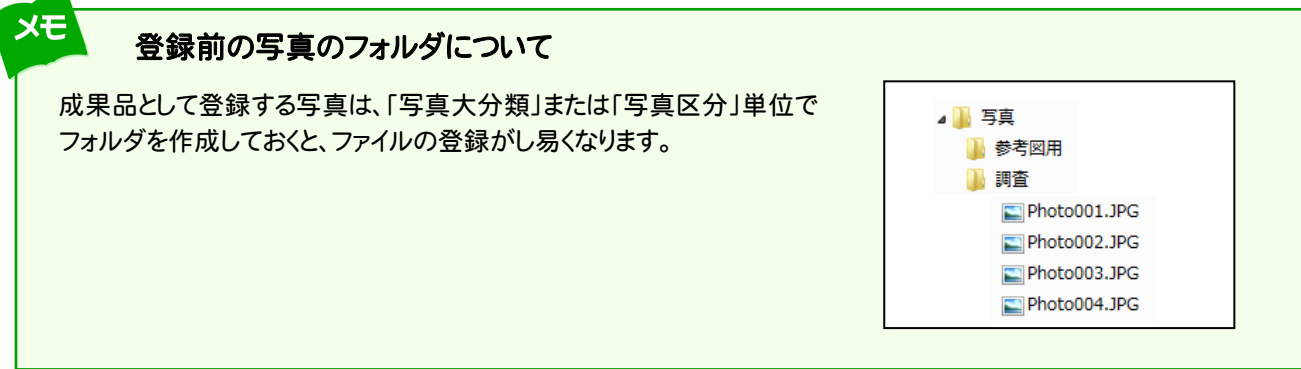

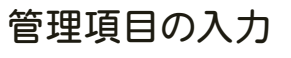

写真または参考図を「ファイル登録コンシェルジュ」で登録すると、「関連付け」ダイアログが表示されます。 写真の登録のみおこなう場合は、[OK]を押して閉じます。参考図を登録した場合は、写真と参考図の関連付けをおこ ないます。

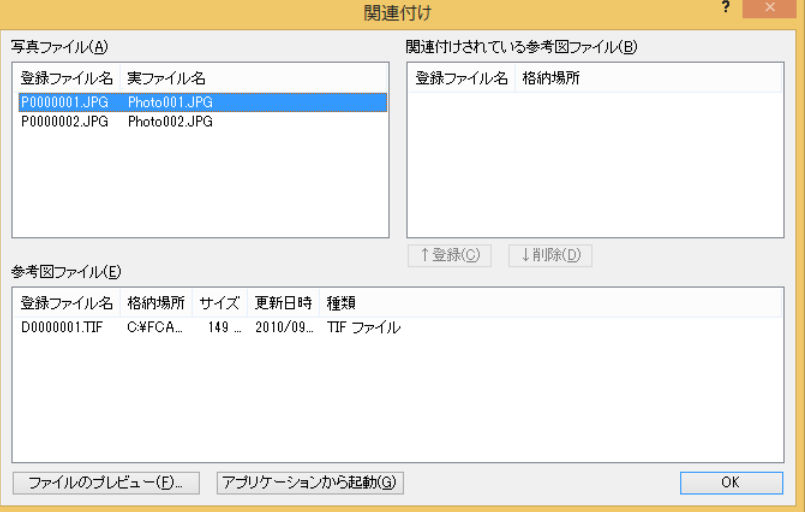

写真と参考図の関連付け手順は、以下を参照してください。

P.34 「1.参考図の入力」参照

また写真の必須項目 ● ~ 3 の入力が必要です。その他の項目についても、必要に応じて編集してください。

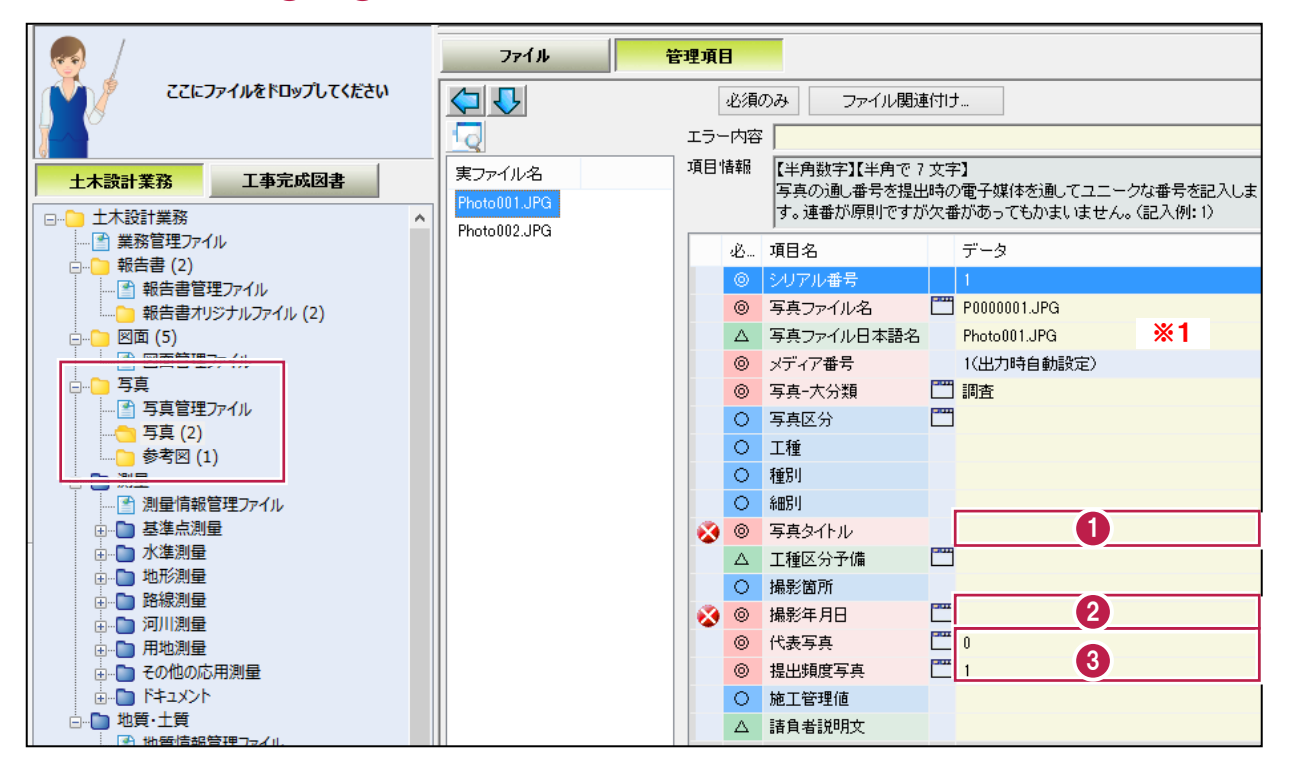

※1 写真の実ファイル名が自動入力されます。

各項目の入力手順については、以下を参照してください。

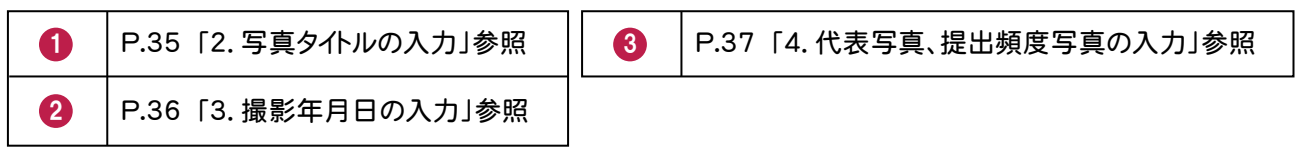

# 1. 参考図の入力

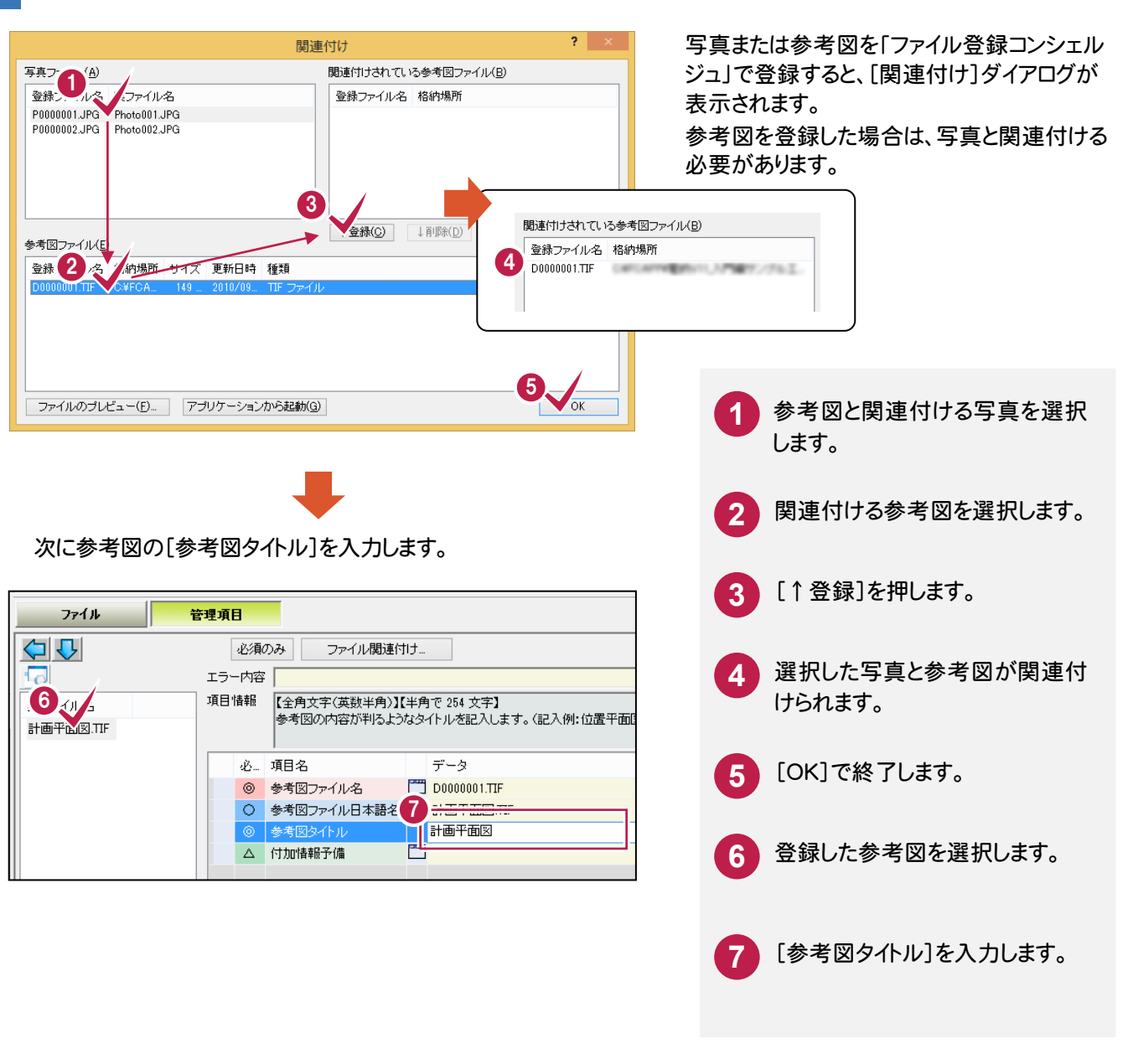

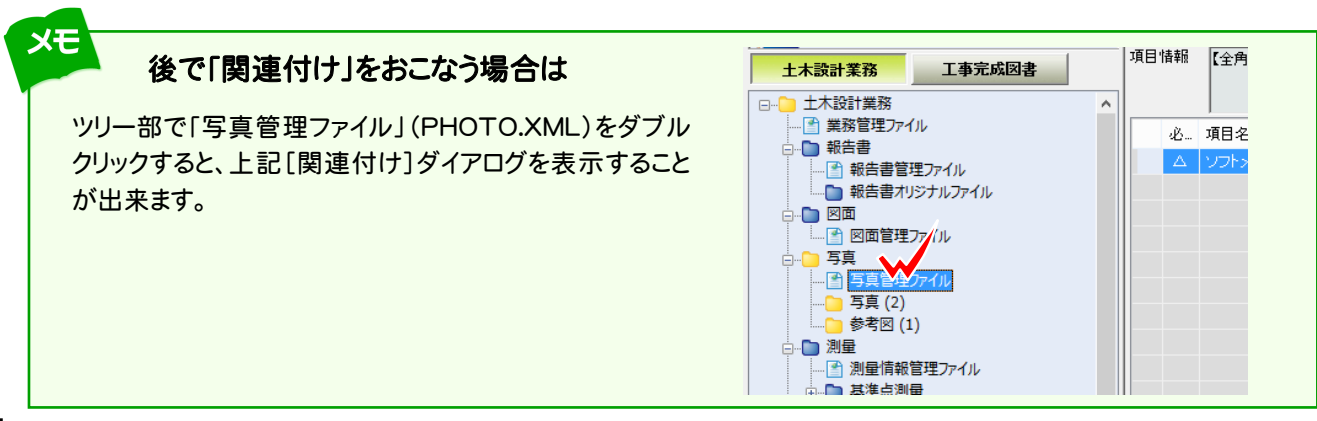

# 2. 写真タイトルの入力

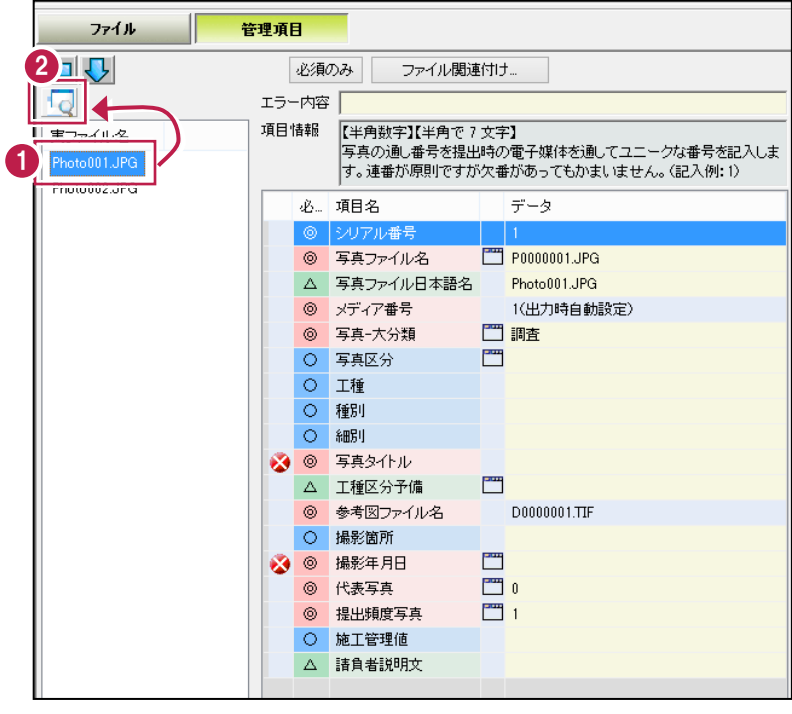

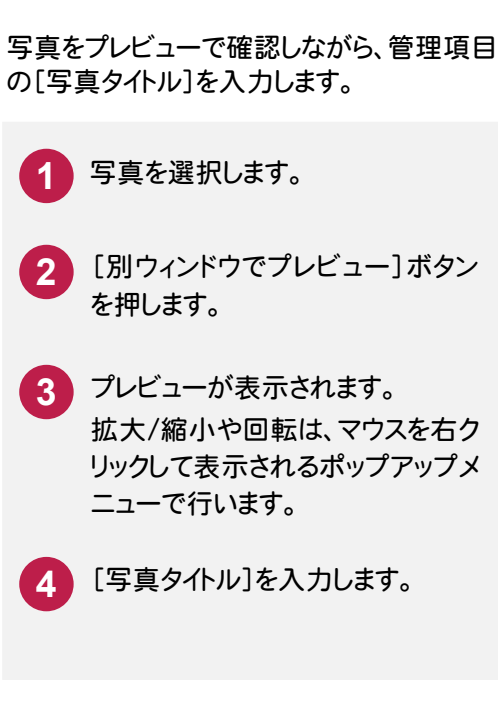

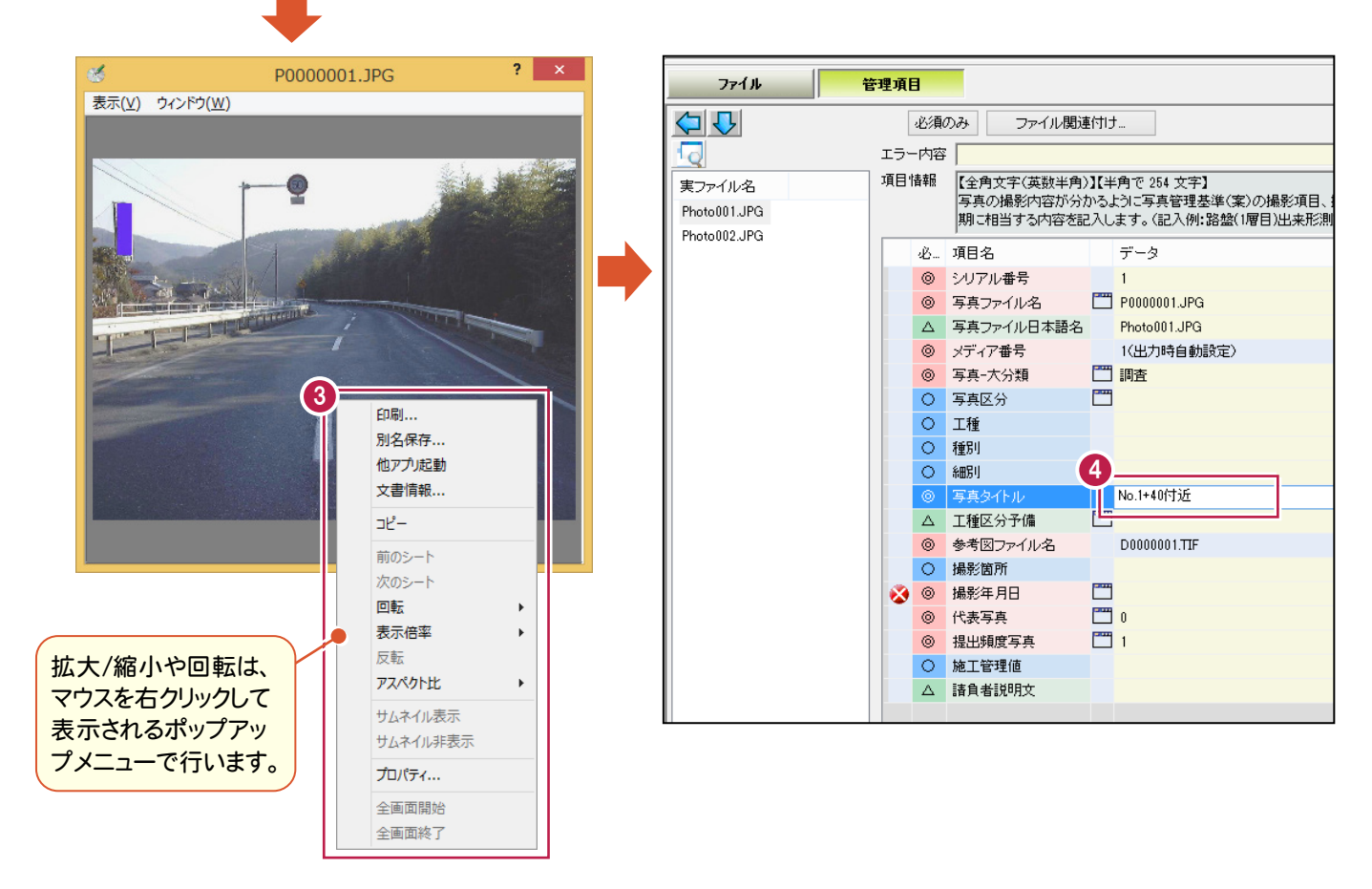

# 3. 撮影年月日の入力

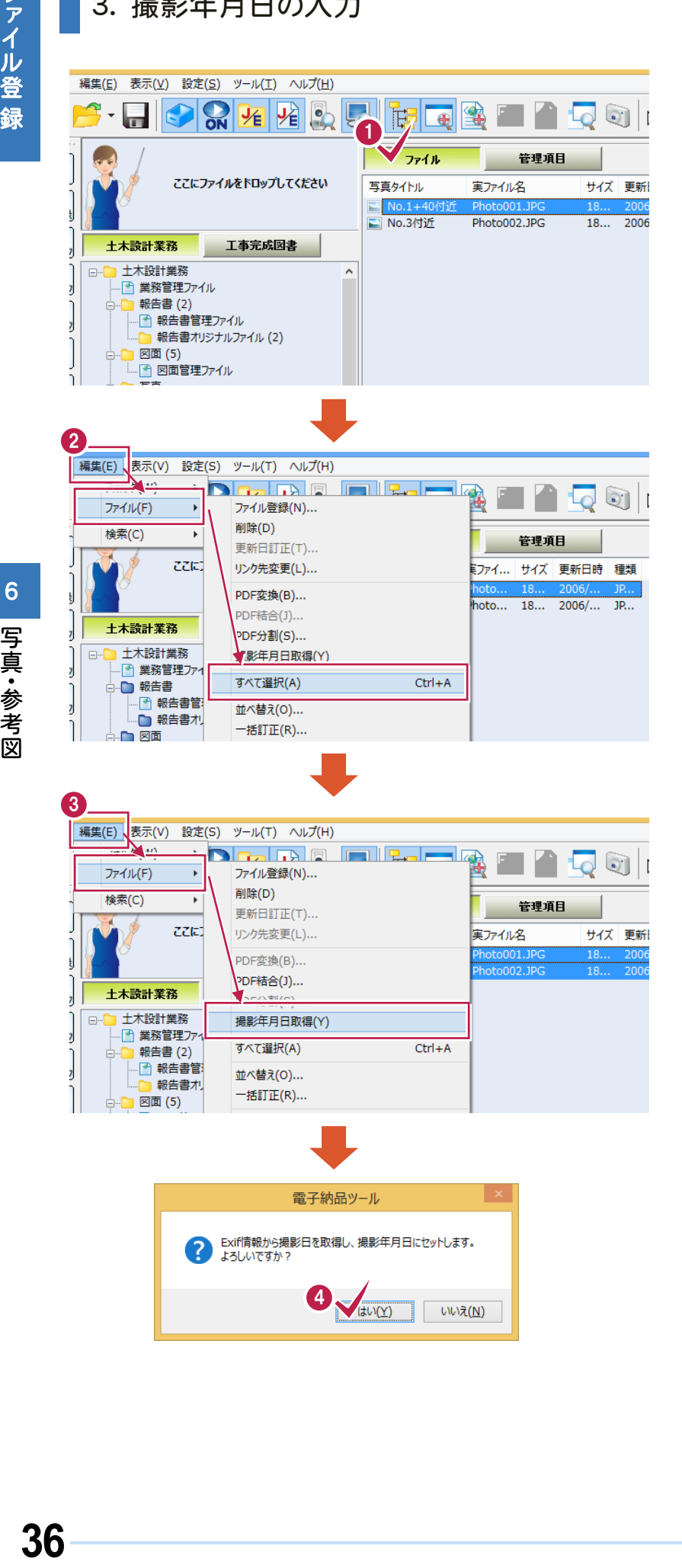

いいえ(N)

管理項目の[撮影年月日]を入力する必要 があります。

[撮影年月日]はデータを直接入力すること もできますが、以下の手順で、すべて写真の 撮影年月日を、写真のExif情報から一括入 力することができます。

- **1** リストビューを[ファイル]に切り替え ます。
- **2** [編集]-[ファイル]-[すべて選 択]コマンドで、すべての写真を選 択します。
- **3** [編集]-[ファイル]-[撮影年月 日取得]コマンドをクリックします。
- **4** メッセージが表示されますので、 [はい]を押します。

すべての写真の[撮影年月日]が、 写真のExif情報から取り込まれま す。

# 4. 代表写真、提出頻度写真の入力

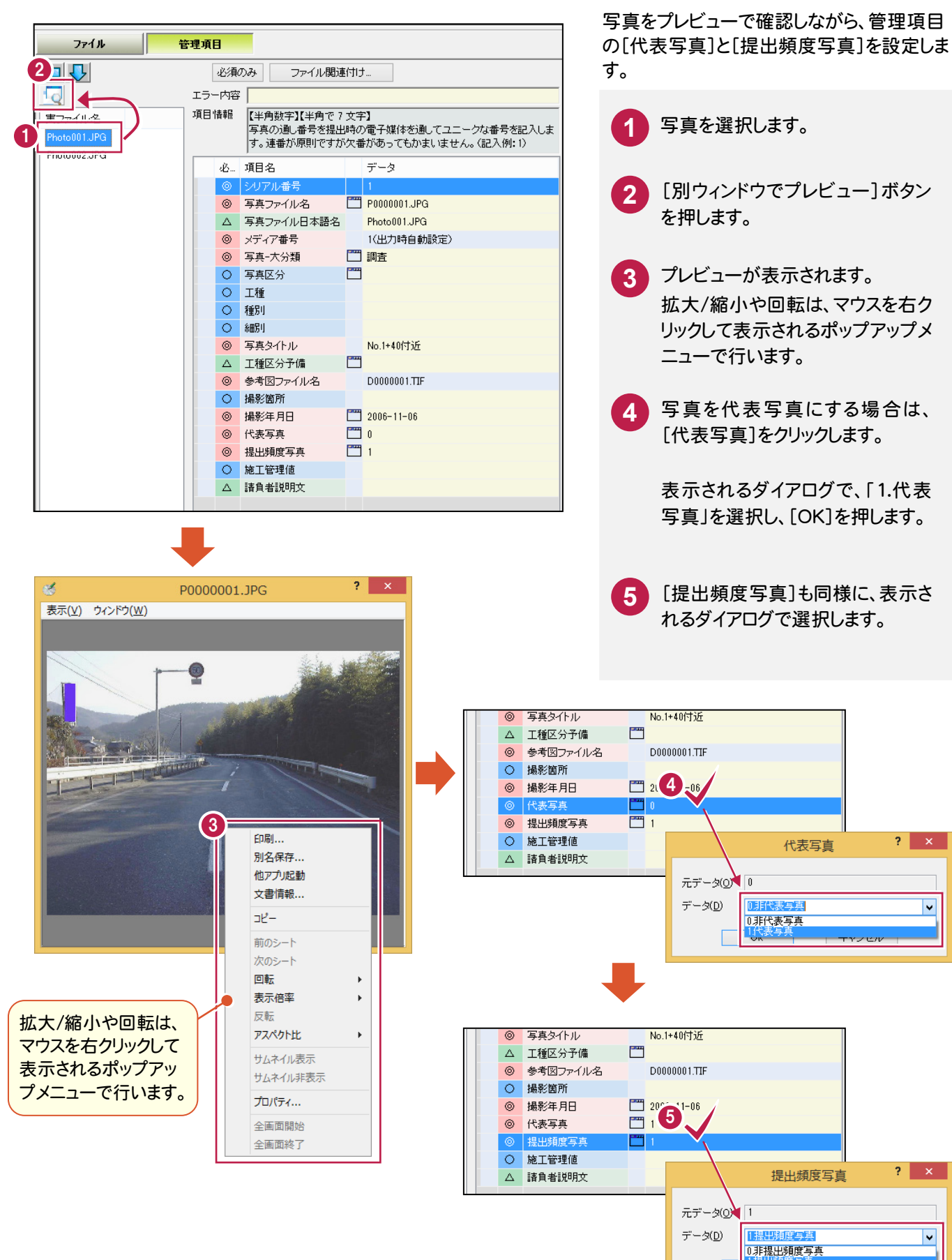

 $2 \mid x$ 

 $2 - x$ 

 $\overline{\mathsf{v}}$ 

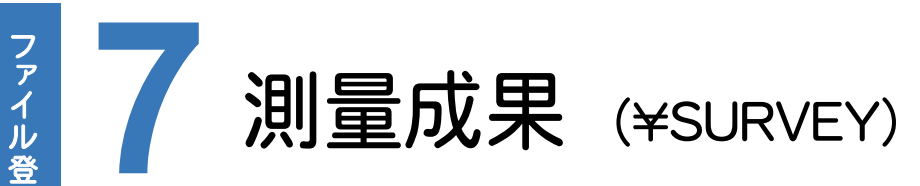

測量成果の電子納品データを作成してみましょう。

測量成果の作成について解説します。

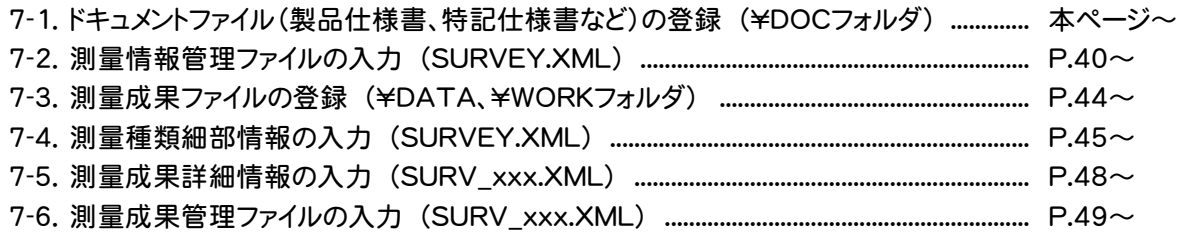

## **7 - 1**  ドキュメントファイルの登録 (製品仕様書、特記仕様書など) (¥DOC フォルダ)

 ドキュメントファイル(製品仕様書、特記仕様書など)を「ファイル登録コンシェルジュ」で登録します。同じ種類のドキュメ ントなら、複数まとめて同時に登録できます。

> **1** 「フォルダウィンドウ」からドキュメントファ イルを「ファイル登録コンシェルジュ」に ドロップします。

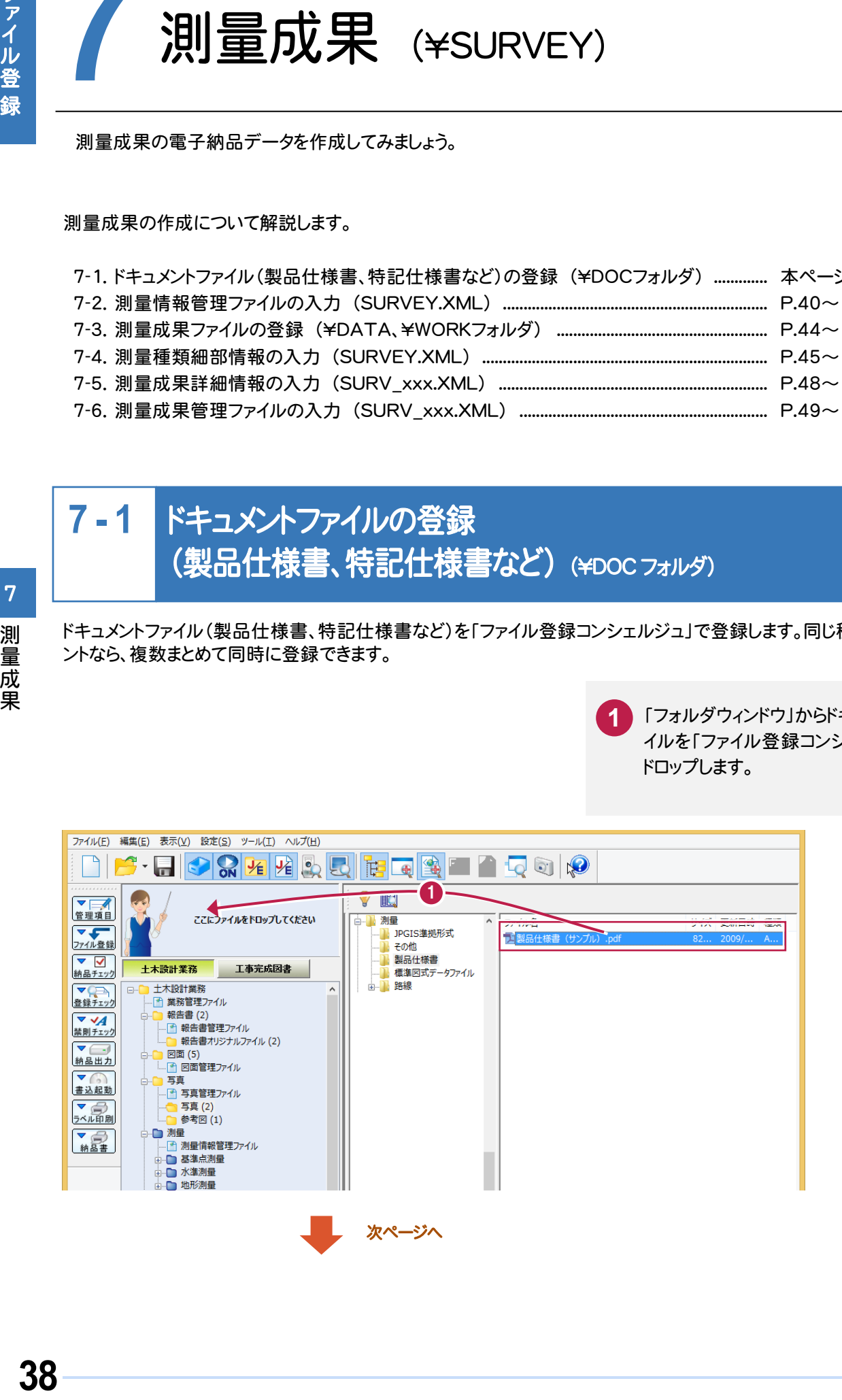

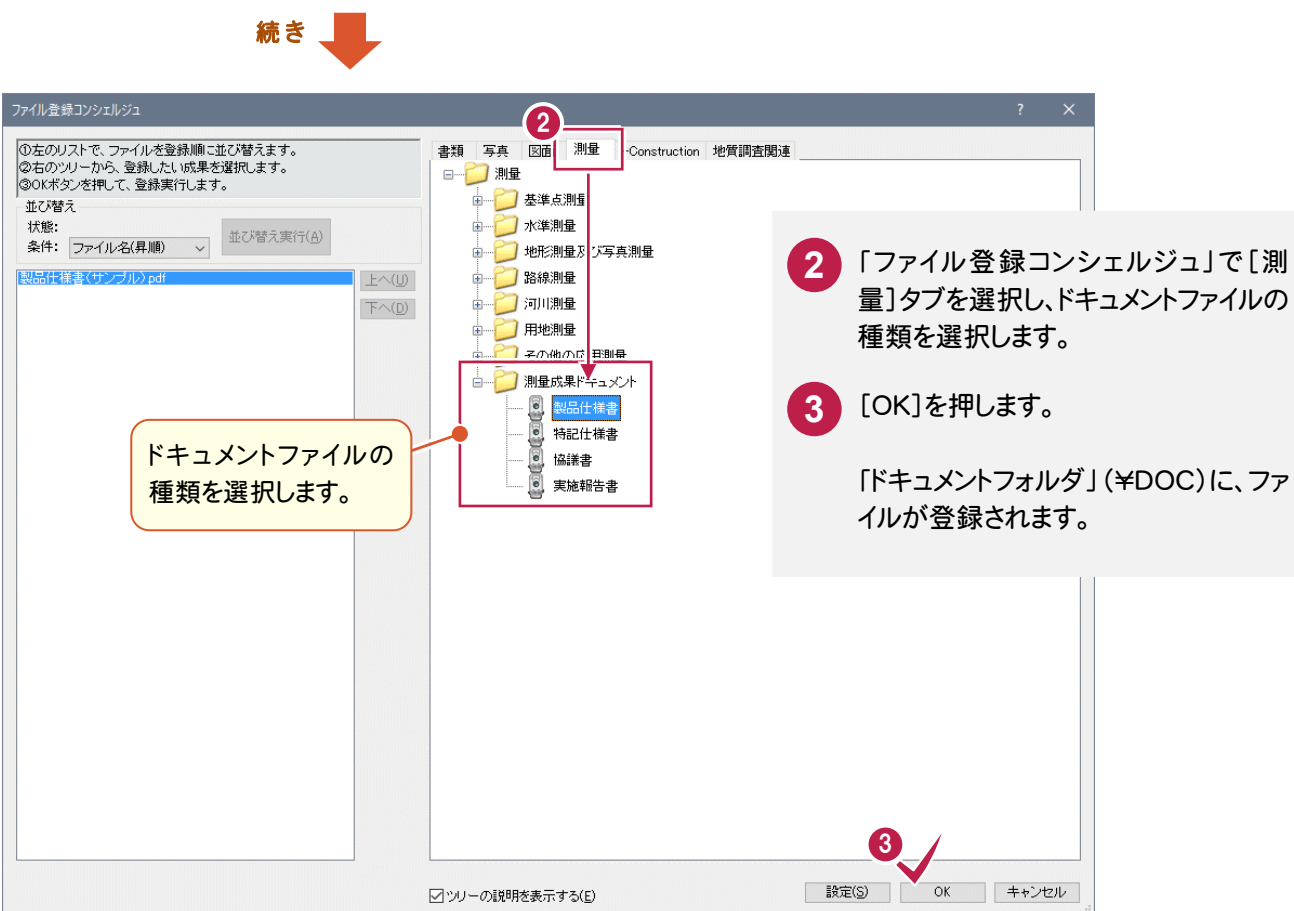

測量成果

測量成果

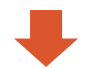

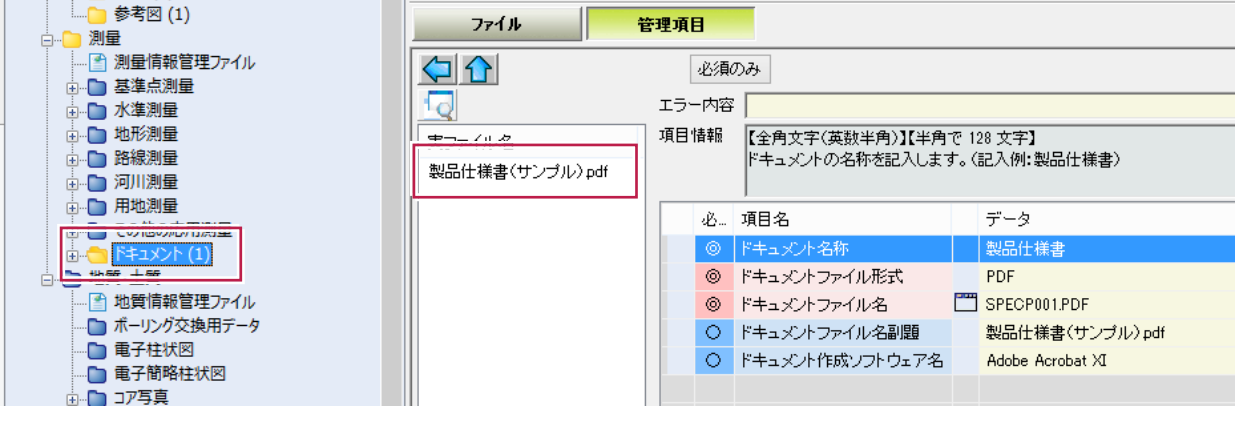

 $\overline{a}$ ツリー部で「測量情報管理ファイル(SURVEY.XML)」を選択して、 1 ~ 3 の管理項目を入力します。 その他の項目についても、必要に応じて編集してください。

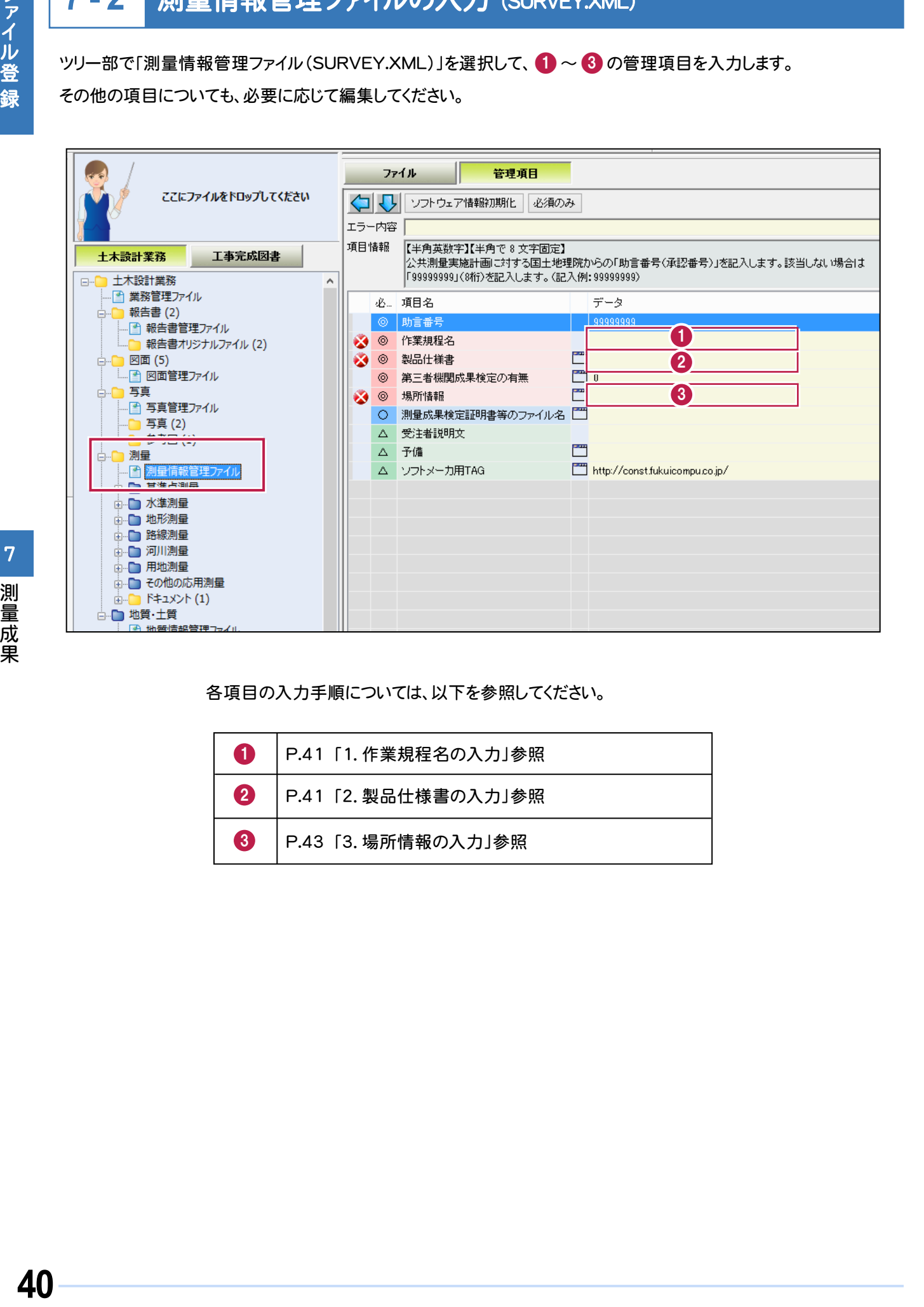

各項目の入力手順については、以下を参照してください。

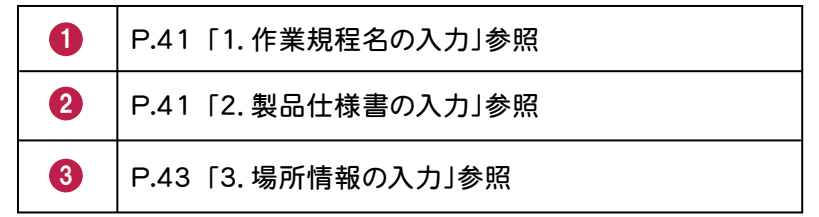

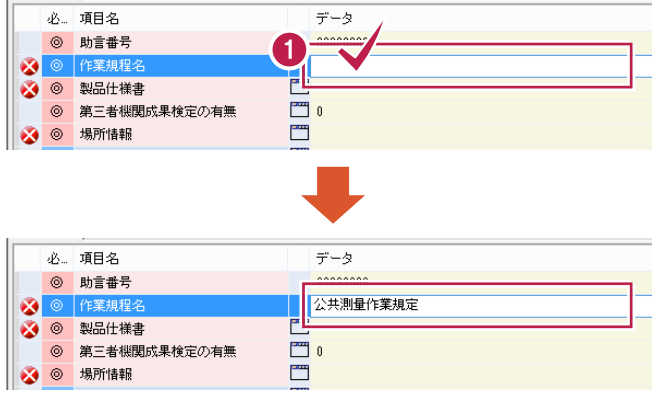

# 2. 製品仕様書の入力

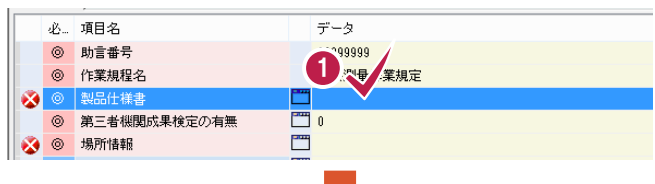

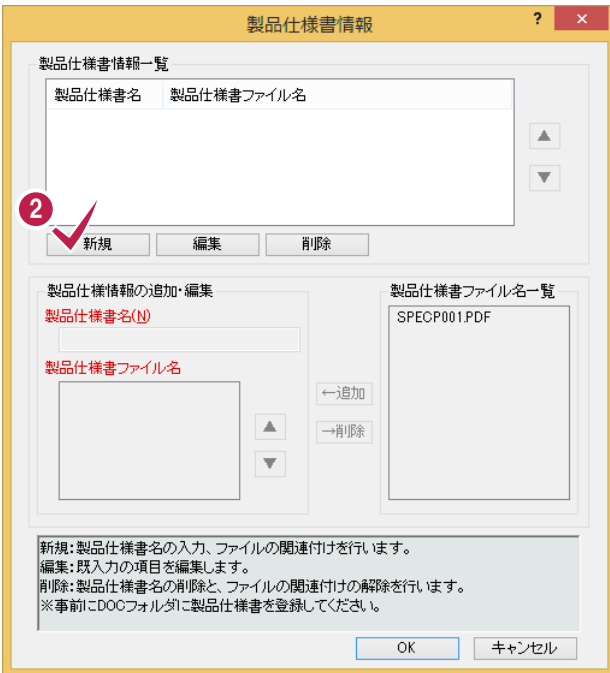

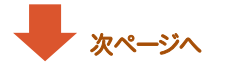

### 当該測量の基となった作業規程名を入力します。

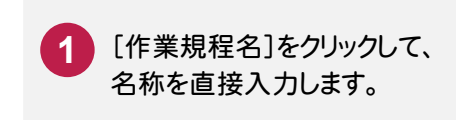

当該測量の基となった製品仕様書又は作業規 程名を入力します。(複数入力可) 製品仕様書などは、あらかじめ「ドキュメント フォルダ」に登録しておいてください。(P.38参照)

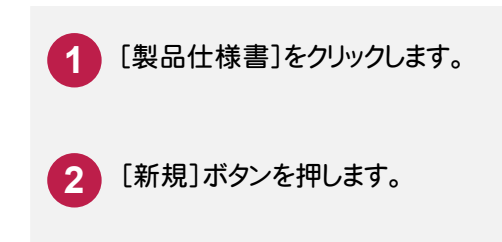

ファイル登録

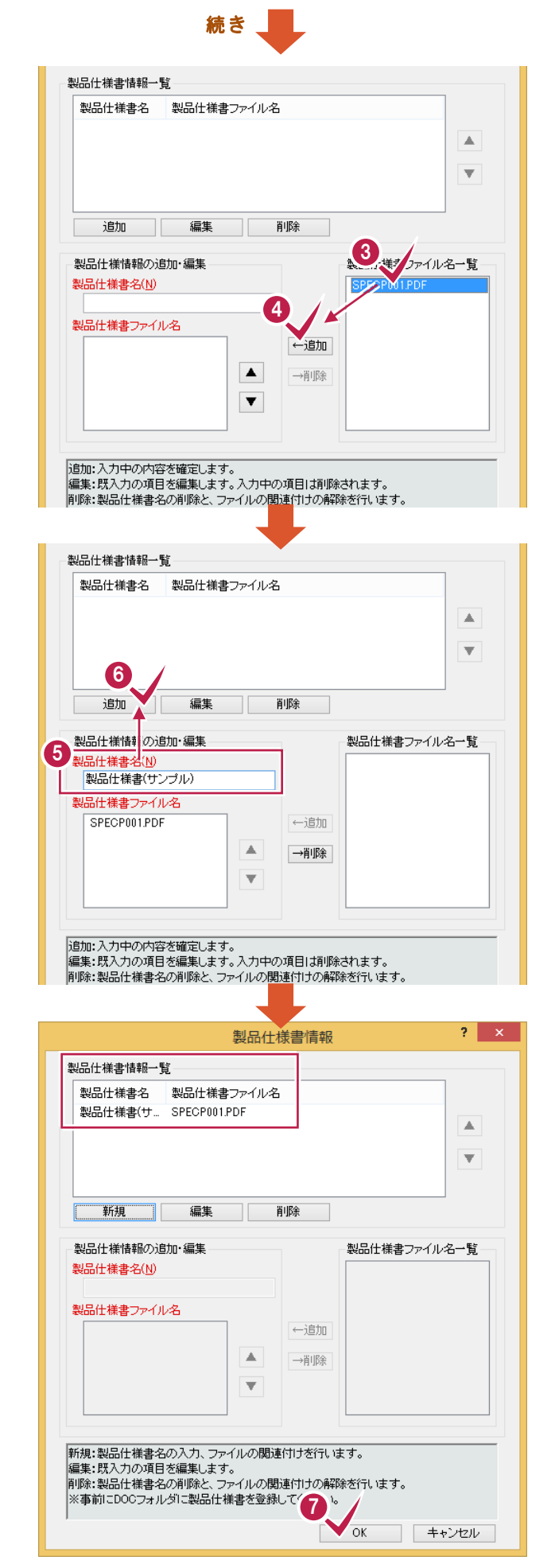

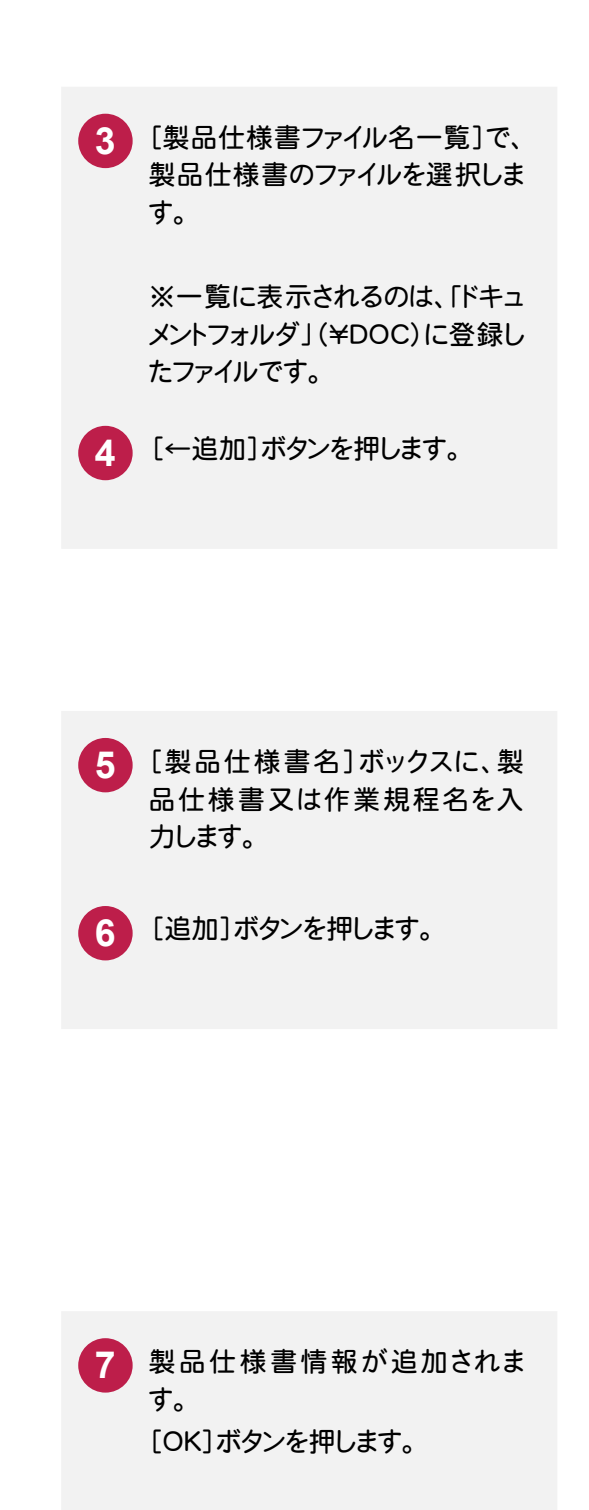

複数入力する場合は、[新規]ボ タンを押して、上記手順で追加し ます。

# 3. 場所情報の入力

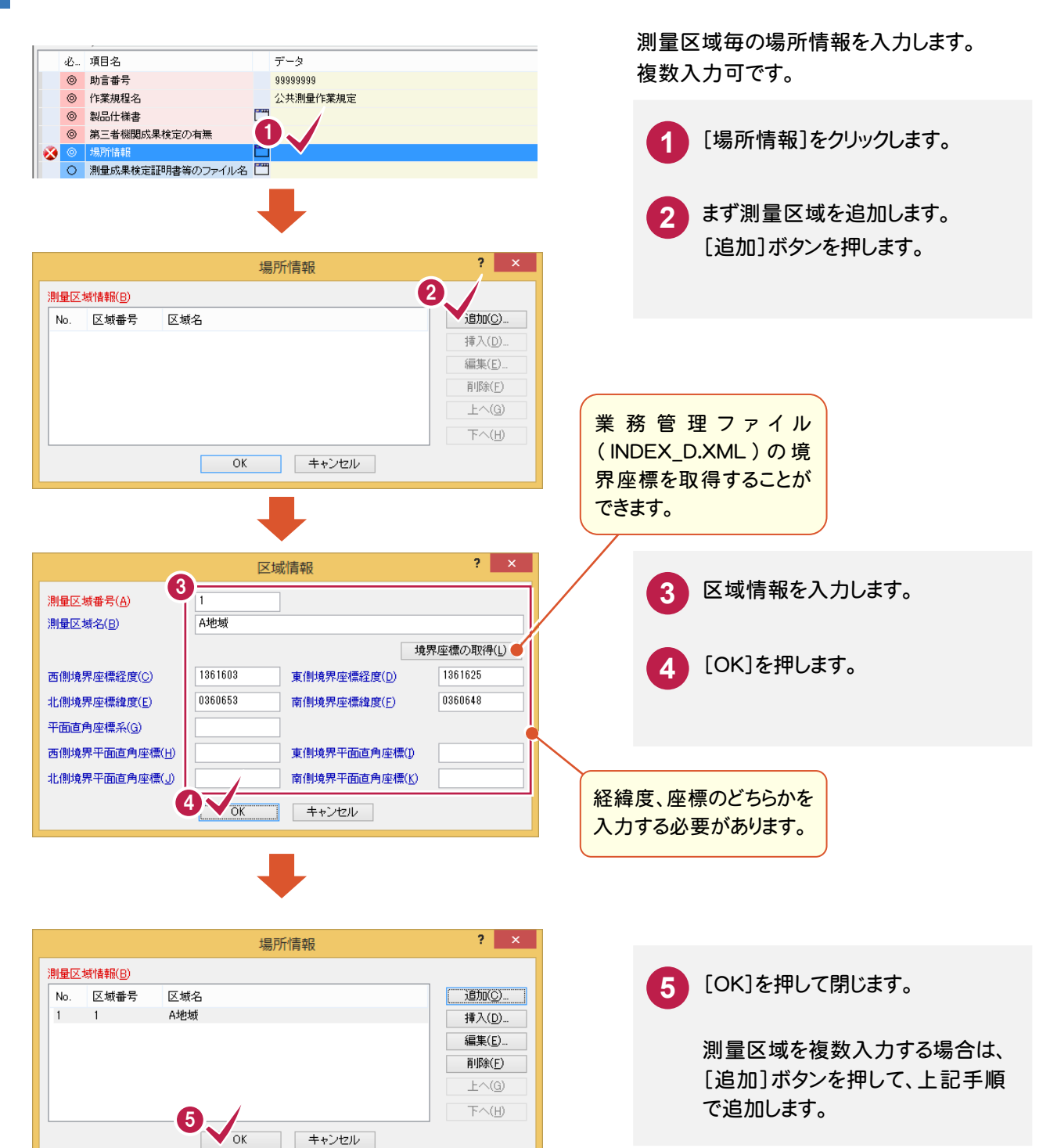

測量成果

測量成果

 $\overline{7}$ 

**43**

#### **7 - 3**  測量成果ファイルの登録 (¥DATA、¥WORK フォルダ)

# 測量成果を「ファイル登録コンシェルジュ」で登録します。

登録は、同一測量区域の「成果の種類」単位で行います。測量区域内に同じ種類の成果が複数ある場合は、複数ま とめて登録することができます。

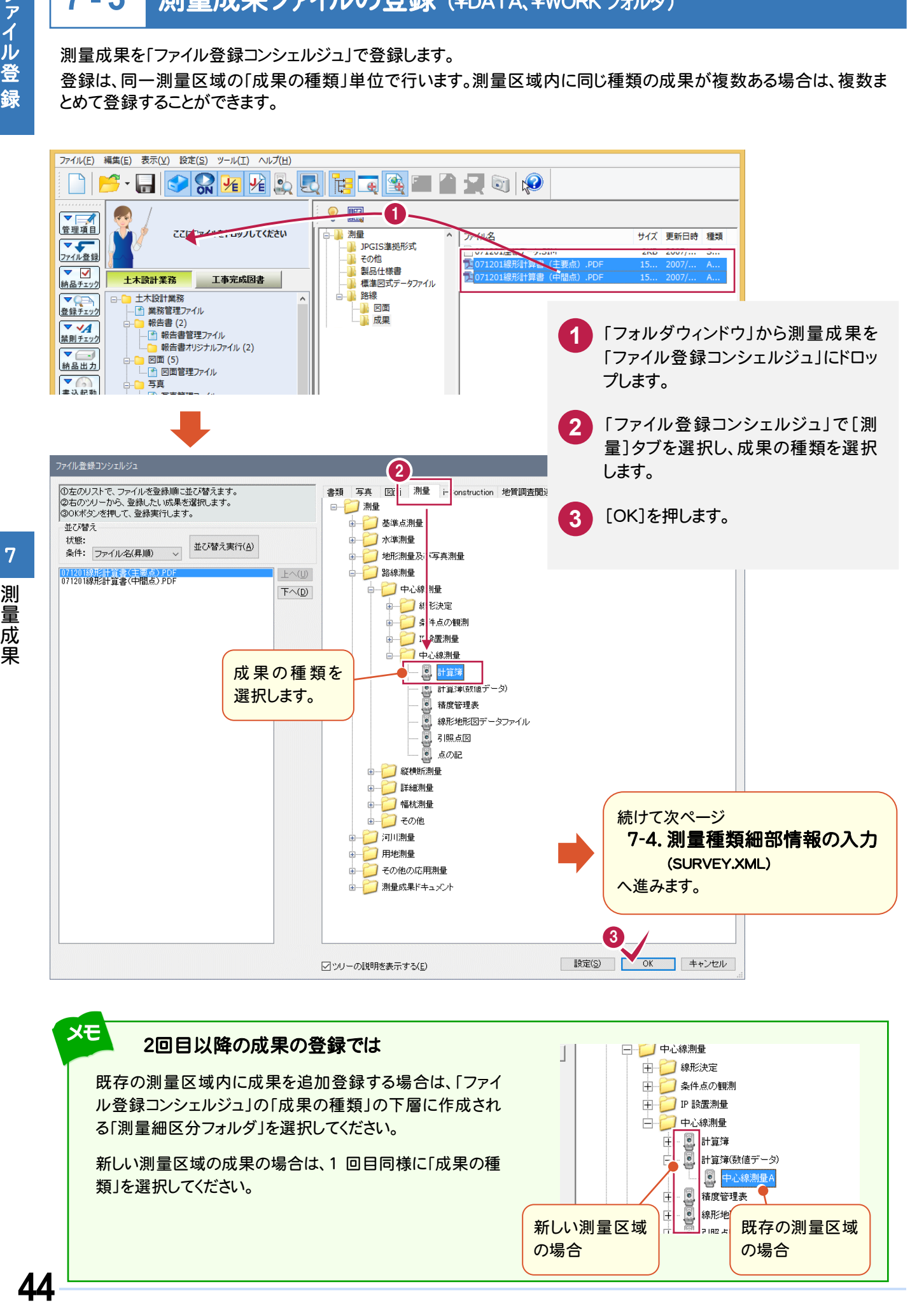

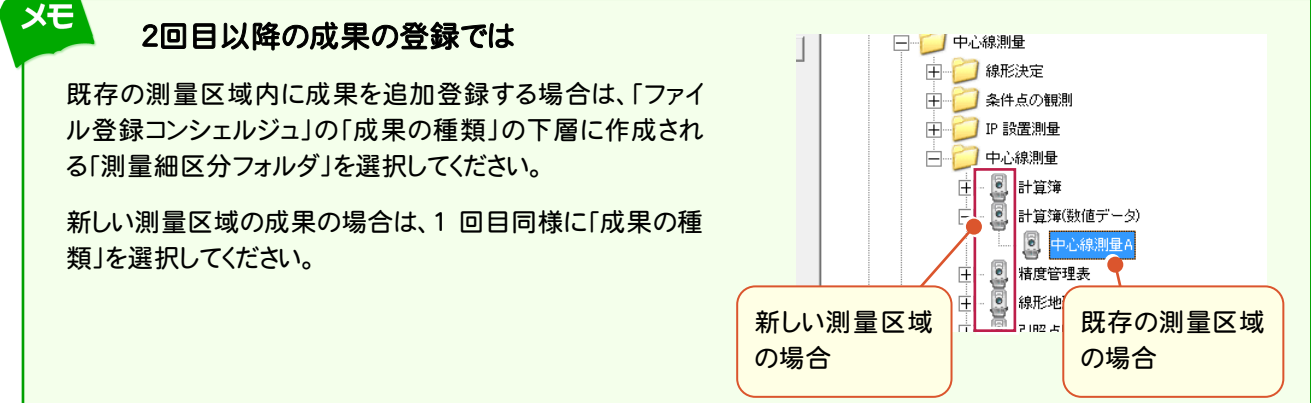

**7 - 4** 

 測量成果を「ファイル登録コンシェルジュ」で登録すると、「管理項目・測量種類細部情報」ダイアログが表示されます。 以下の ● ~ 3 の入力が必要です。その他の項目についても、必要に応じて入力・修正してください。

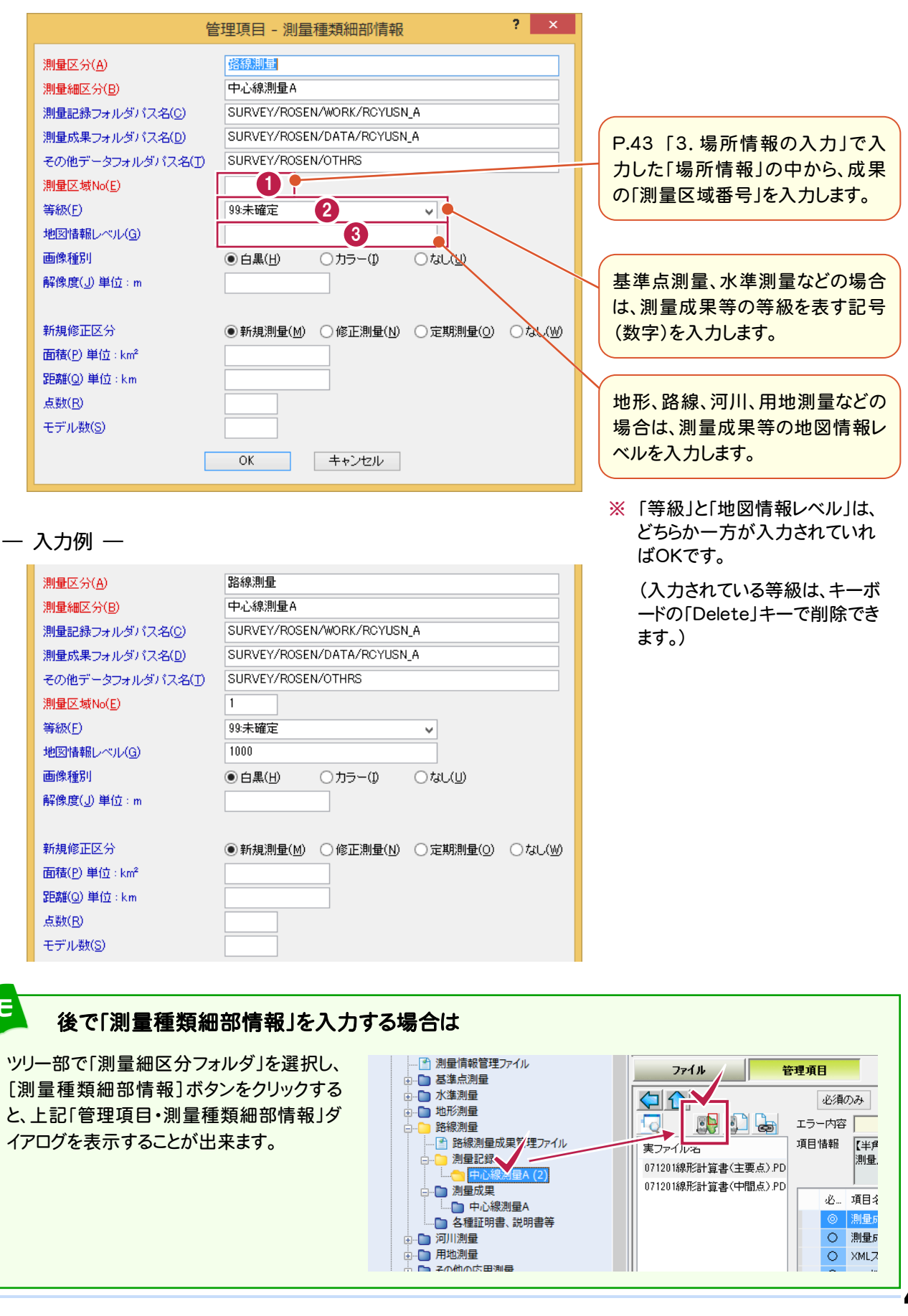

測量成果

測量成果

# 標準図式データファイルの登録について (旧拡張 DM データファイル)

標準図式データファイルを「ファイル登録コンシェルジュ」で登録する場合は、「インデックスデータファイル(DMI)」・ 「データファイル(DM)」・「ファイル説明書(PDF)」の 3 本のファイルを、同時にまとめて登録することをお勧めしま す。同時にまとめて登録することで、同じファイル名で登録することができます。 (例:KJAF1001.DMI、KJAF1001.DM、KJAF1001.PDF)

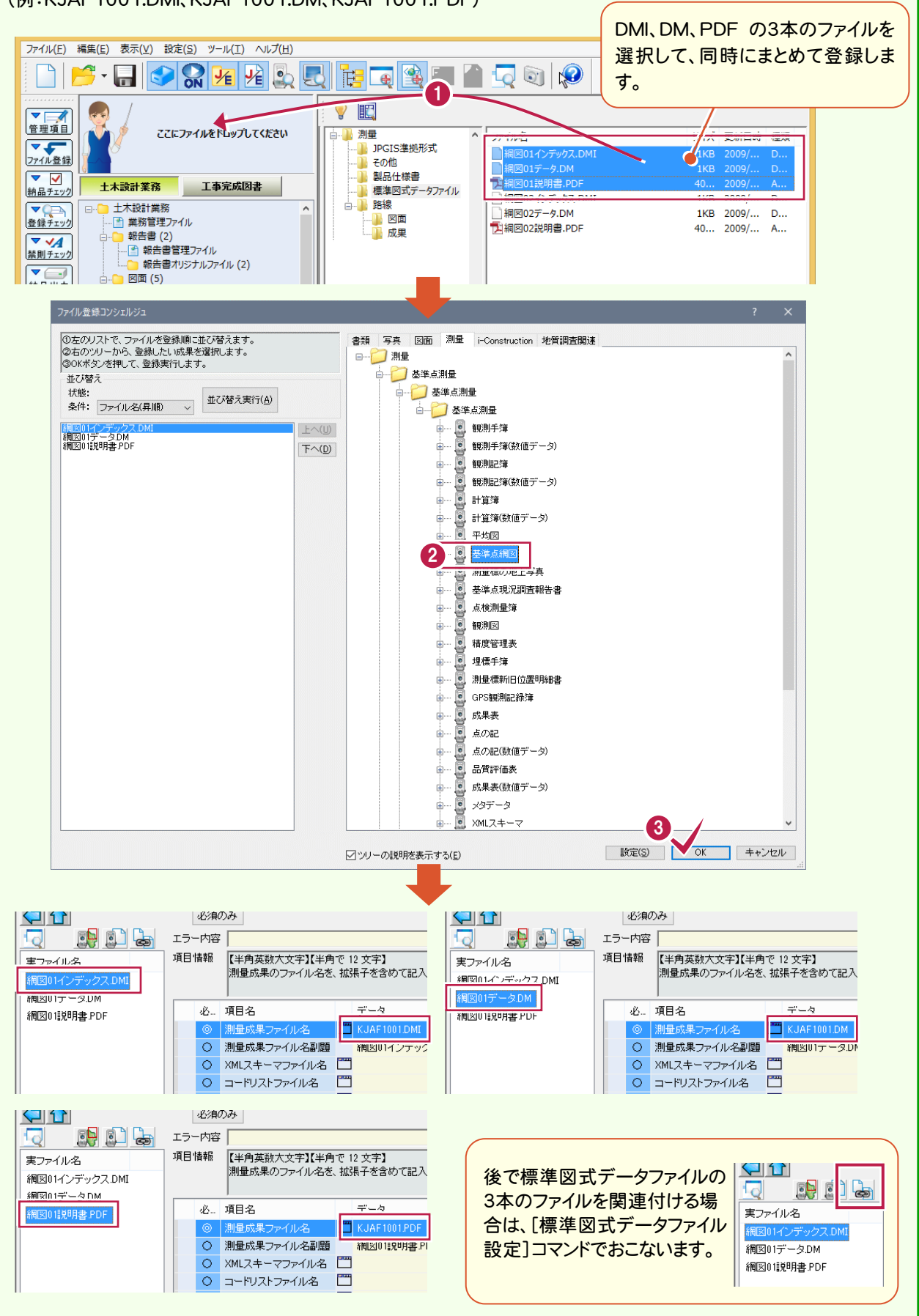

メモ

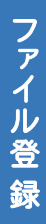

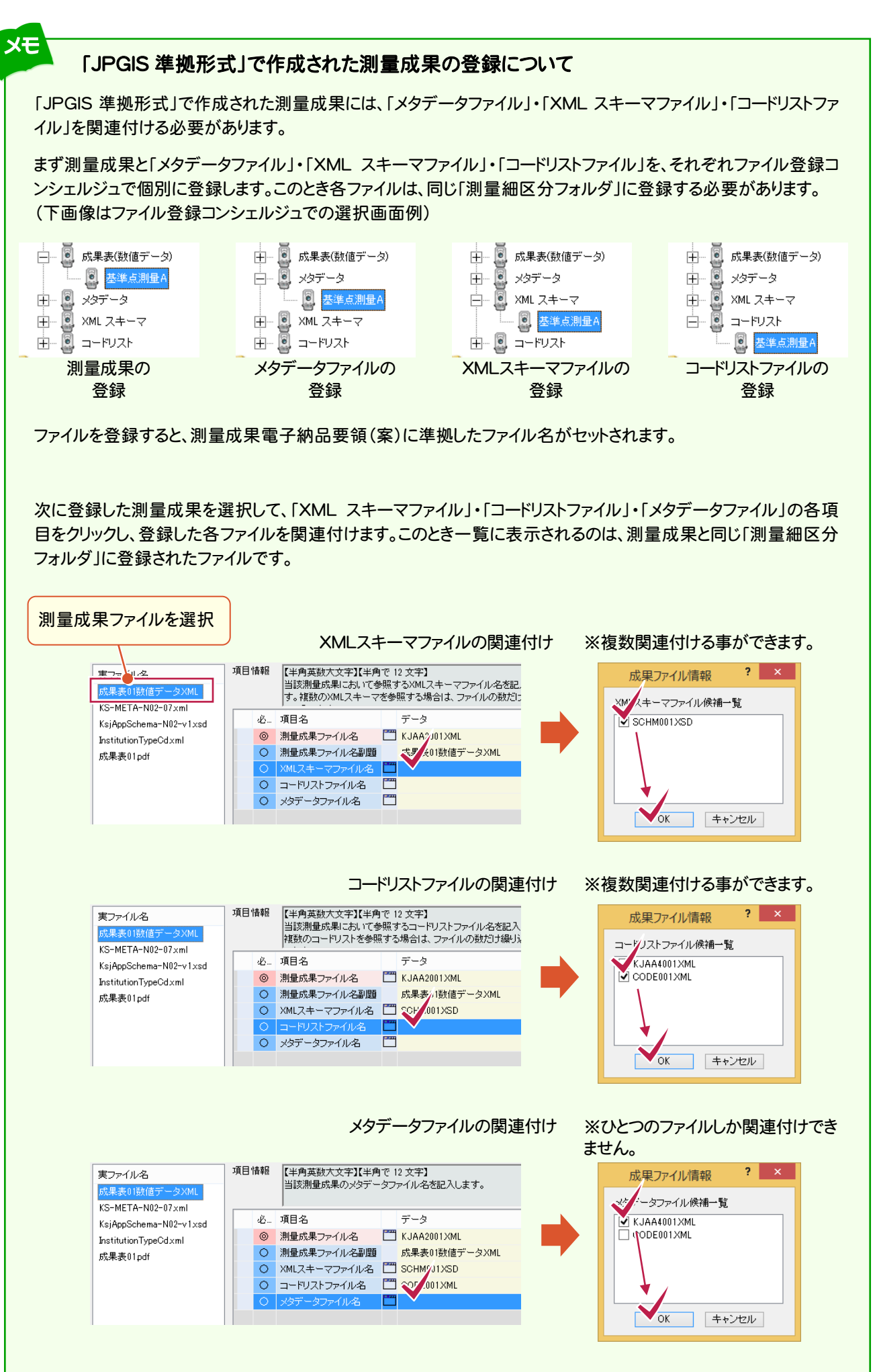

**47**

#### **7 - 5**  測量成果詳細情報の入力 (SURV\_xxx.XML)

# 測量成果の「測量成果詳細情報」の確認と編集を行います。

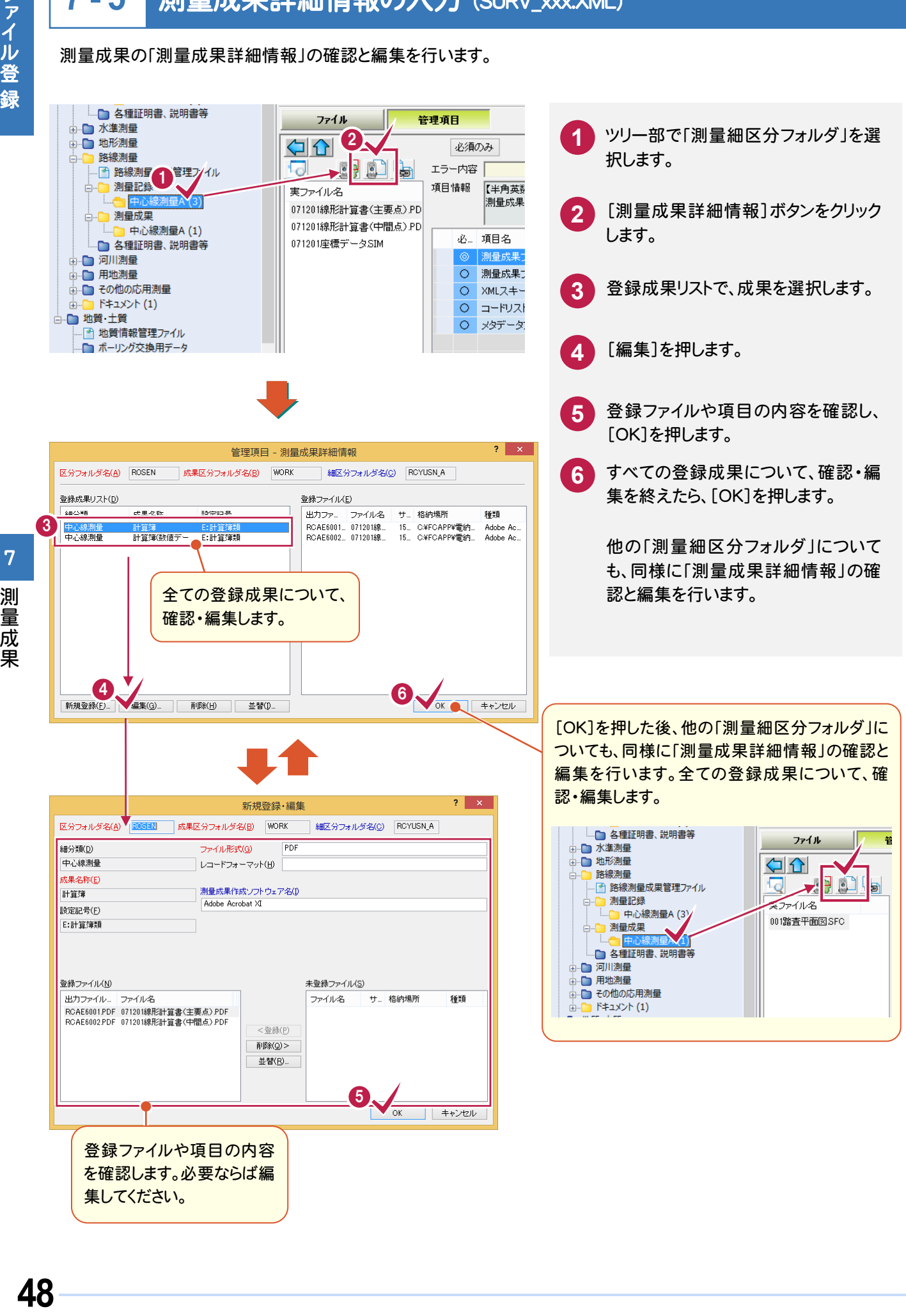

 $\overline{7}$ 

#### **7 - 6**  測量成果管理ファイルの入力 (SURV\_xxx.XML)

## 最後に測量成果が登録されたフォルダの「測量成果管理ファイル(SURV\_xxx.XML)」を確認します。 必要に応じて編集してください。

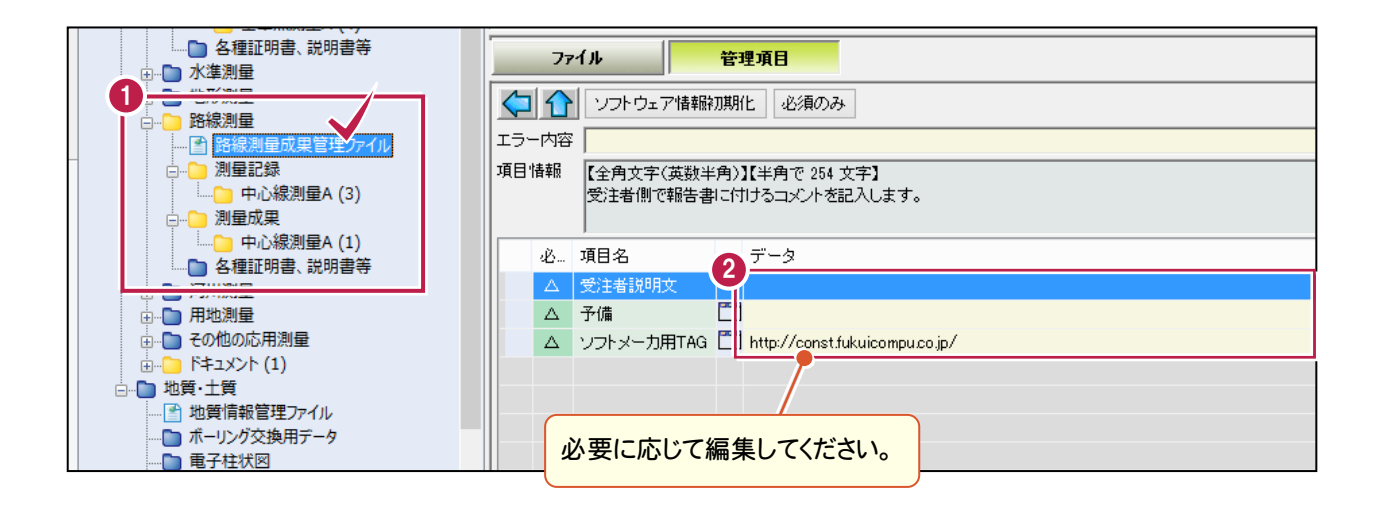

**8** データの保存

データはこまめに保存することをお勧めします。

## **8 - 1**  電子納品ツールのデータを保存する

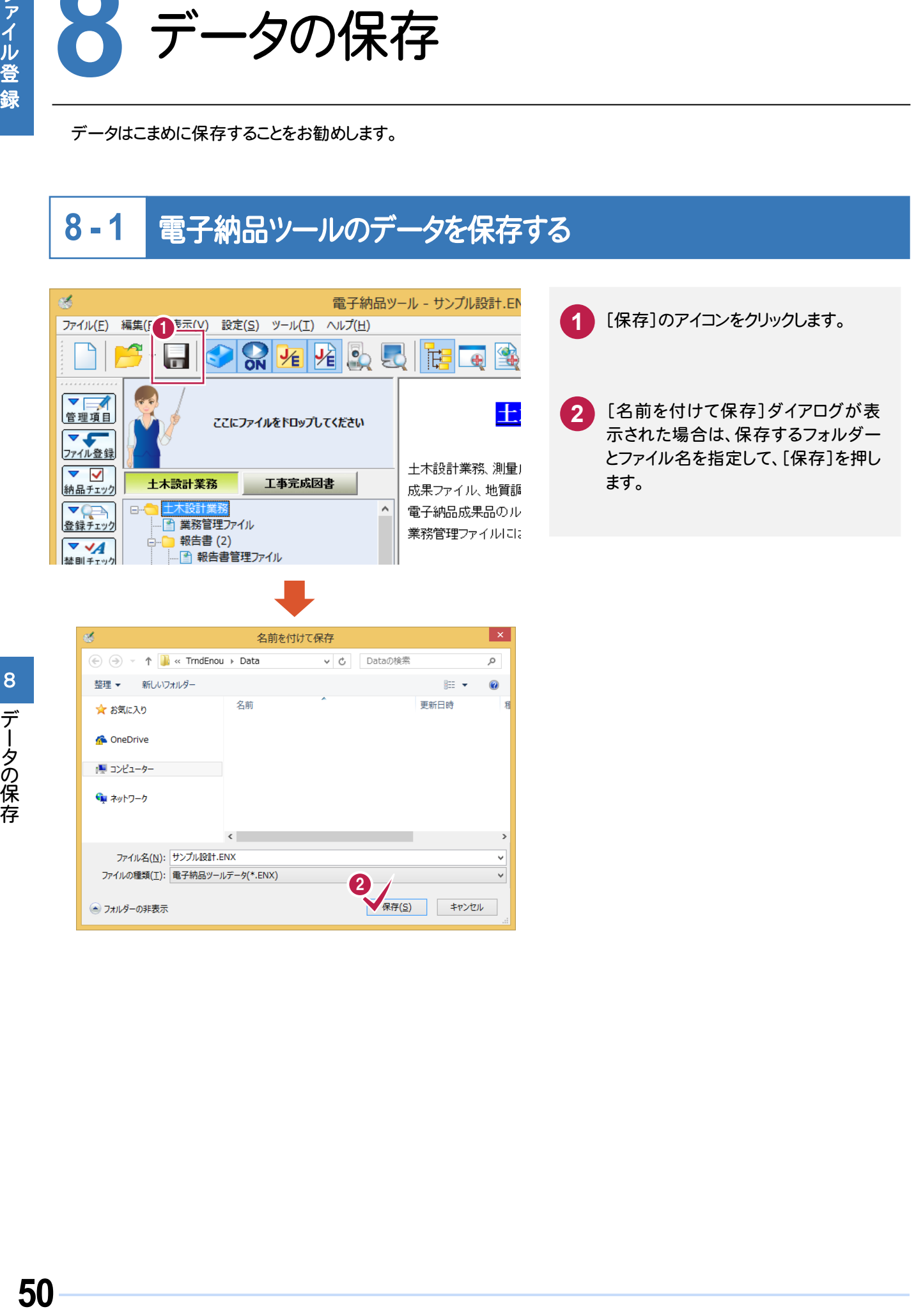

# チェックと出力

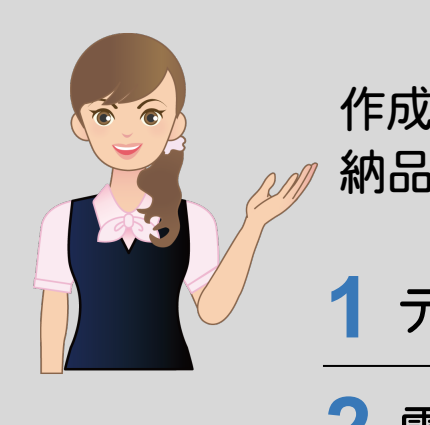

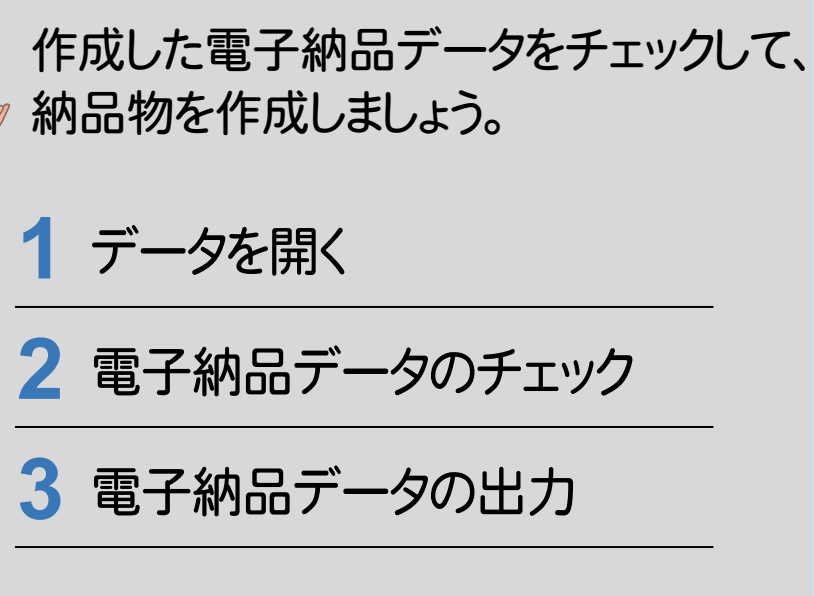

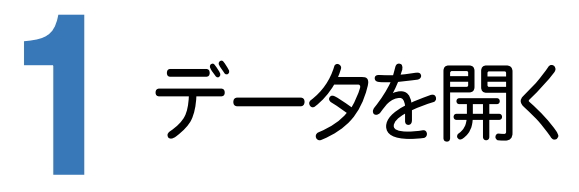

保存されている電子納品ツールのデータを開きましょう。

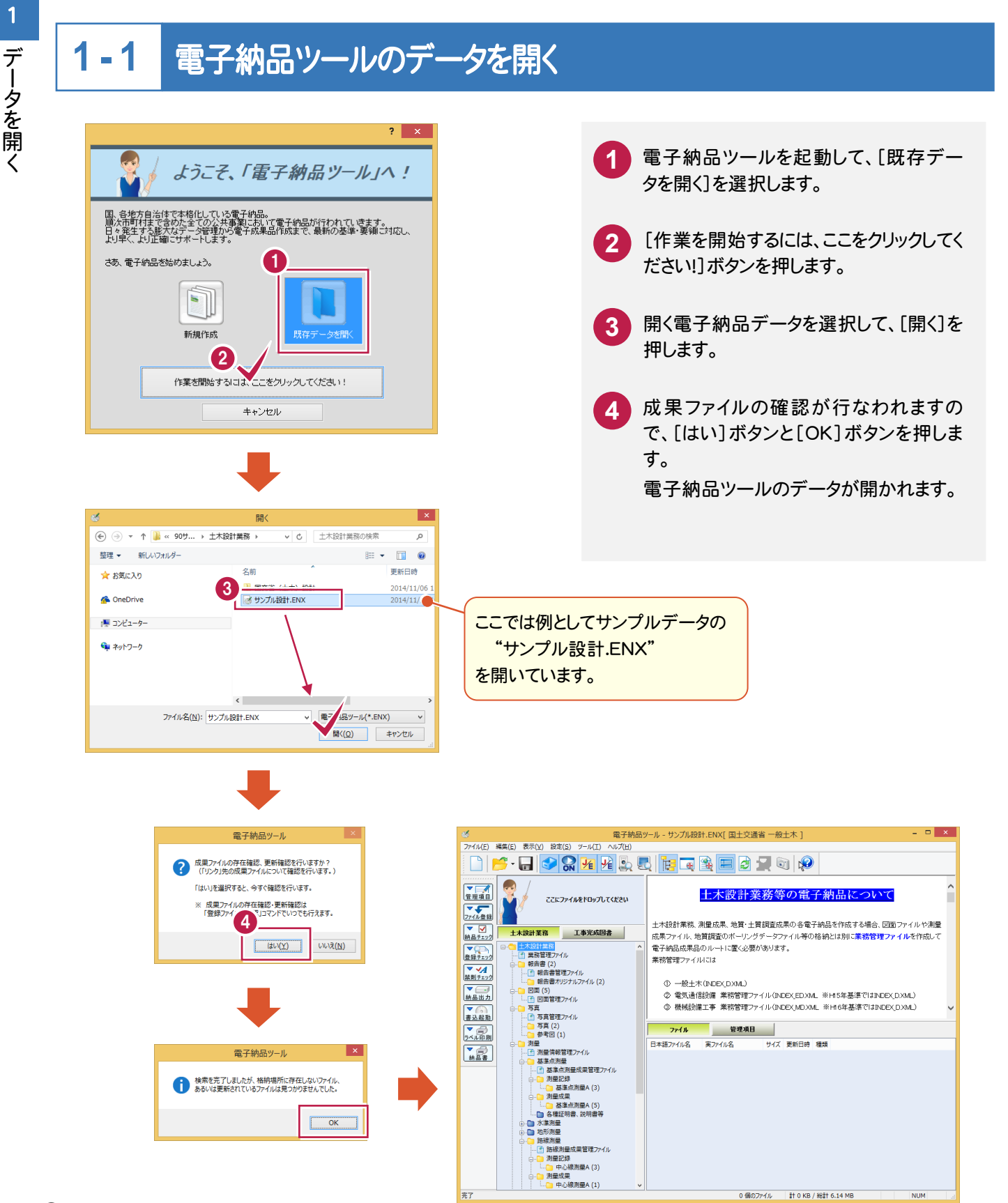

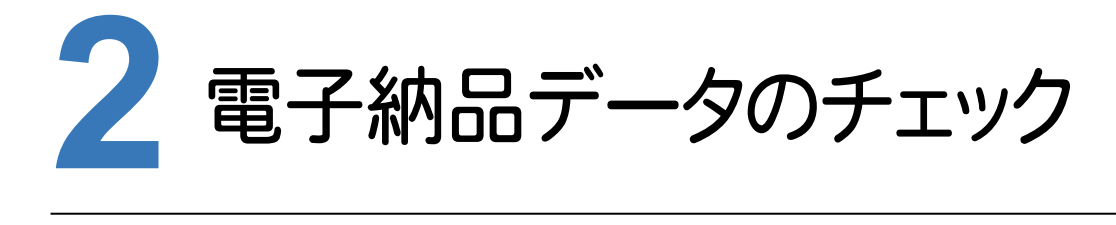

作成した電子納品データにエラーがないかチェックしましょう。

## **2 - 1**  納品チェックをおこなう

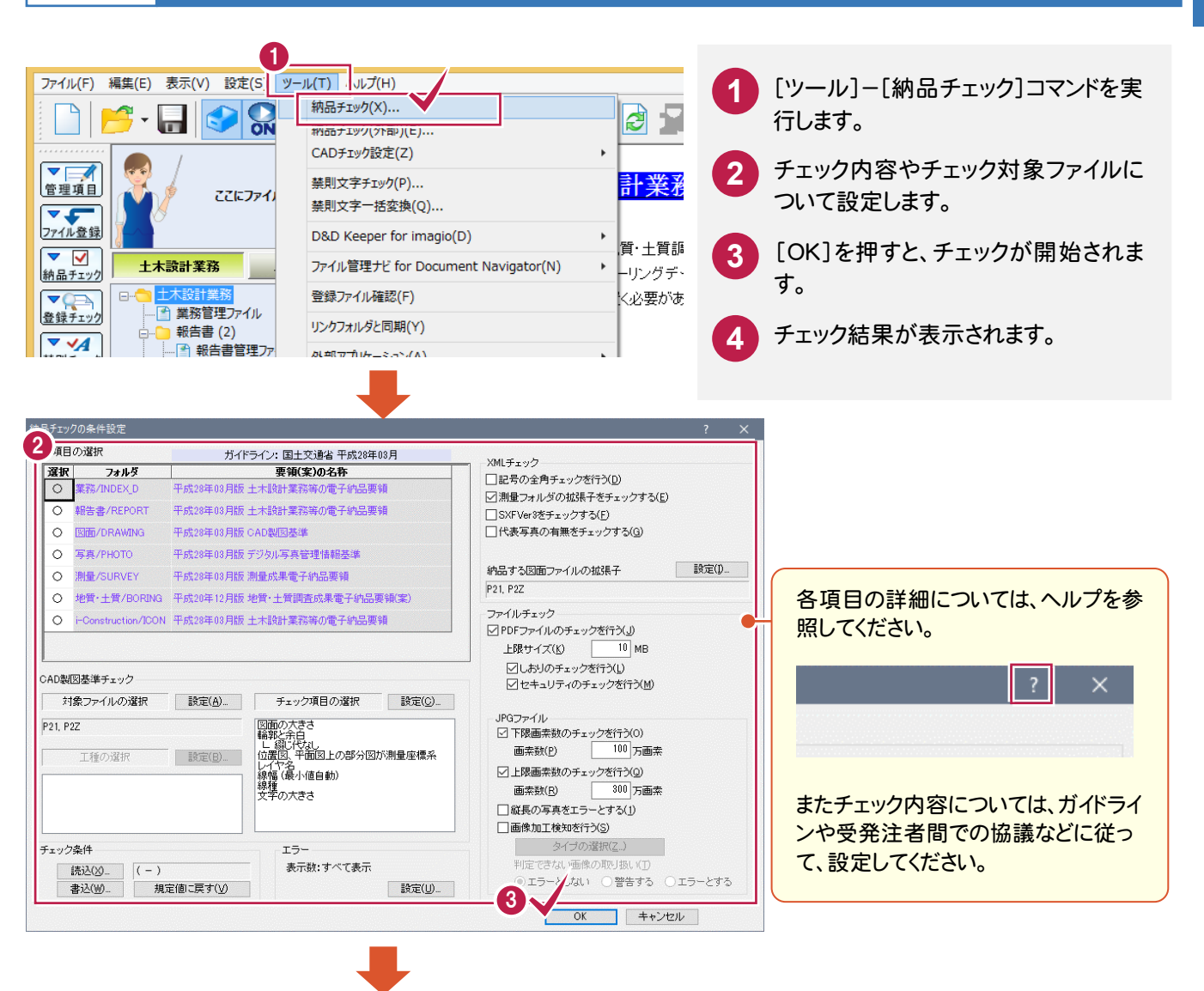

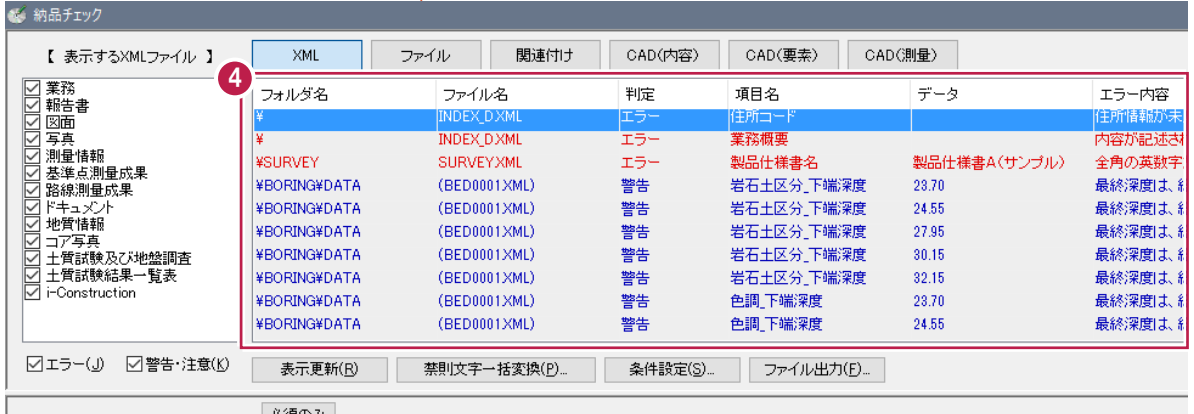

 $\overline{2}$ 

電子納品データのチェック

#### **2 - 2**  エラー箇所の修正

チェック結果は、[XML][ファイル][関連付け][CAD(内容)][CAD(要素)][CAD(測量)]のタブに分けて表示さ れます。各タブのエラーの確認と修正をおこないます。

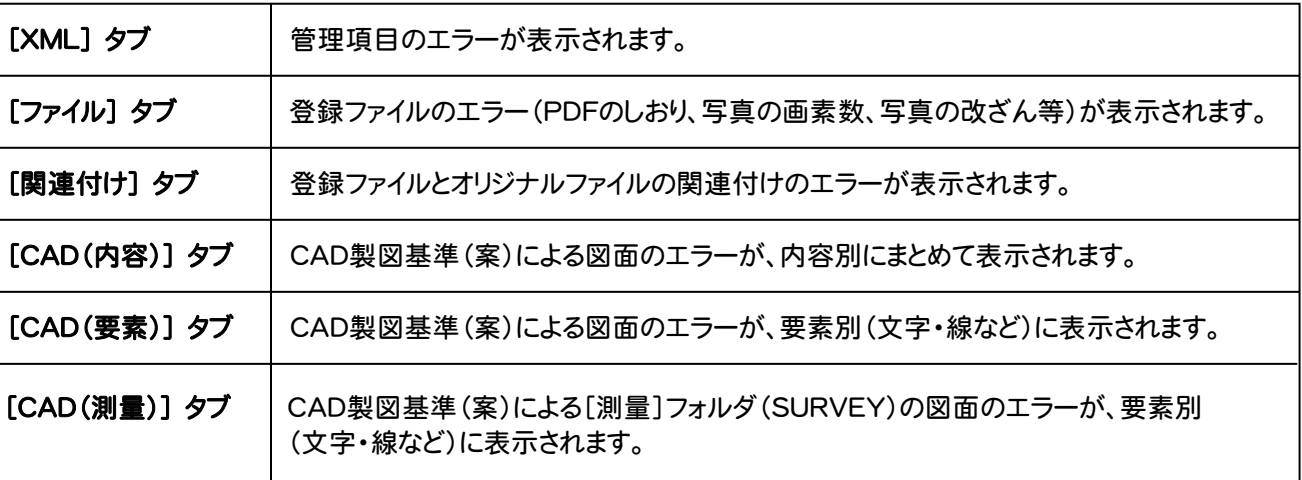

1. 禁則文字の一括変換

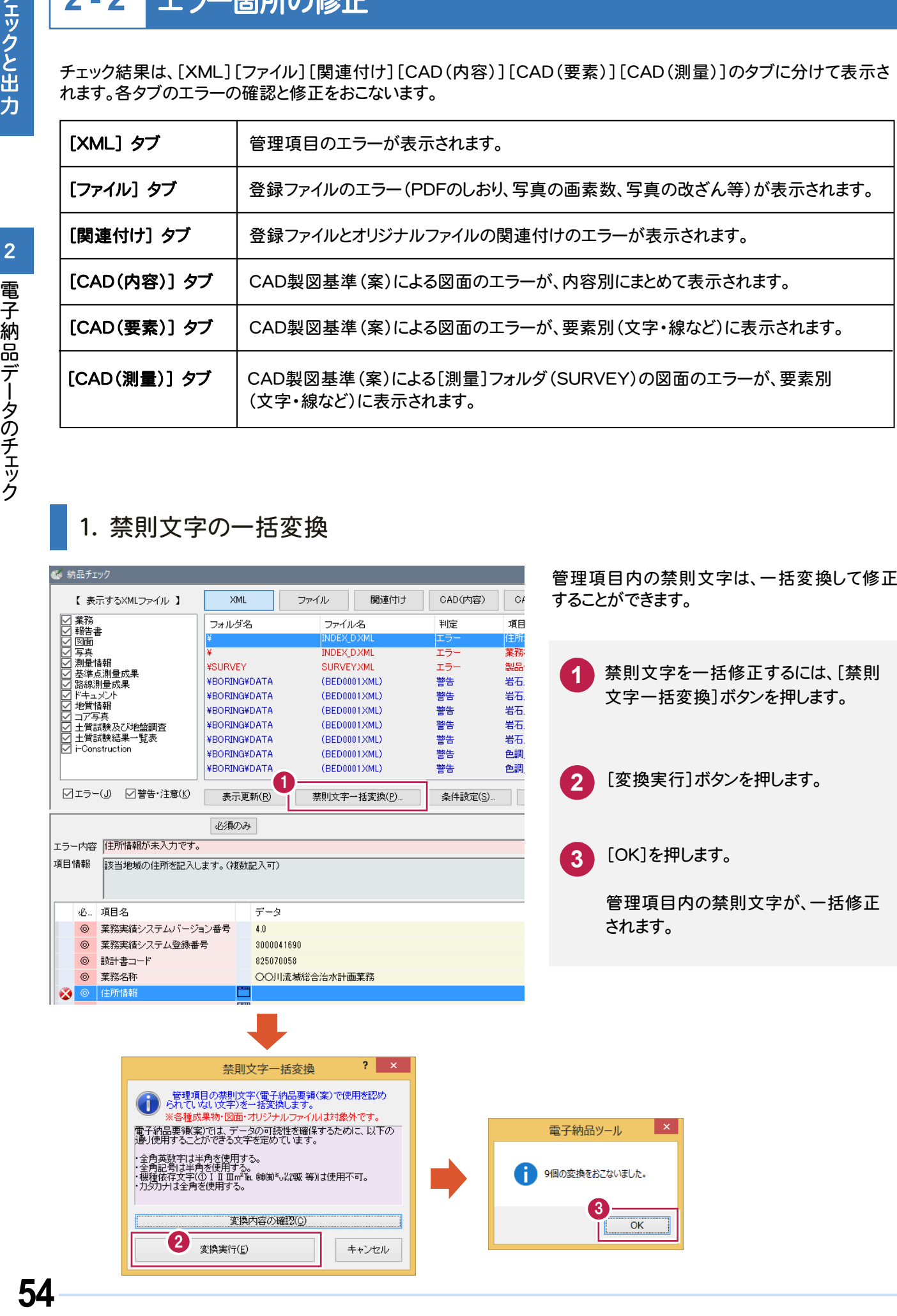

# 2. エラーの直接修正

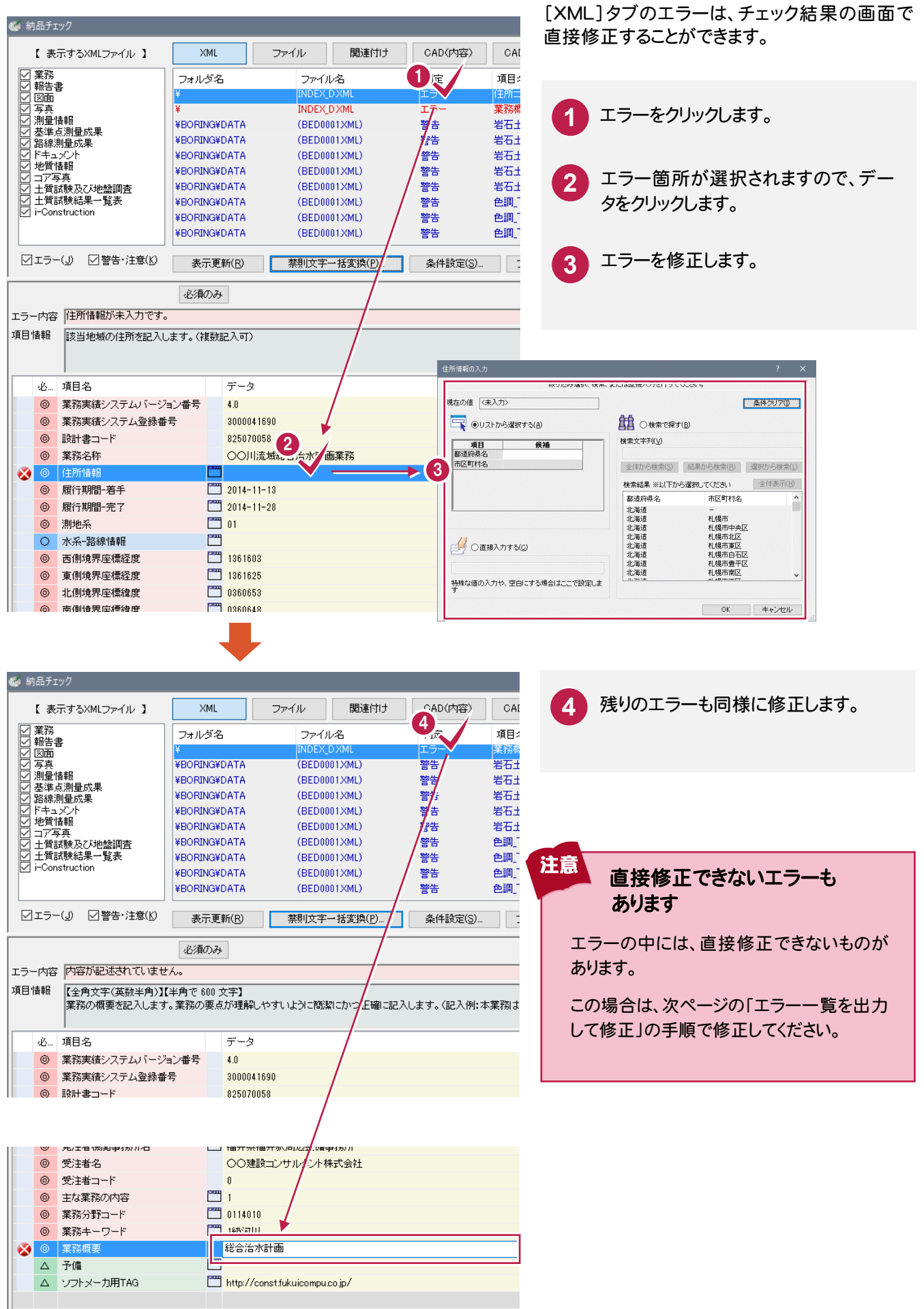

# 3. エラー一覧を出力して修正

チェックと出力

2

ー・コーヒー きょうしょう しゅうしゅう しゅうしゅう しゅうしゅう しゅうしゅう しゅうしゅう しゅうしゅう しゅうしゅう しゅうしゅう しゅうしゅう しゅうしゅう しゅうしゅう しゅうしゅう しゅうしゅう しゅっとう

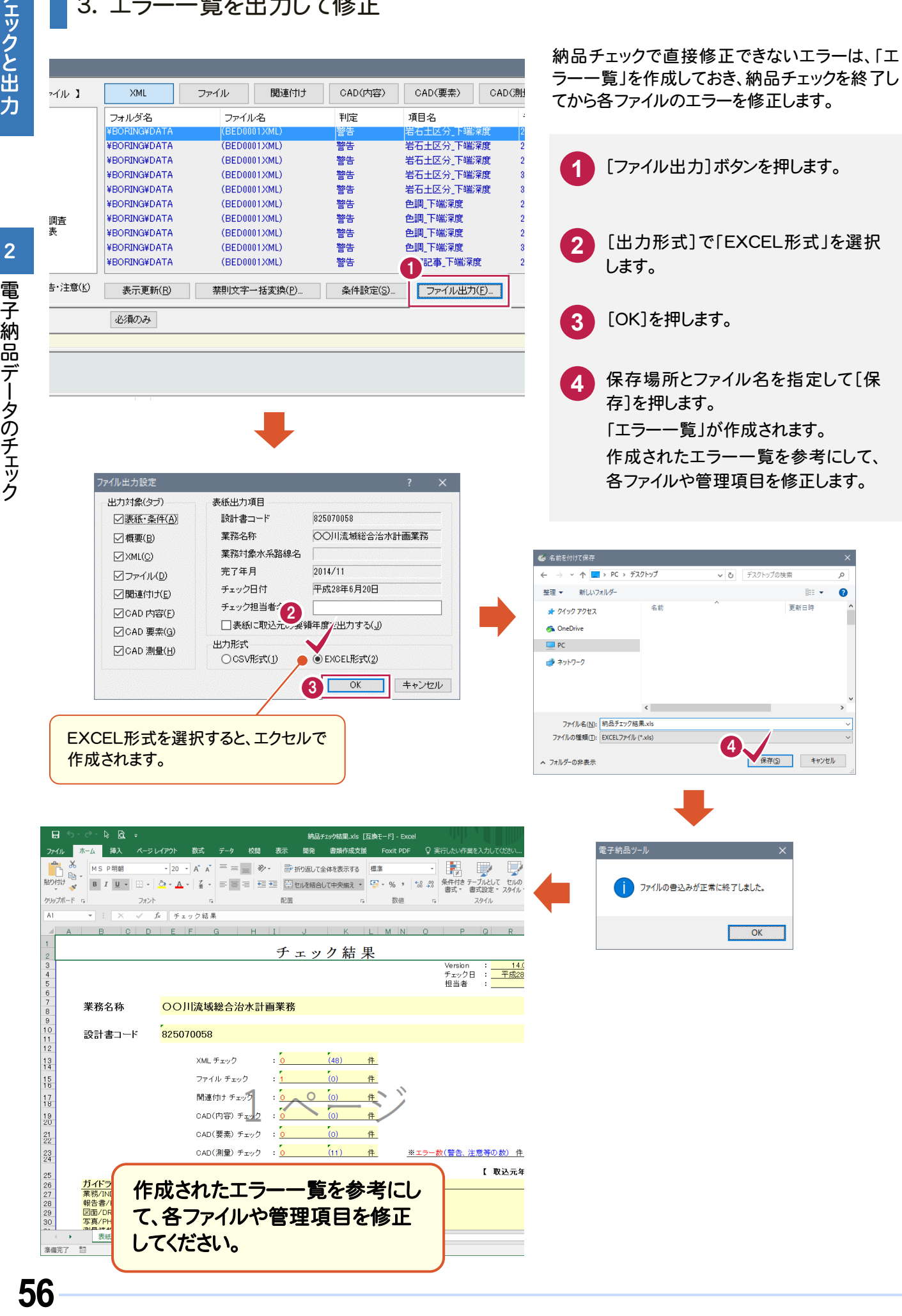

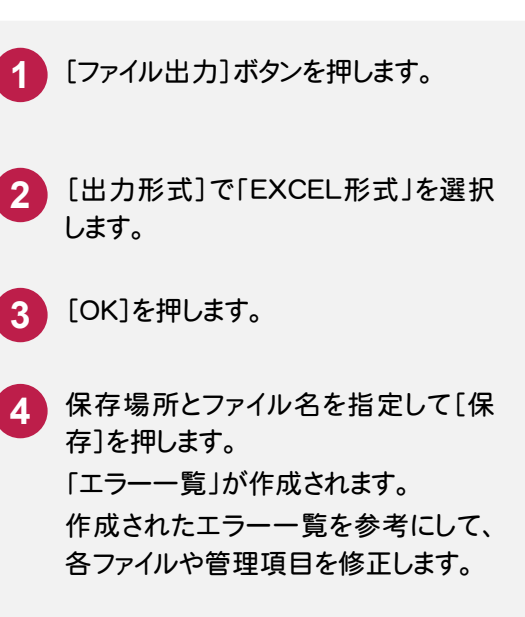

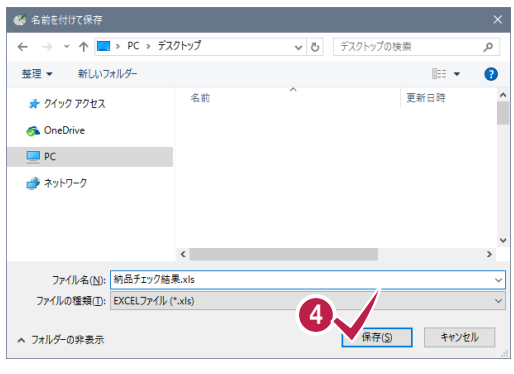

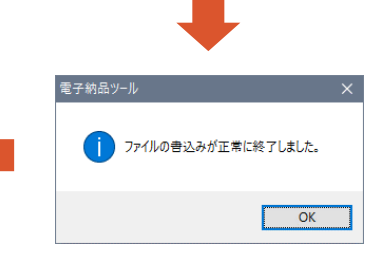

## エラー内容:「格納場所にファイルがありません。」の対処方法

このエラーは、登録ファイルの保存先が変更されたり、ファイル名が変更されたことにより「リンク情報」が切れた場 合に表示されます。

### 対処方法

注意

「リンク情報」が切れたファイルは、登録ファイルの先 頭に表示されるアイコンが表示されなくなります。 (右図参照)

この場合はファイルを右クリックして表示されるポッ プアップメニューの[リンク先変更]コマンドで、ファイ ルを指定し直します。

またはポップアップメニューの[削除]コマンドで、フ ァイルの登録を削除します。(右図参照)

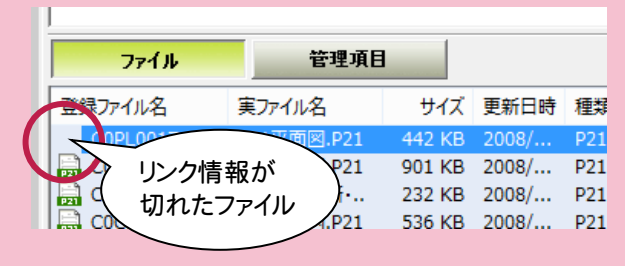

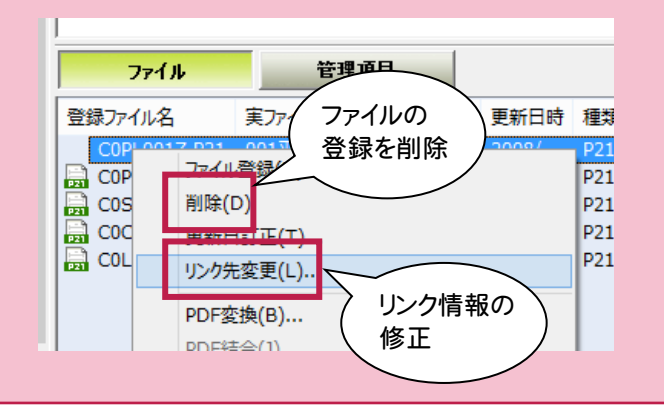

## 登録ファイル内の禁則文字もチェックできます

[ツール]-[禁則文字チェック]コマンドを実行すると、 登録ファイル(実ファイル)内の禁則文字がチェックされ ます。

ただしチェックのみで、修正は各アプリケーションでおこ なってください。

またチェックできるファイルは、拡張子が .DOC .DOCX .XLS .XLSX .TXT .PDF .JTD .JTT .JFW .JVW (一太郎 Ver8~2010) のものに限ります。

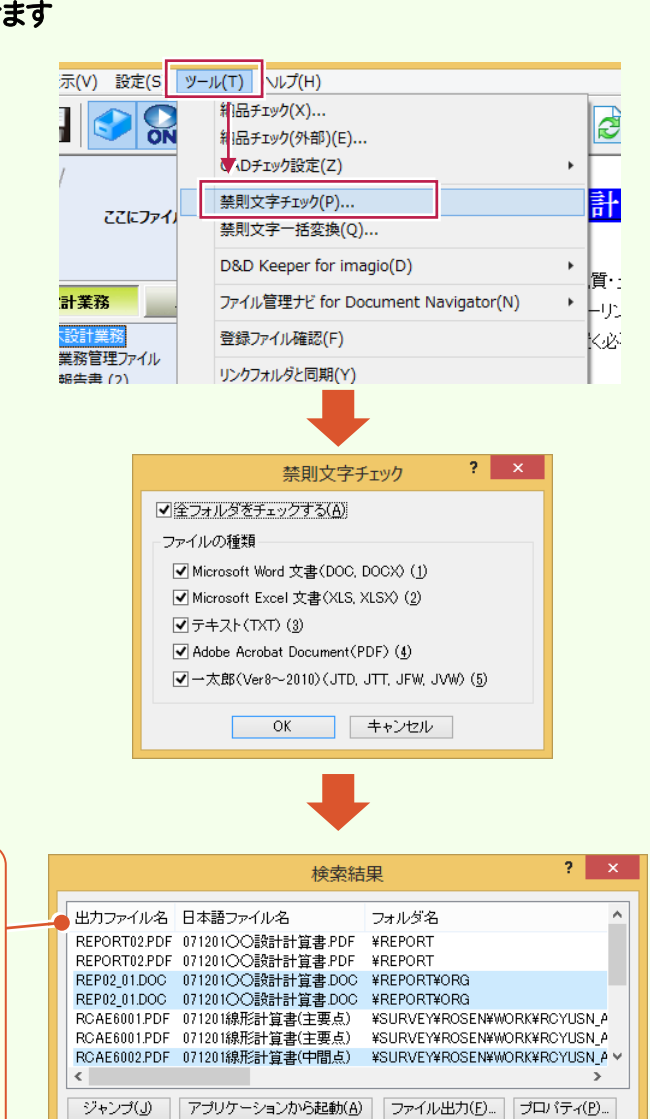

## 禁則文字が含まれるファイルが一覧表示さ れます。

ファイル毎に(ファイルの区切りをわかりやす くするために)文字の背景が白・青交互に 表示されます。

また1ファイルに付き最大5分類(半角カナ・ 全角英数字・記号・漢字1・漢字2)に分け て表示します。

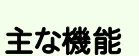

再検索(R)...

## [アプリケーションから起動]ボタン

別ウィンドウでブレビュー(V)

一覧で選択されているファイルを各アプリケーション で開きます。

項目並替(0)

 $OK$ 

### [ファイル出力]ボタン

一覧を CSV 形式のファイルで出力します。

#### [再検索]ボタン

禁則文字チェックをやり直します。

メモ

3

電子納品データの出力

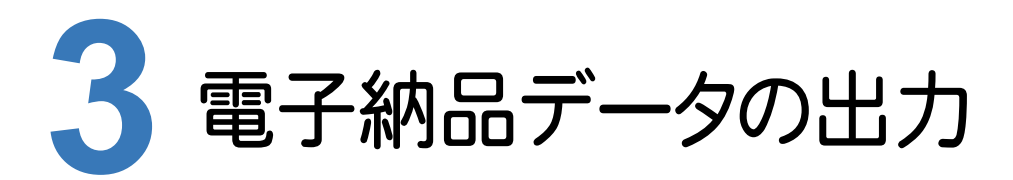

電子納品データをCD/DVD/BDに出力します。 ラベルと電子媒体納品書も作成して、電子納品データを完成させましょう。

## **3 - 1**  電子納品データの出力

電子納品データを、CD/DVD/BDに出力します。

電子納品データは一旦ハードディスク上に出力された後に、「DiscWriter」でCD/DVD/BDに書き込まれます。

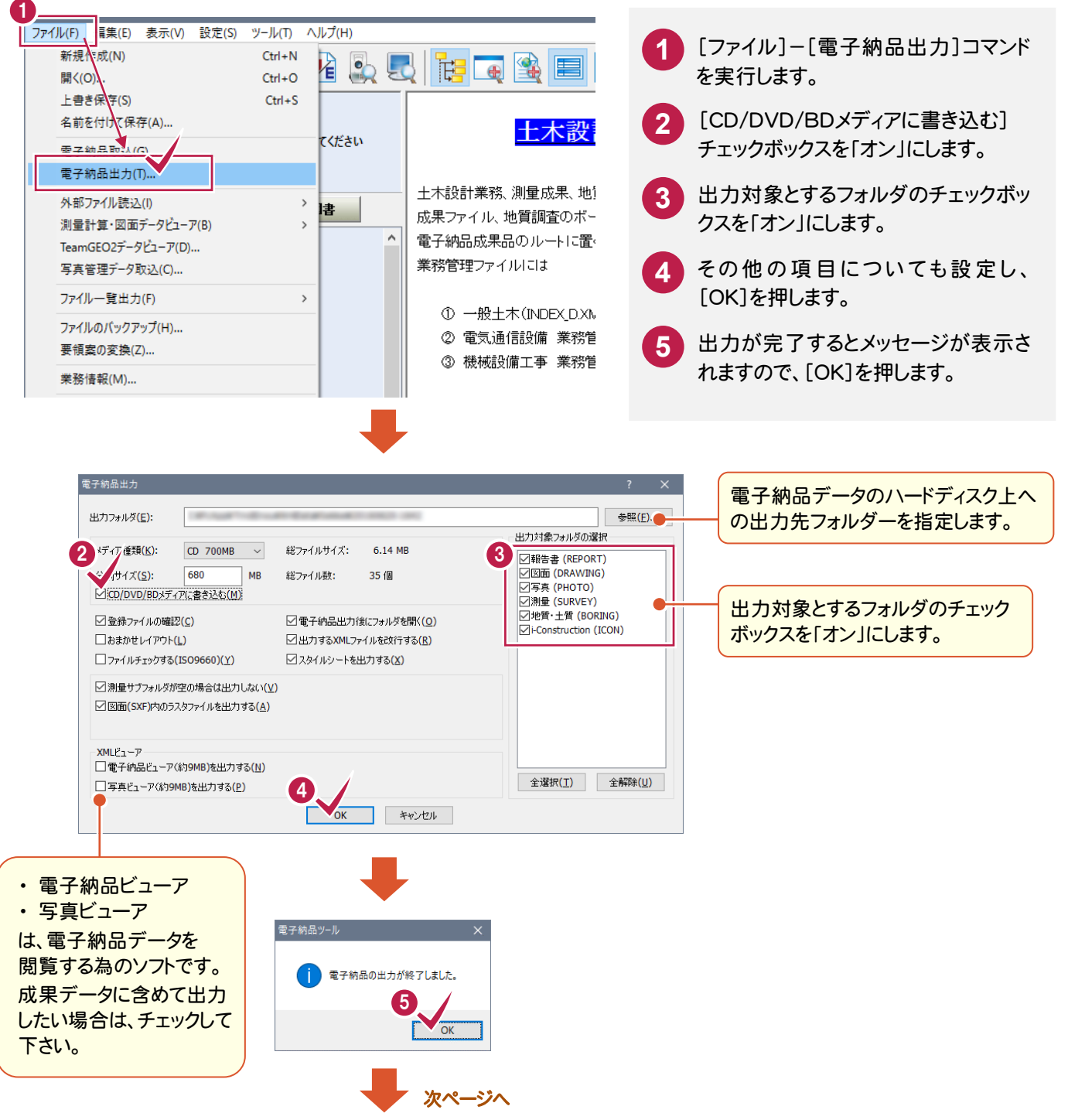

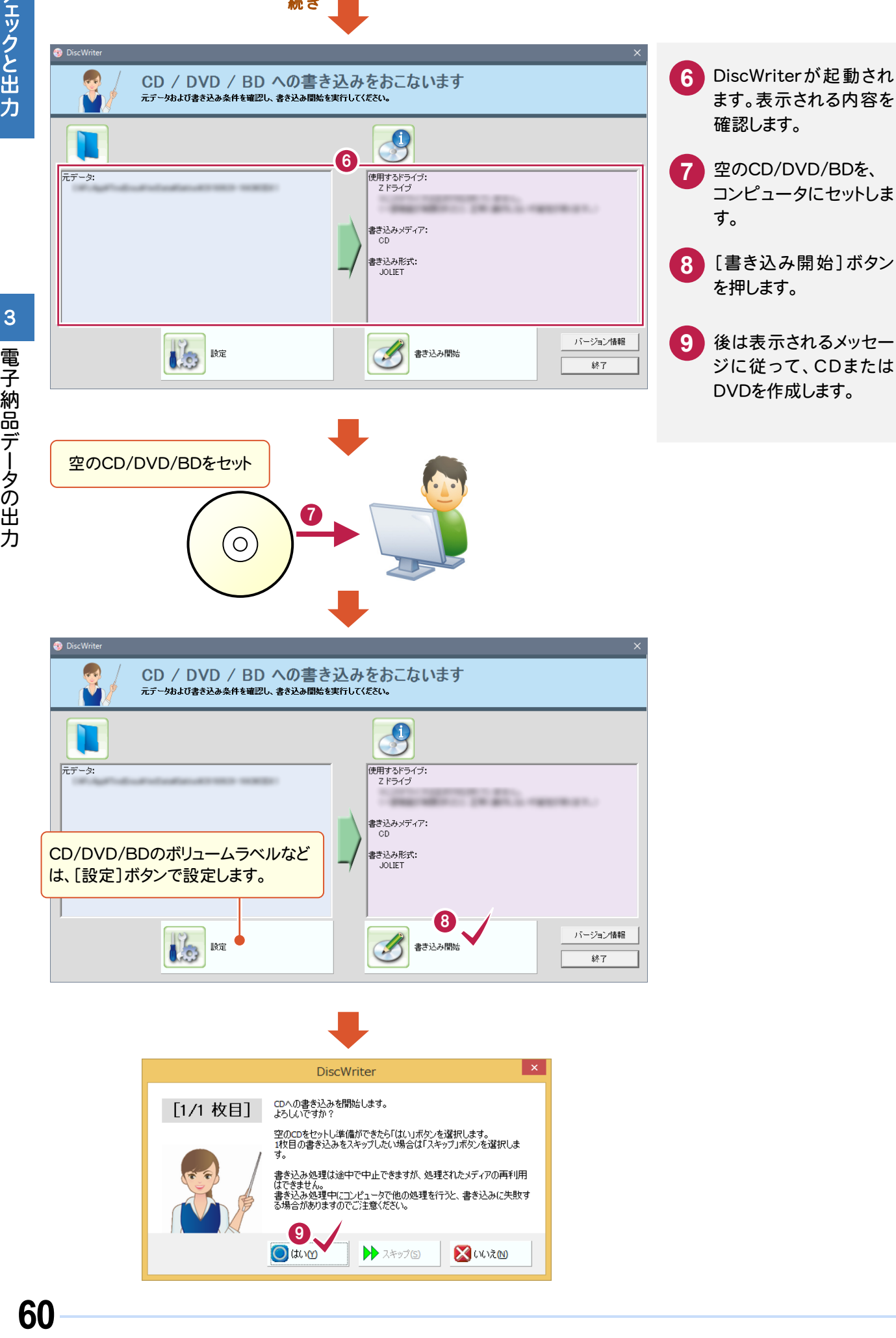

続き ■

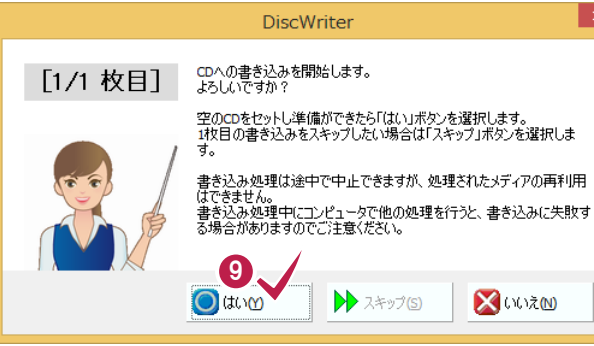

この出力には、この出力には、この出力には、この出力には、この出力には、この出力には、この出力には、この出力には、この出力には、この出力には、この出力には、この出力には、この出力には、この出力には、この

 $3 - 2$ <mark>3 - 2</mark> ウイルスチェックの実行

お手持ちのウイルスチェックソフトを使用して、電子納品データを出力したCD/DVDをチェックします。

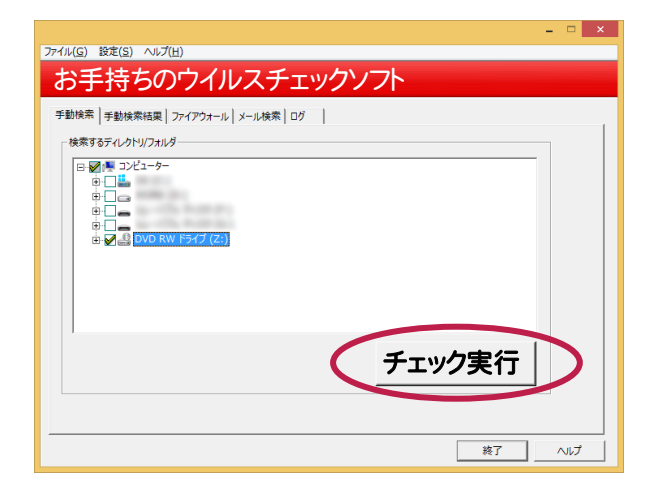

## **3 - 3**  CD/DVD ラベルの作成

作成した電子納品データ用のCD/DVDのラベルを作成します。ラベルはエクセル形式で出力されます。

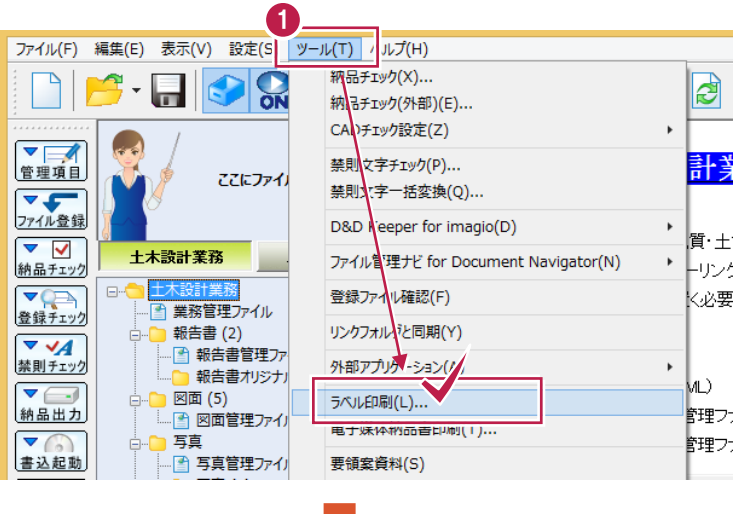

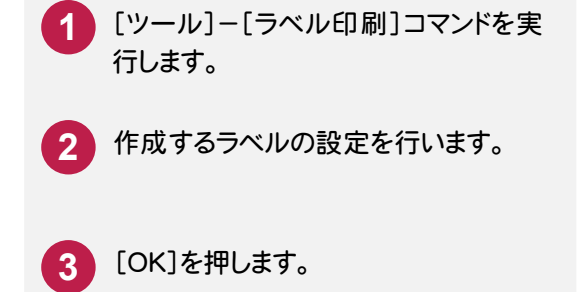

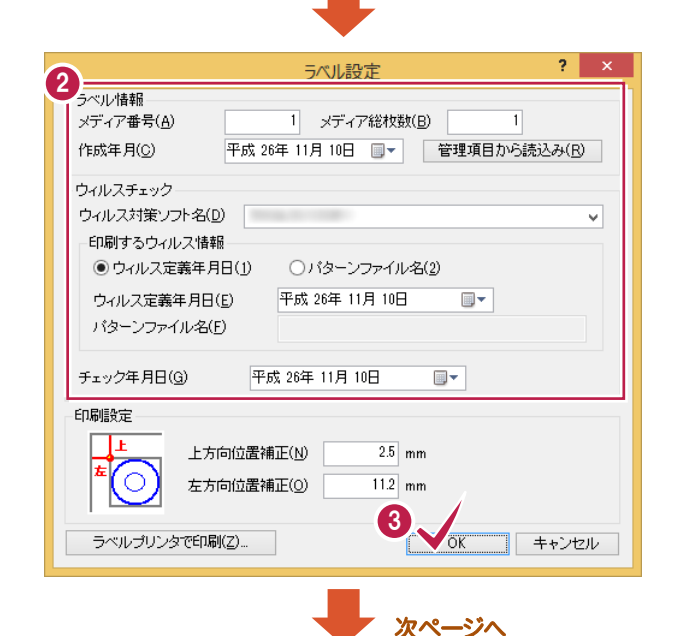

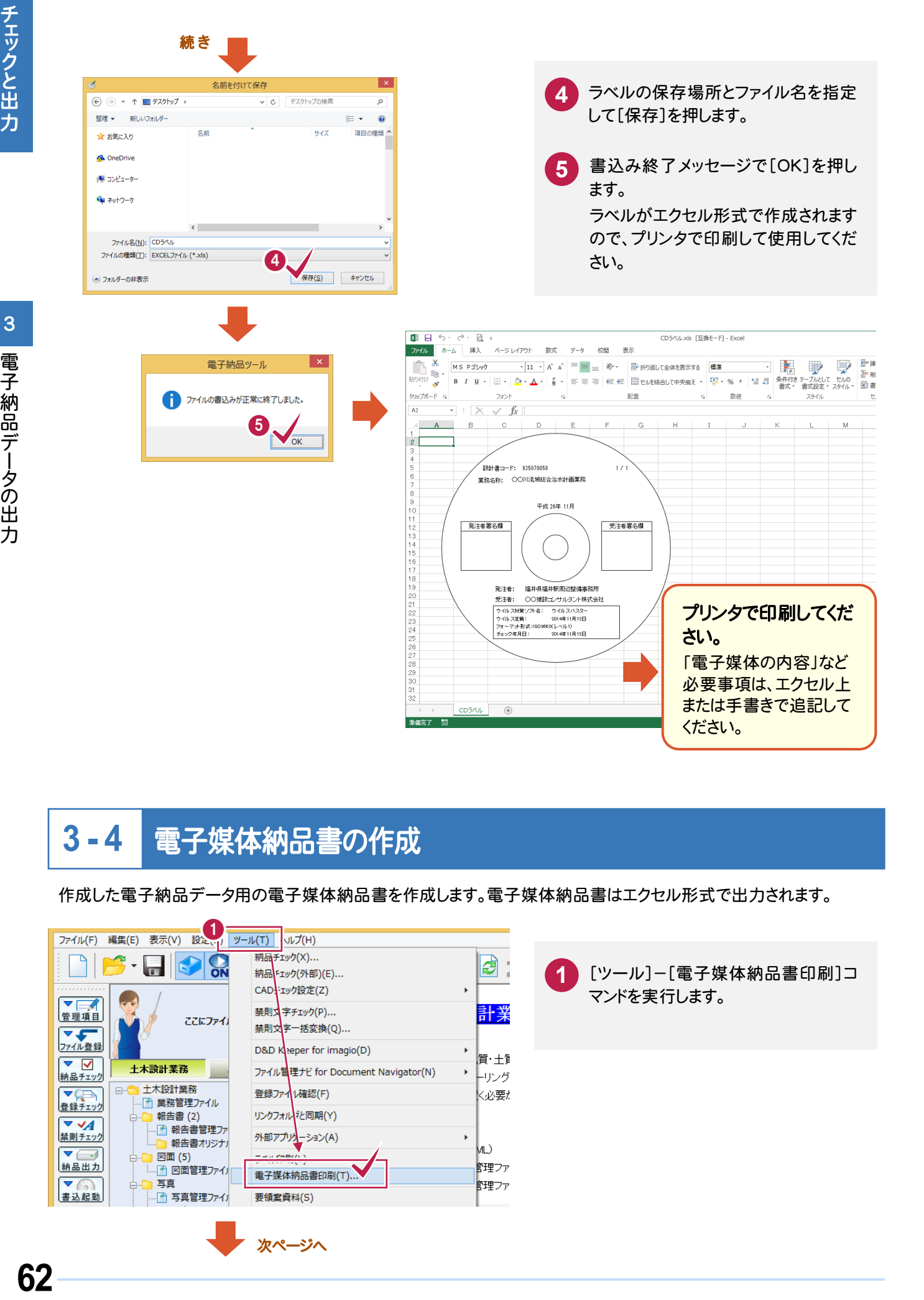

#### **3 - 4**  電子媒体納品書の作成

次ページへ

作成した電子納品データ用の電子媒体納品書を作成します。電子媒体納品書はエクセル形式で出力されます。

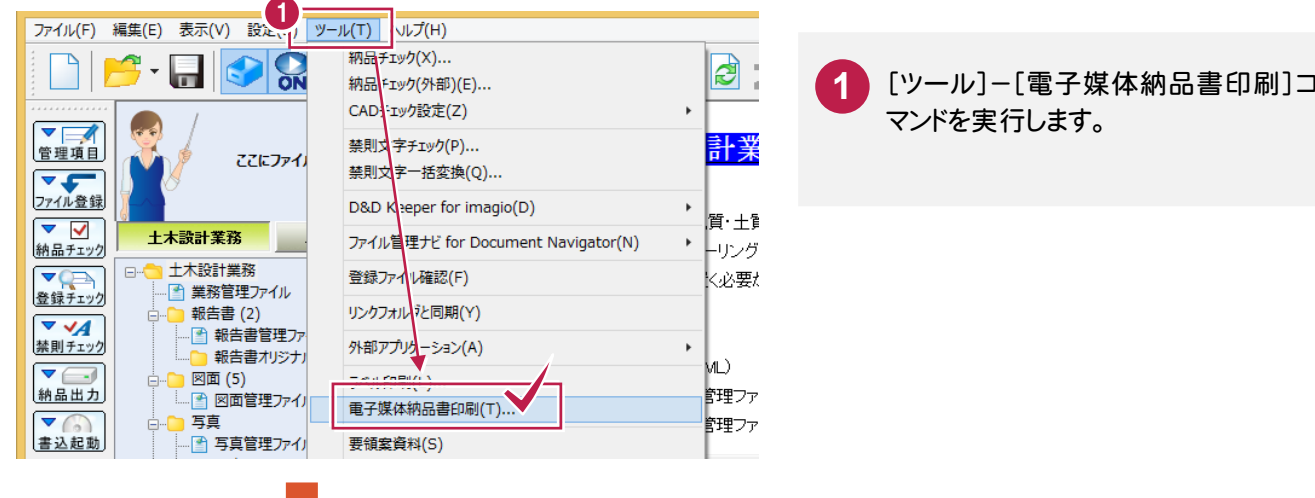

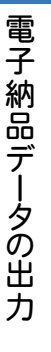

3

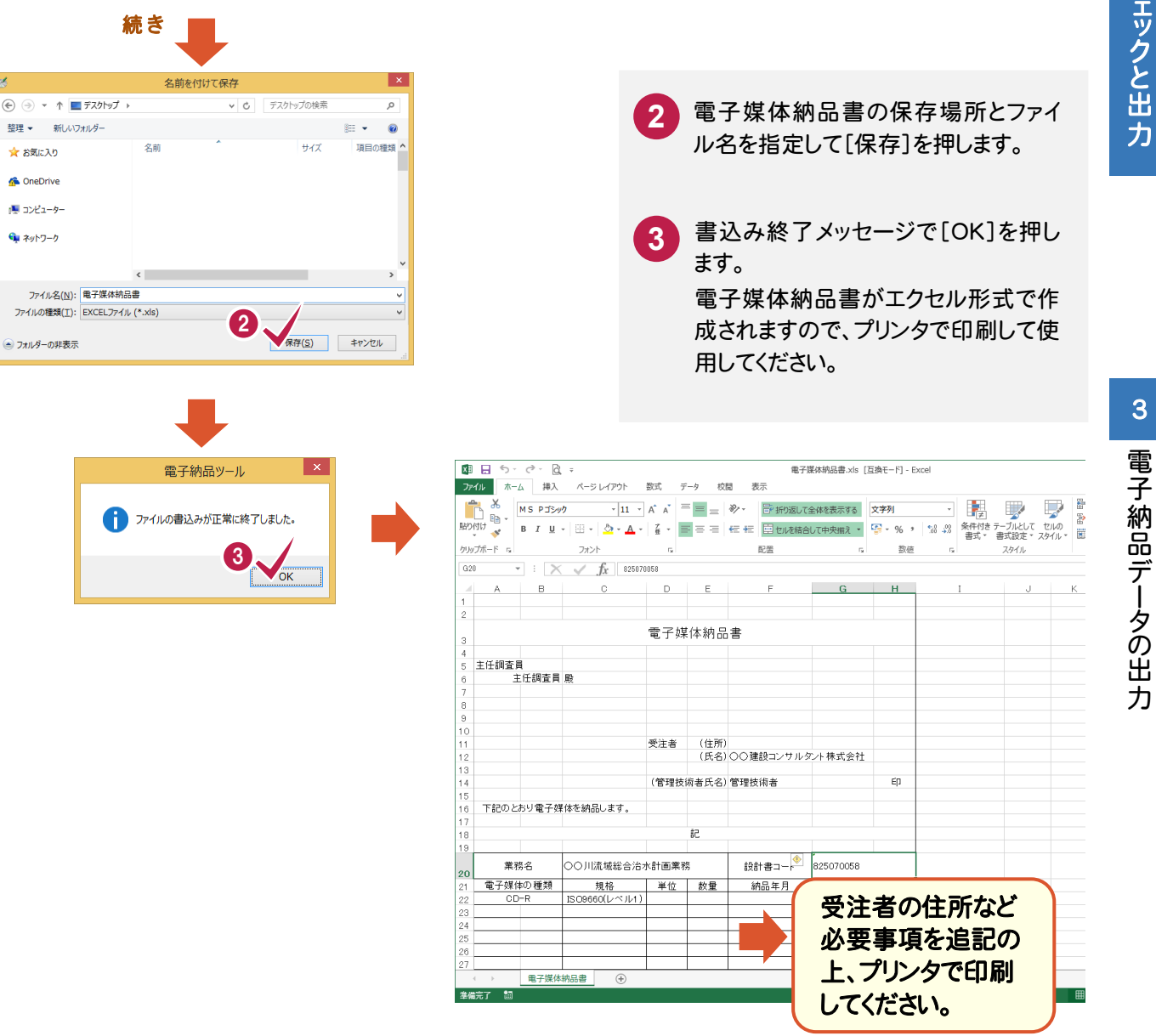

## **3 - 5**  電子納品データの完成

作成したCD/DVDとラベル、電子媒体納品書をセットにして、電子納品データの完成です。

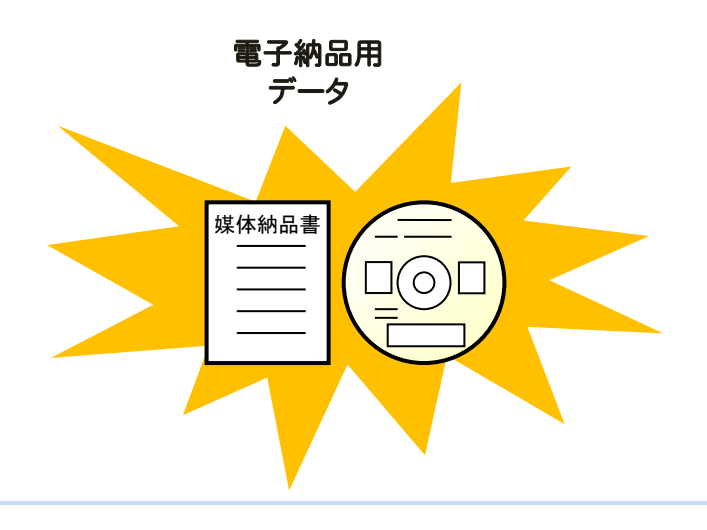

**63**

-メモ-

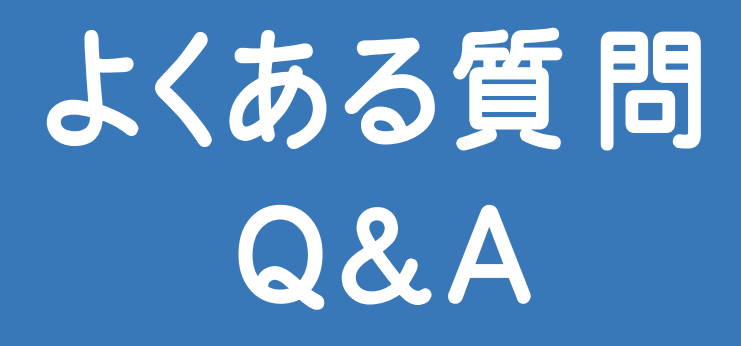

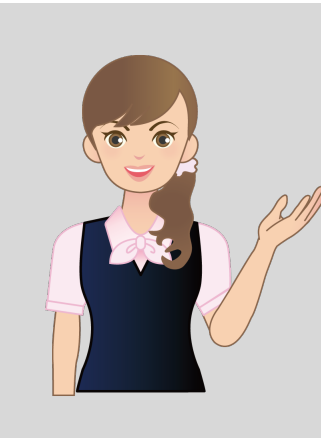

 電子納品ツールでよくある質問と、 その回答です。

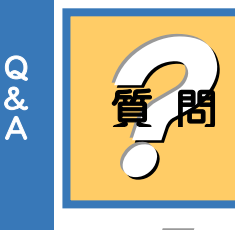

# 電子納品データの、バックアップの方法を教えてください。

くる しょうしょう しゅうしょう しゅうしょう しゅうしょう しゅうしょう しゅうしゅう しゅうしゅう しゅうしゅう しゅうしゅう しゅうしゃ しゅうしゅう しゅうしゃ よくある質問 Q&A

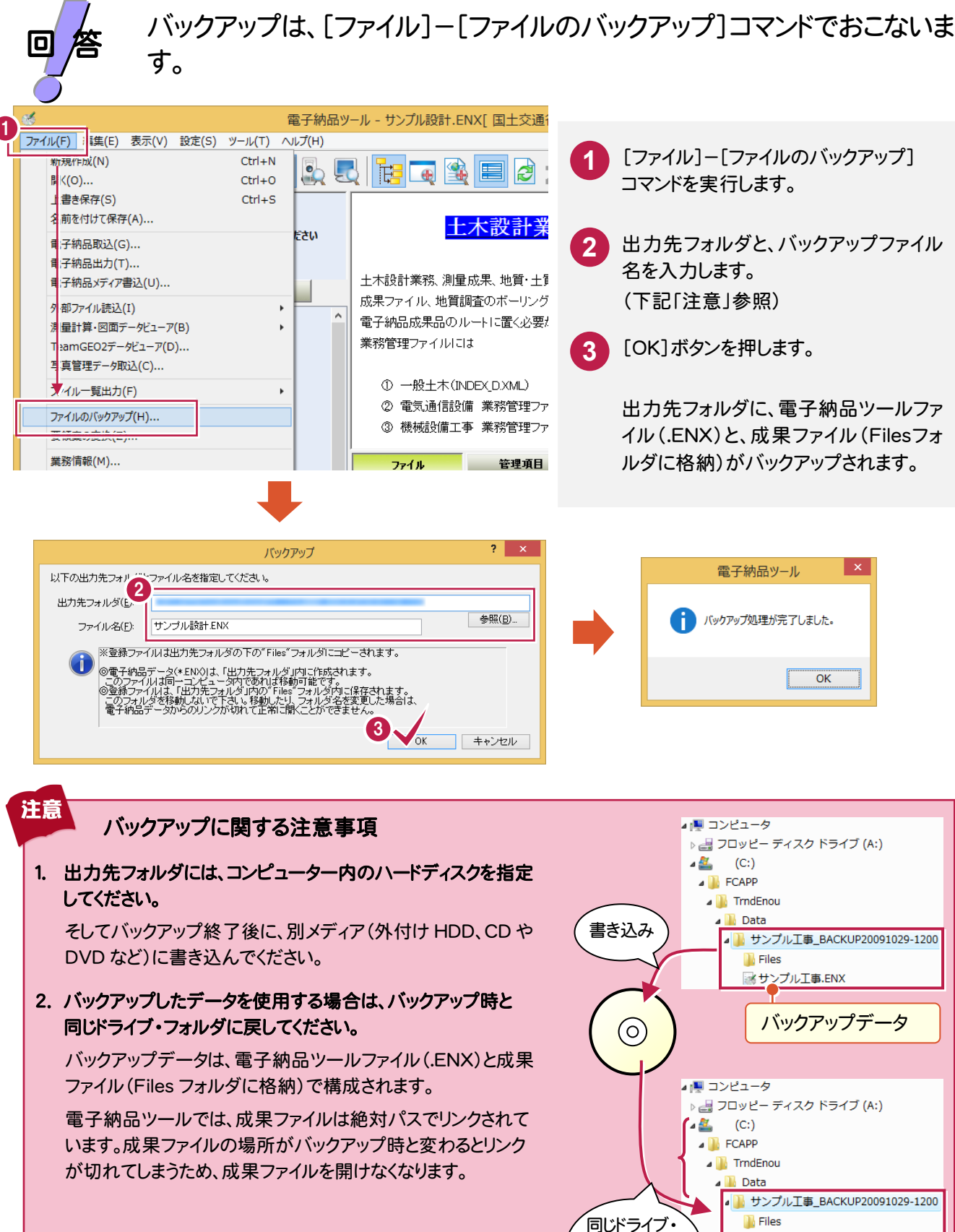

フォルダに 戻します。

※サンプル工事.ENX

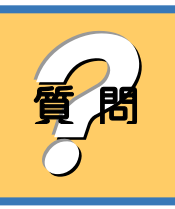

登録したファイルの管理項目に自動設定される「作成ソフトウェア名」が 違うのですが、変更できますか?

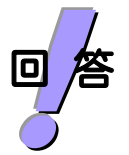

[設定]-[ファイル情報設定]コマンドで、ファイルの登録時に自動設定さ れる「作成ソフトウェア名」を設定します。

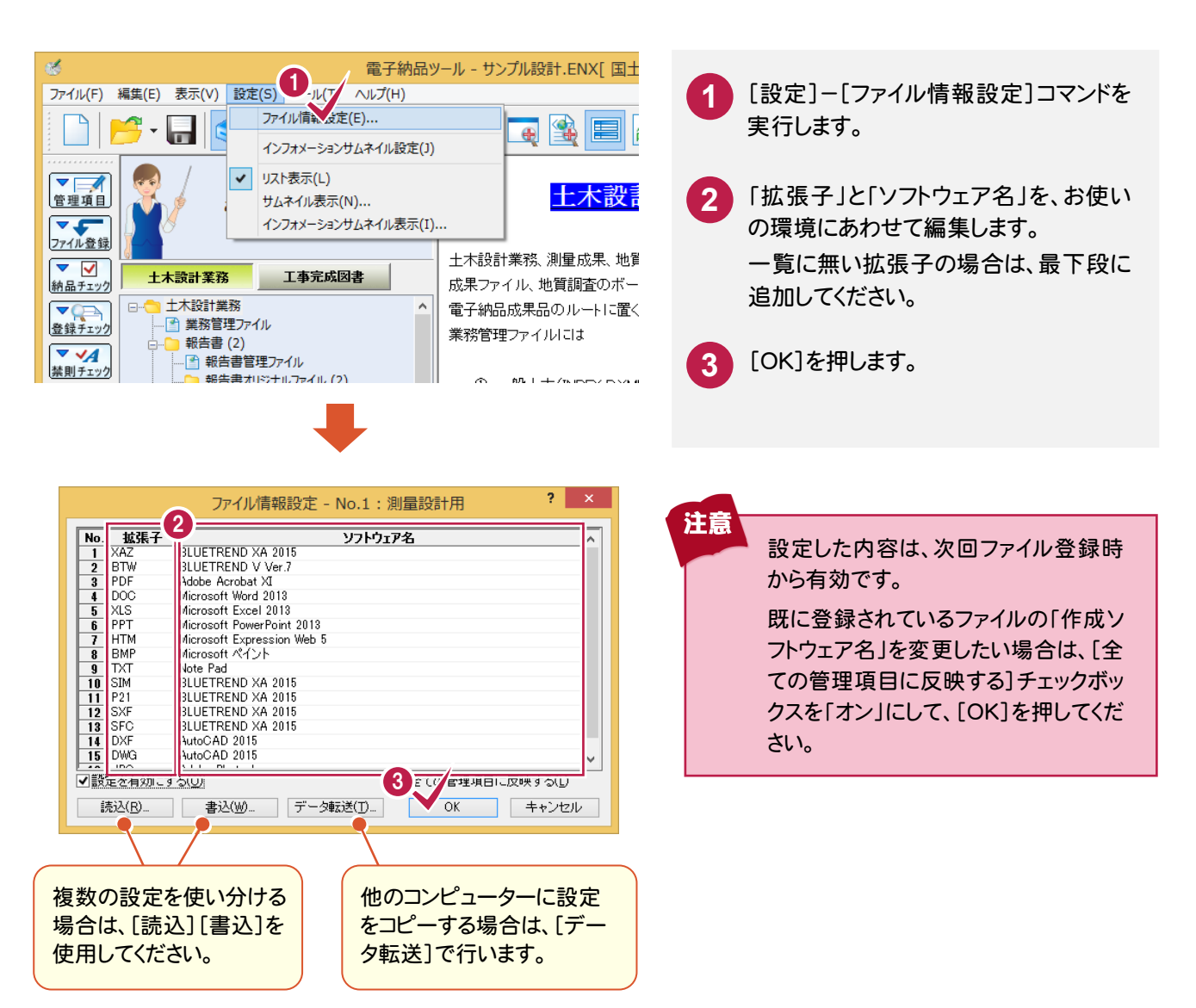

Q<br>&<br>A
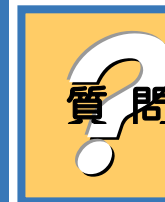

## 複数のファイルの管理項目を、まとめて一括訂正したいのですが?

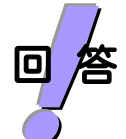

[編集]-[ファイル]-[一括訂正]コマンドで、管理項目を一括訂正するこ とができます。

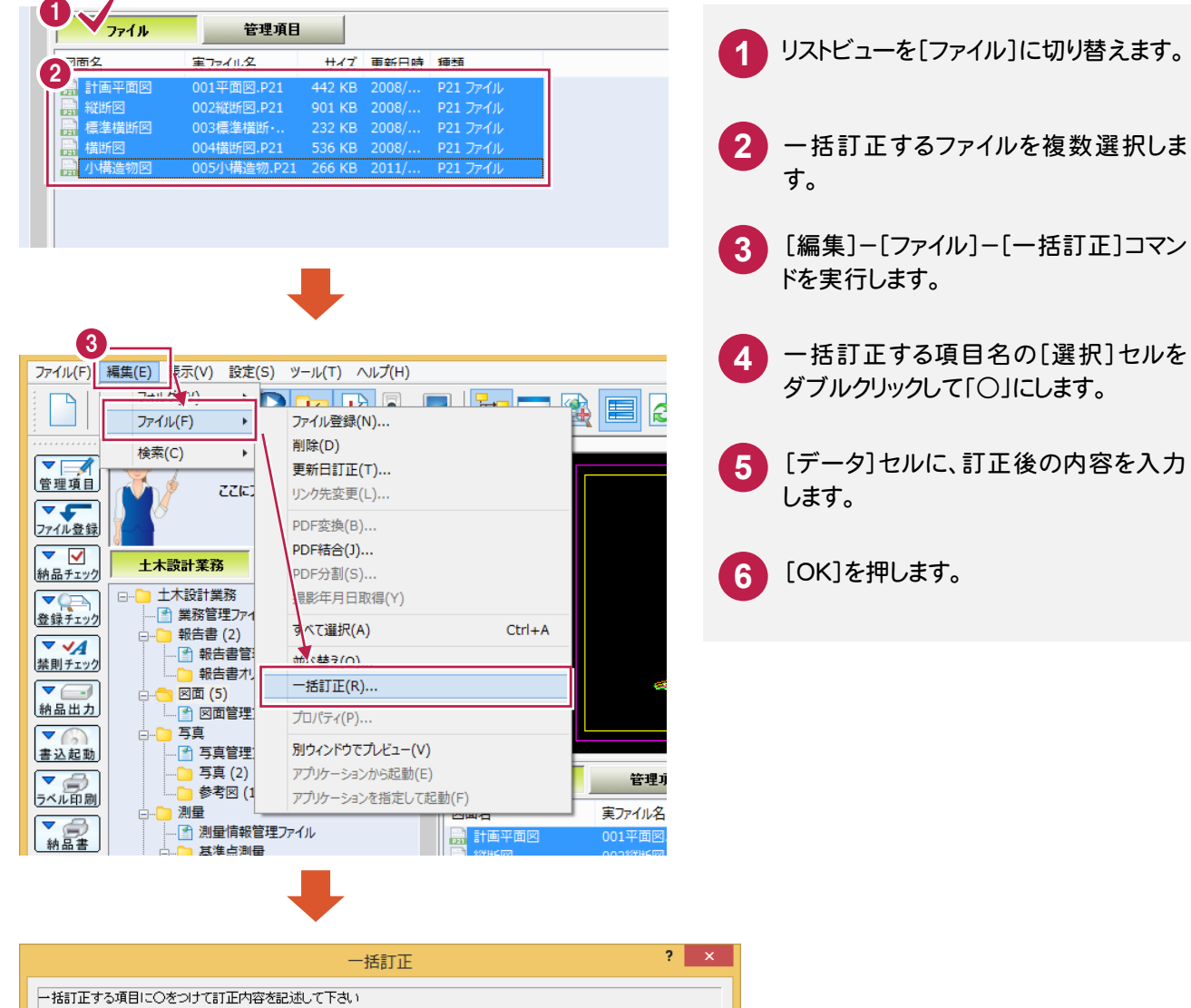

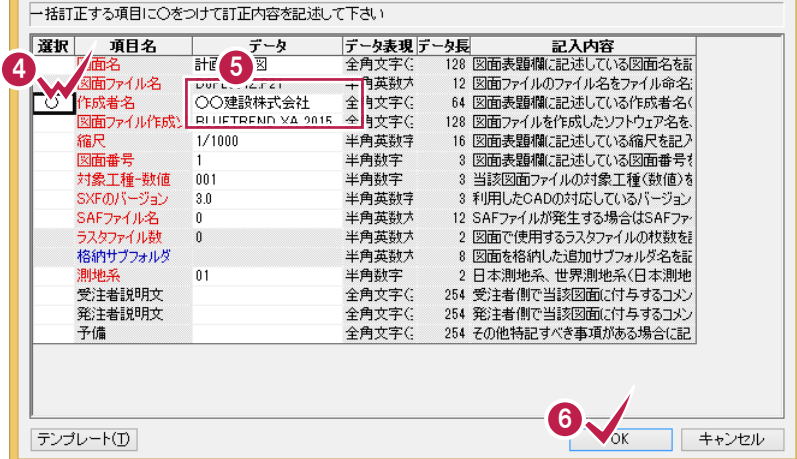

**Q**<br>A<br>A

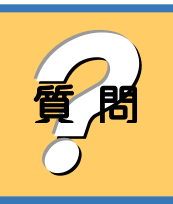

? フォルダに登録できるファイルとできないファイルがあるみたいなのです が、拡張子で判断しているのでしょうか?

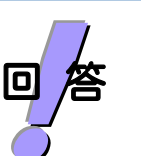

はい、各フォルダのフォルダ情報に「格納できるファイル」という項目があり ます。ここで登録可能な拡張子が設定されています。 フォルダ情報は、[編集]-[フォルダ]-[フォルダ情報]コマンドで確認・変 更できます。

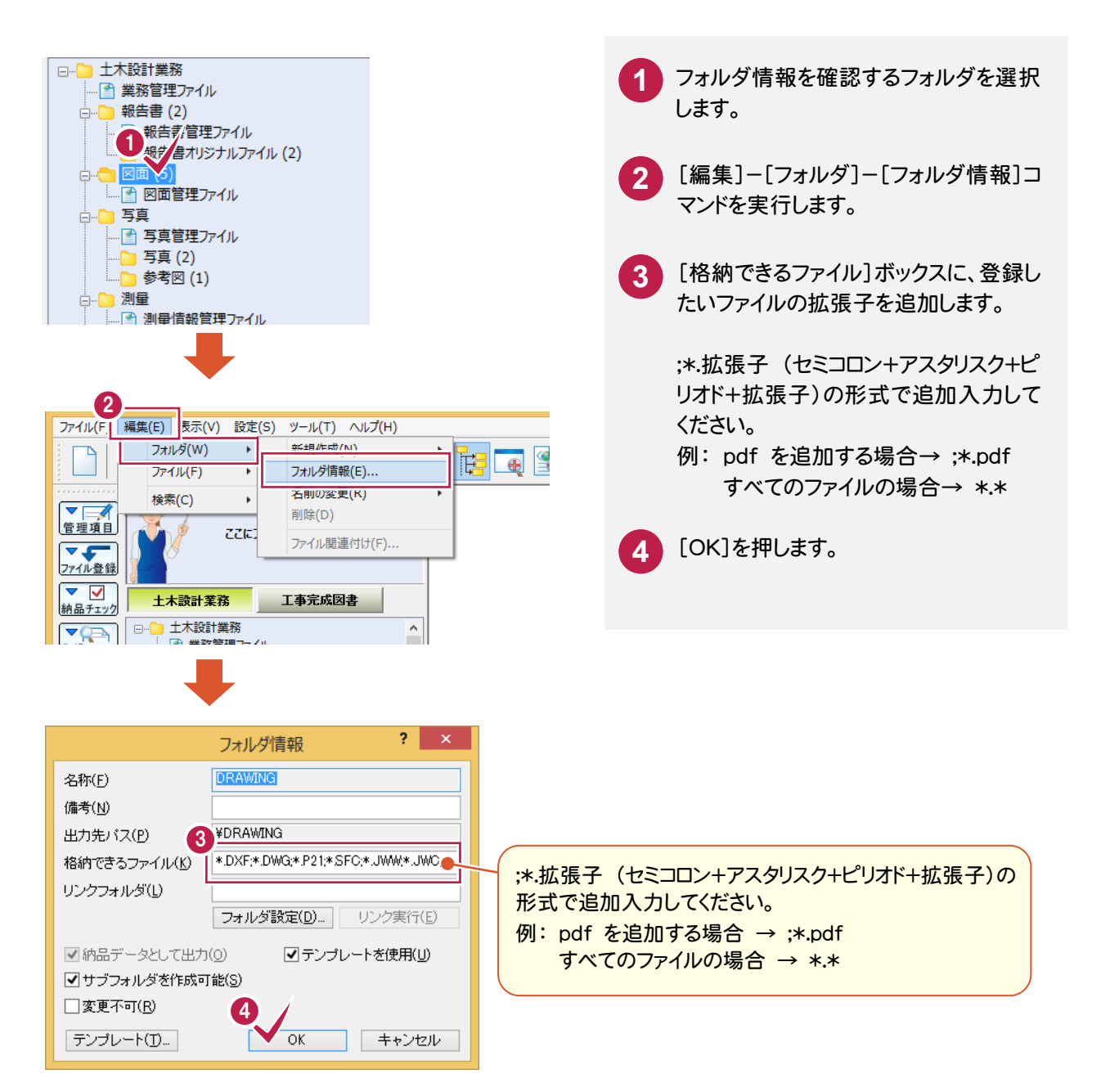

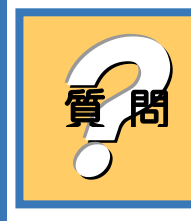

**全国の制**編集中の電子納品データに、以前に作成した電子納品データや他のコロンピューターで作成した電子納品データを読み込みたいのですが? 質 問 ンピューターで作成した電子納品データを読み込みたいのですが?

[ファイル]-[電子納品取込]コマンドで、読み込むことができます。

回/答<br>*こ* 

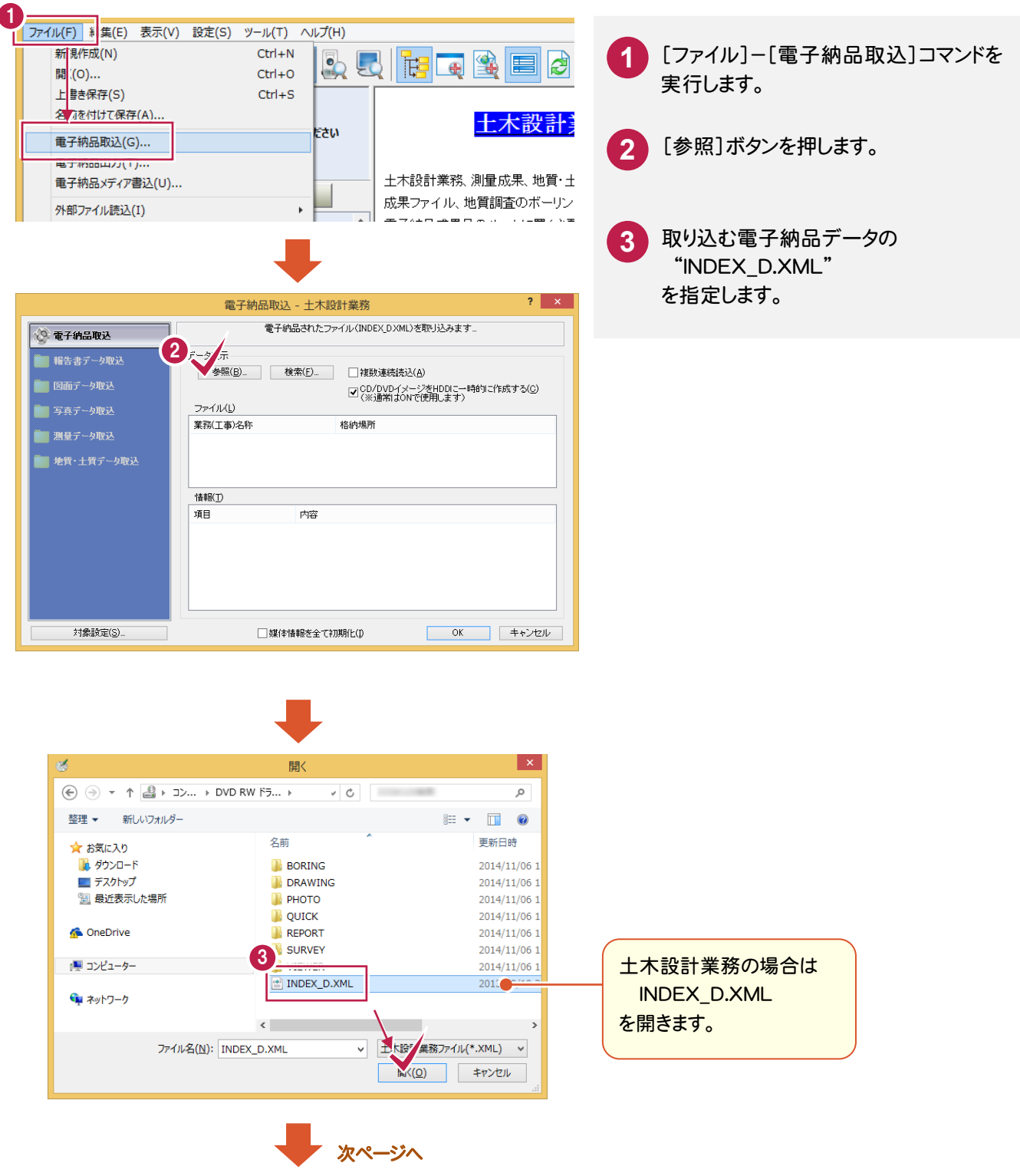

**Q**<br>A<br>A

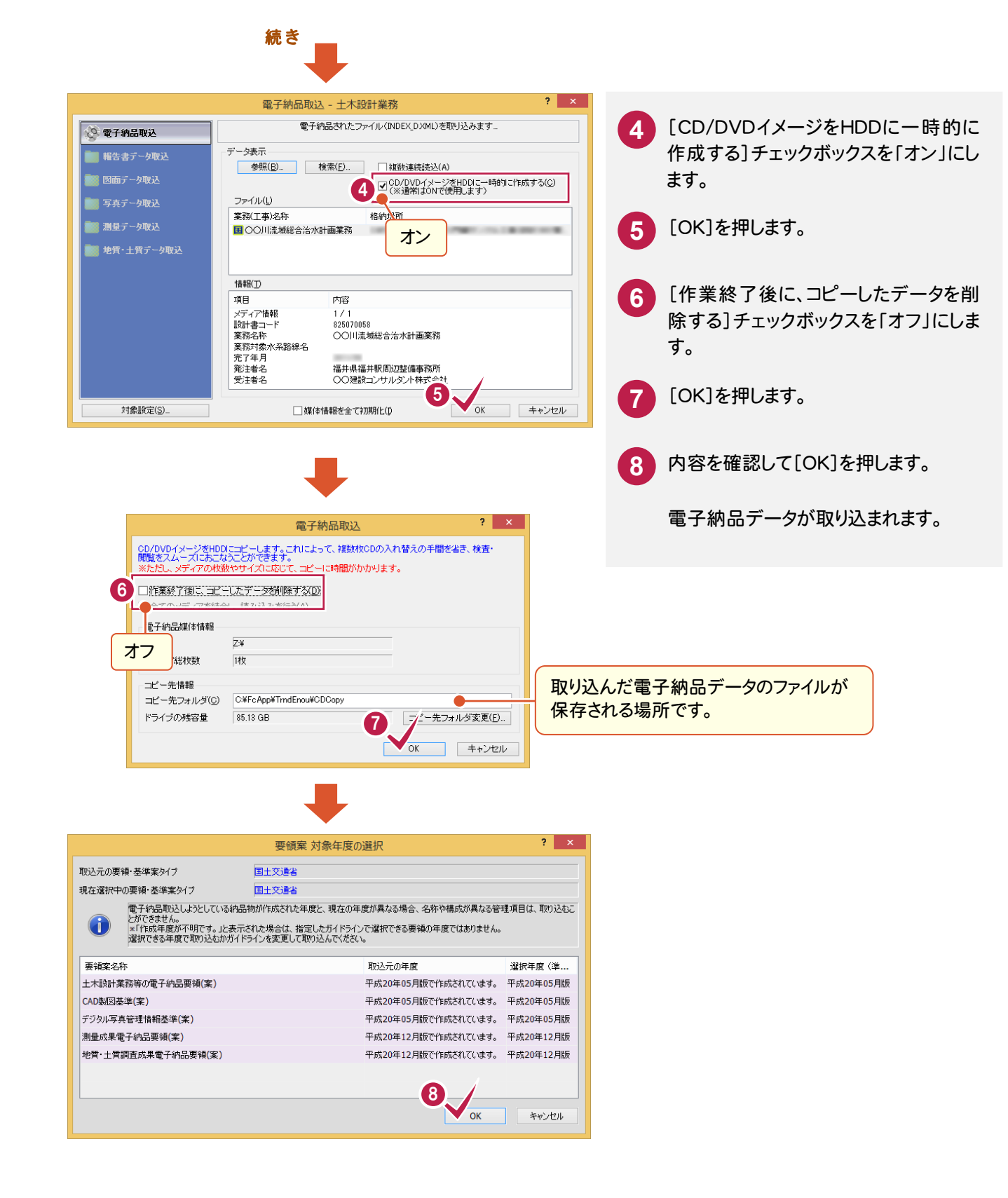